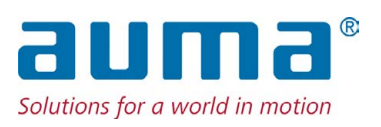

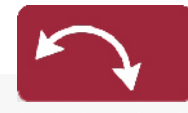

**Schwenkantriebe** SQVEx 05.2 – SQVEx 14.2 SQRVEx 05.2 – SQRVEx 14.2 Steuereinheit: elektronisch (MWG) mit Stellantriebs-Steuerung ACVExC 01.2 Non-Intrusive

Ansteuerung Parallel Profibus DP

 $\rightarrow$  Modbus RTU Modbus TCP/IP Foundation Fieldbus HART

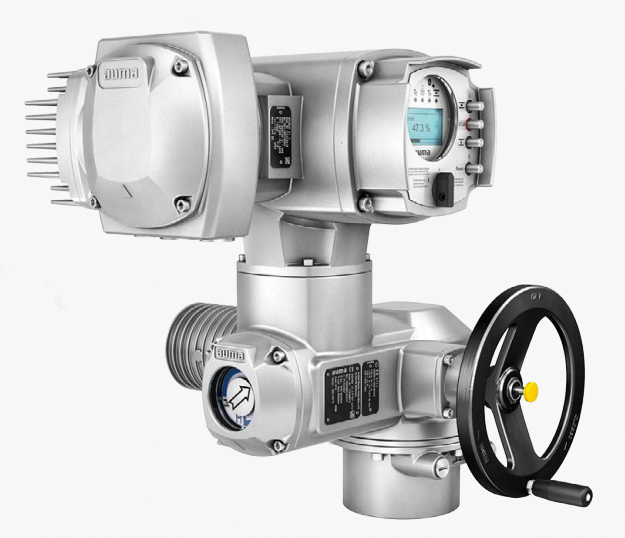

## **Anleitung zuerst lesen!**

- Sicherheitshinweise beachten.
- Diese Anleitung gilt als Teil des Produktes.
- Anleitung während der Lebensdauer des Produktes aufbewahren.
- Anleitung an jeden nachfolgenden Benutzer oder Besitzer des Produktes weitergeben.

## **Zielgruppe:**

Dieses Dokument enthält Informationen für Montage-, Inbetriebnahme- und Wartungspersonal.

## **Referenzunterlagen:**

- Handbuch (Betrieb und Einstellung) Stellantriebs-Steuerung ACVExC 01.2 Modbus
- Handbuch (Geräteintegration Feldbus) Stellantriebs-Steuerung ACVExC 01.2 Modbus

Referenzunterlagen sind im Internet unter http://www.auma.com erhältlich.

# **Inhaltsverzeichnis Seite**

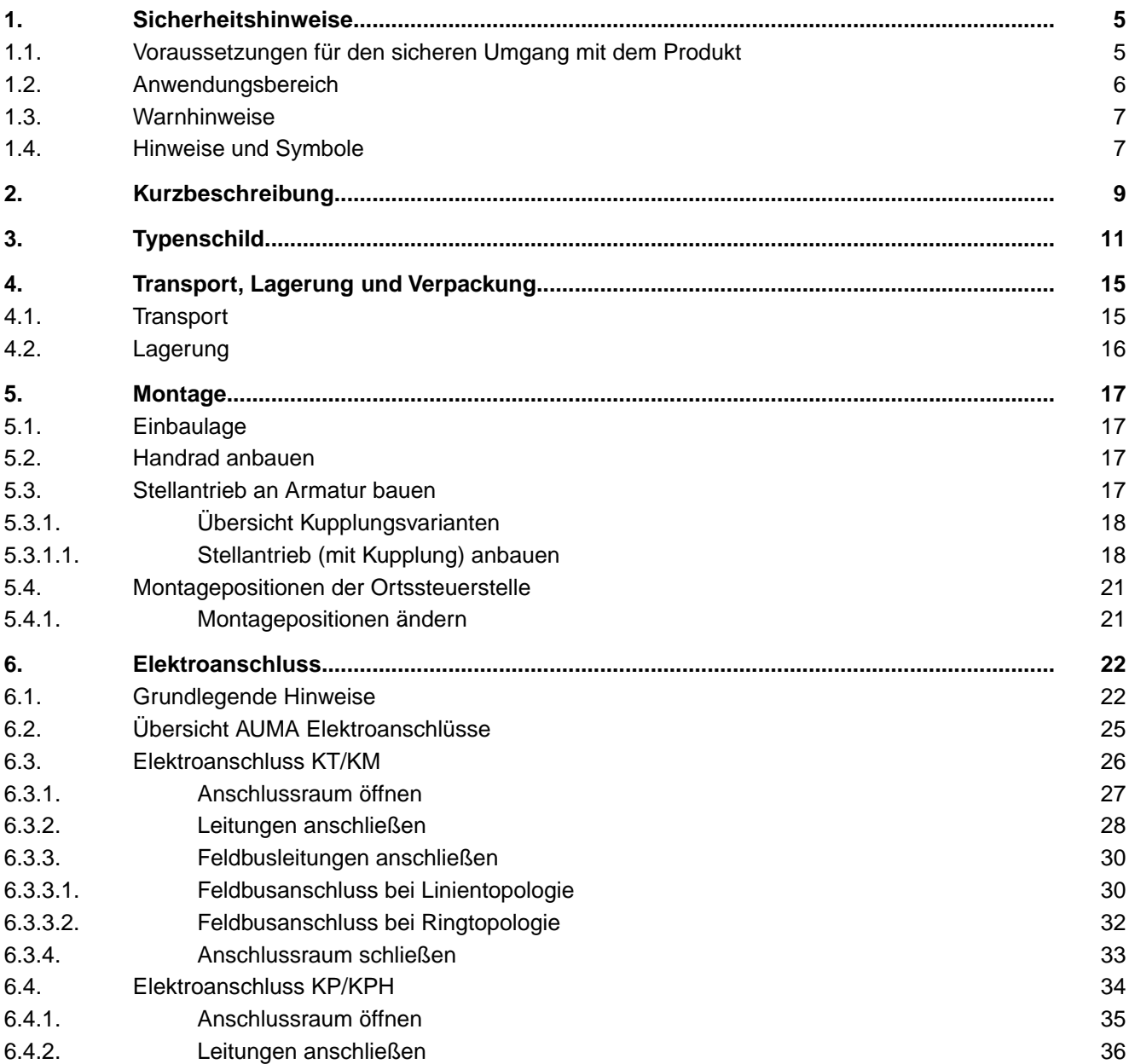

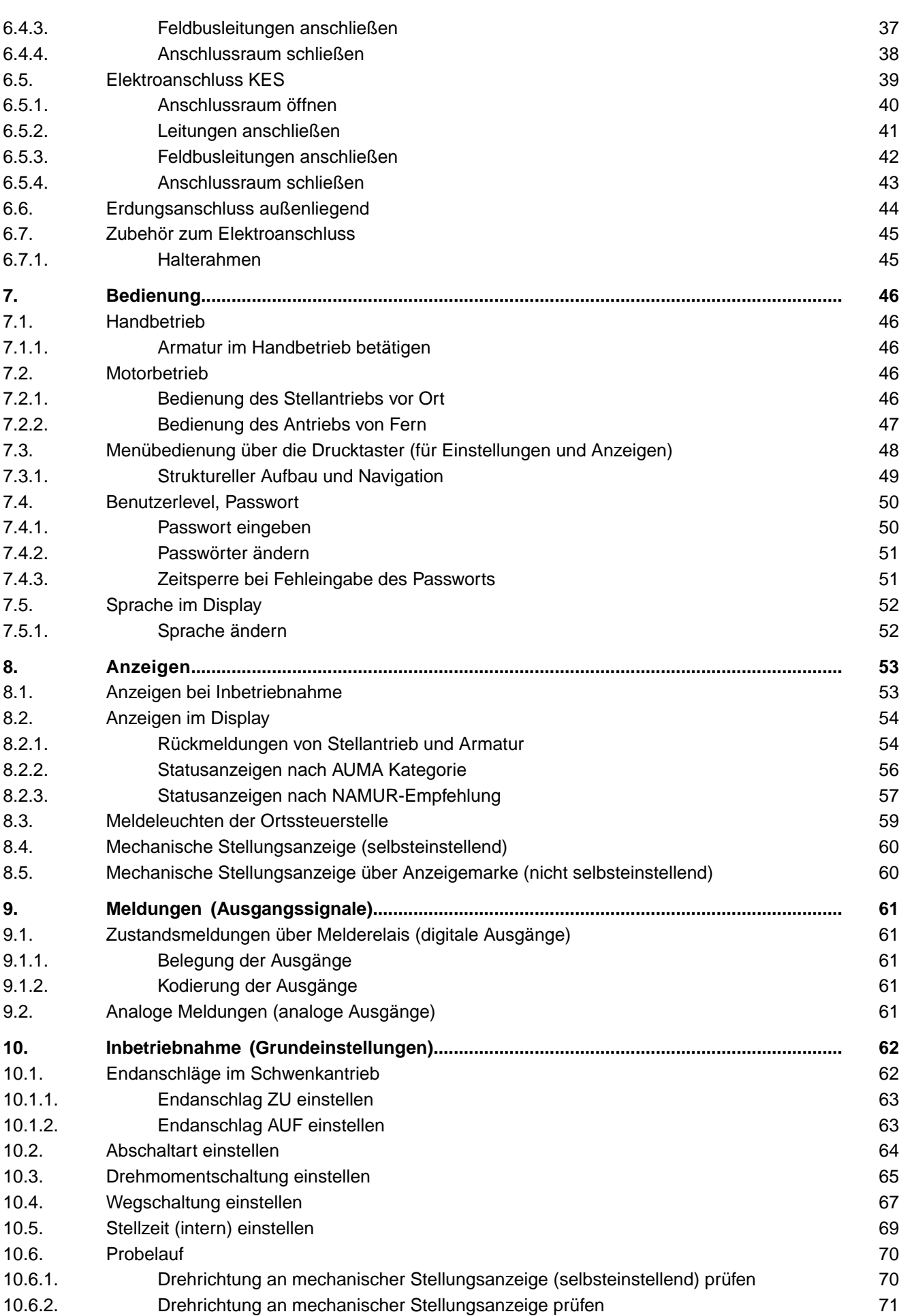

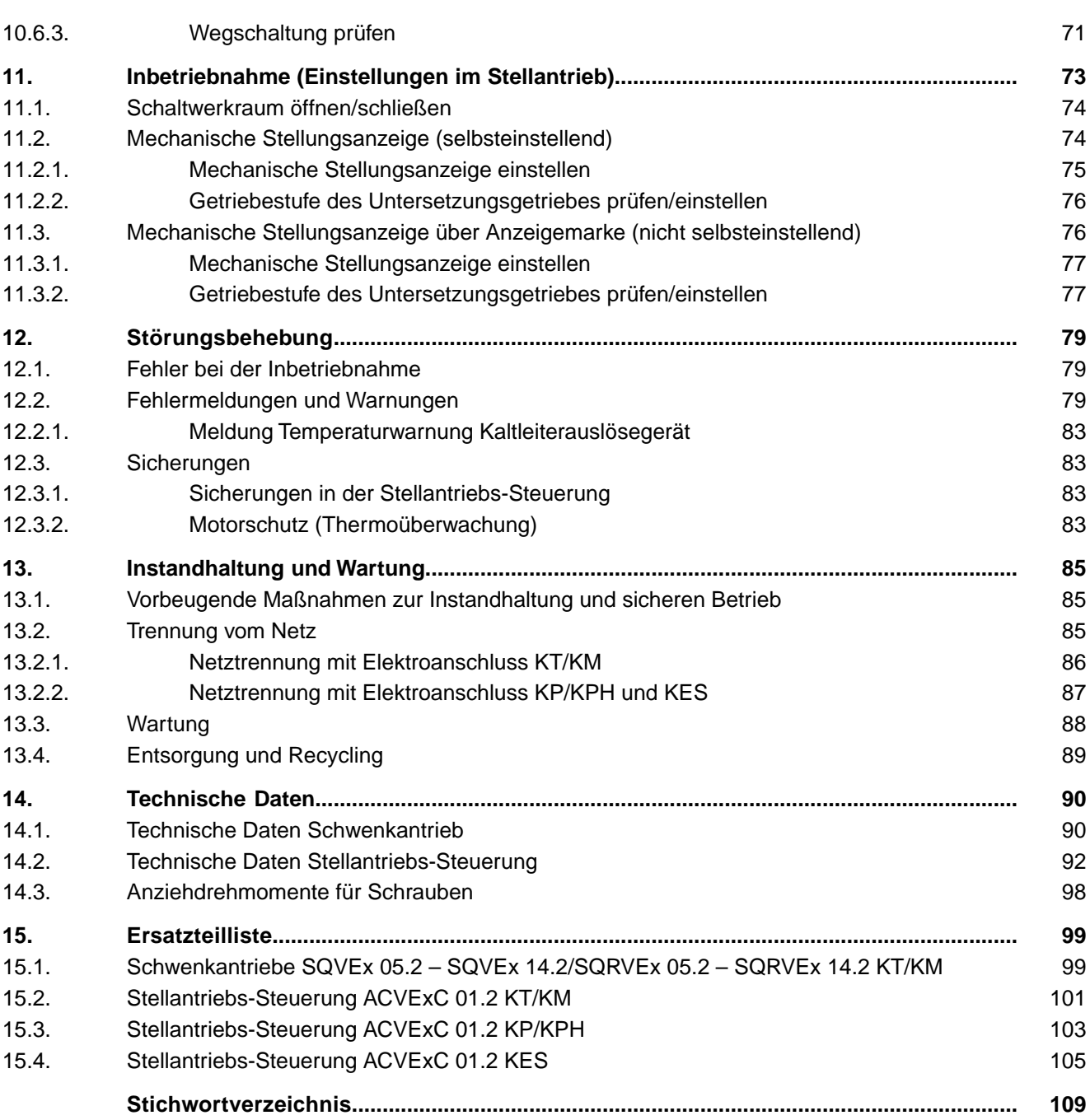

<span id="page-4-2"></span><span id="page-4-1"></span><span id="page-4-0"></span>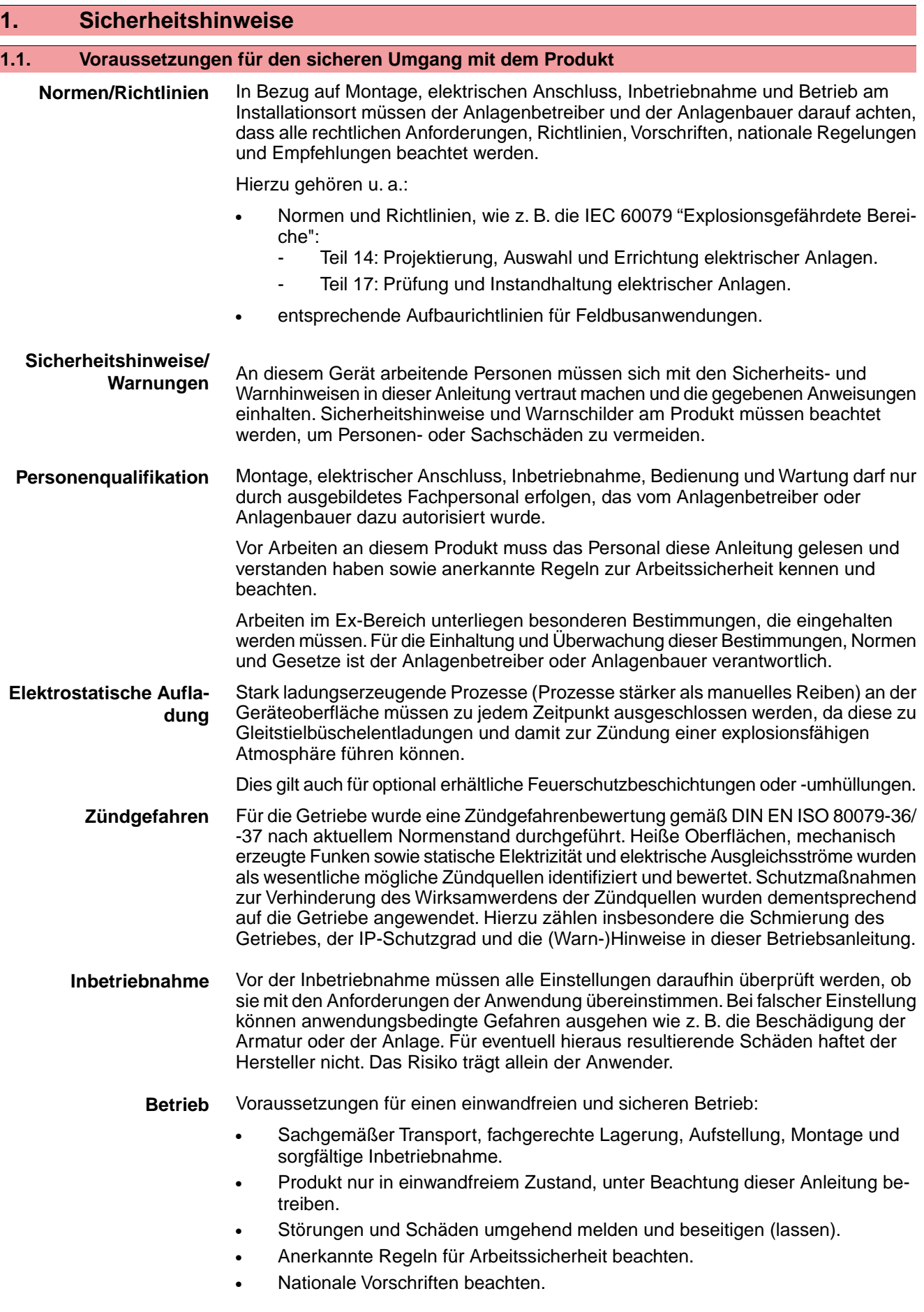

<span id="page-5-0"></span>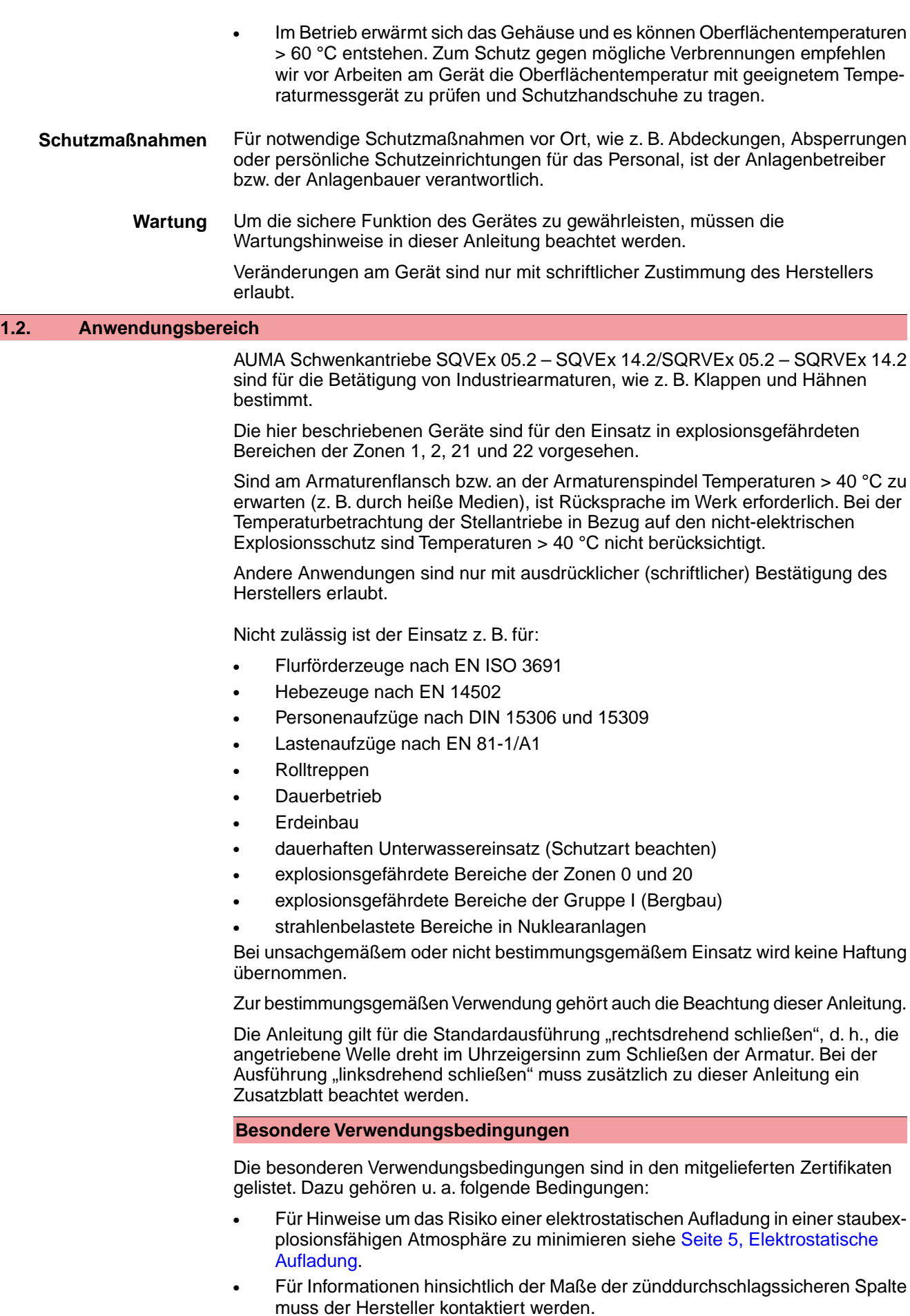

<span id="page-6-1"></span><span id="page-6-0"></span>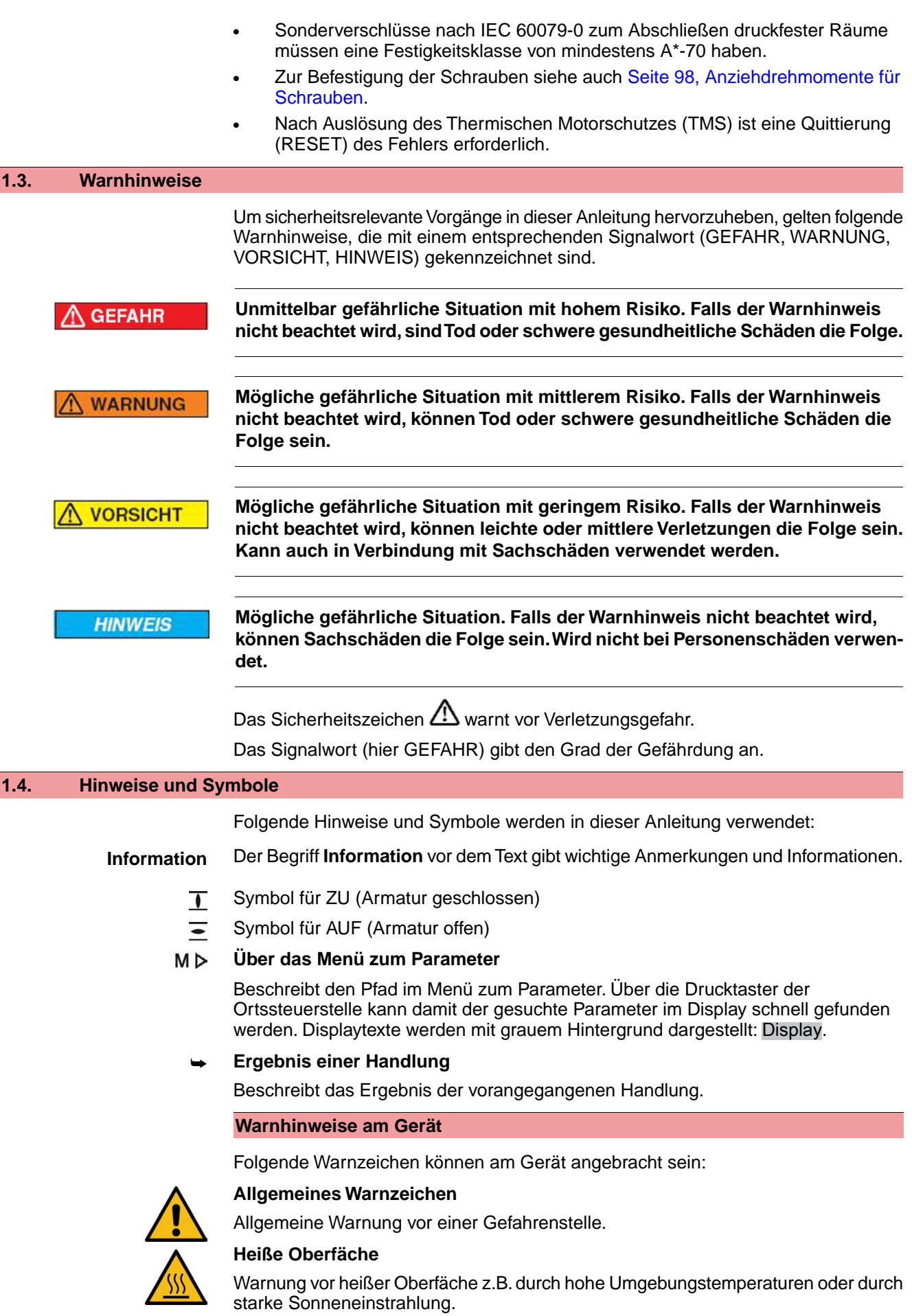

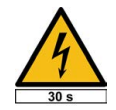

## **Elektrische Spannung**

Gefährliche Spannung! Warnung vor einem Stromschlag. An manchen Geräten ist unter dem Warnzeichen zusätzlich eine Zeitangabe, z.B. 30 s. Nach dem Abschalten der Spannungsversorgung muss diese Zeit abgewartet werden. Erst danach darf das Gerät geöffnet werden.

<span id="page-8-0"></span>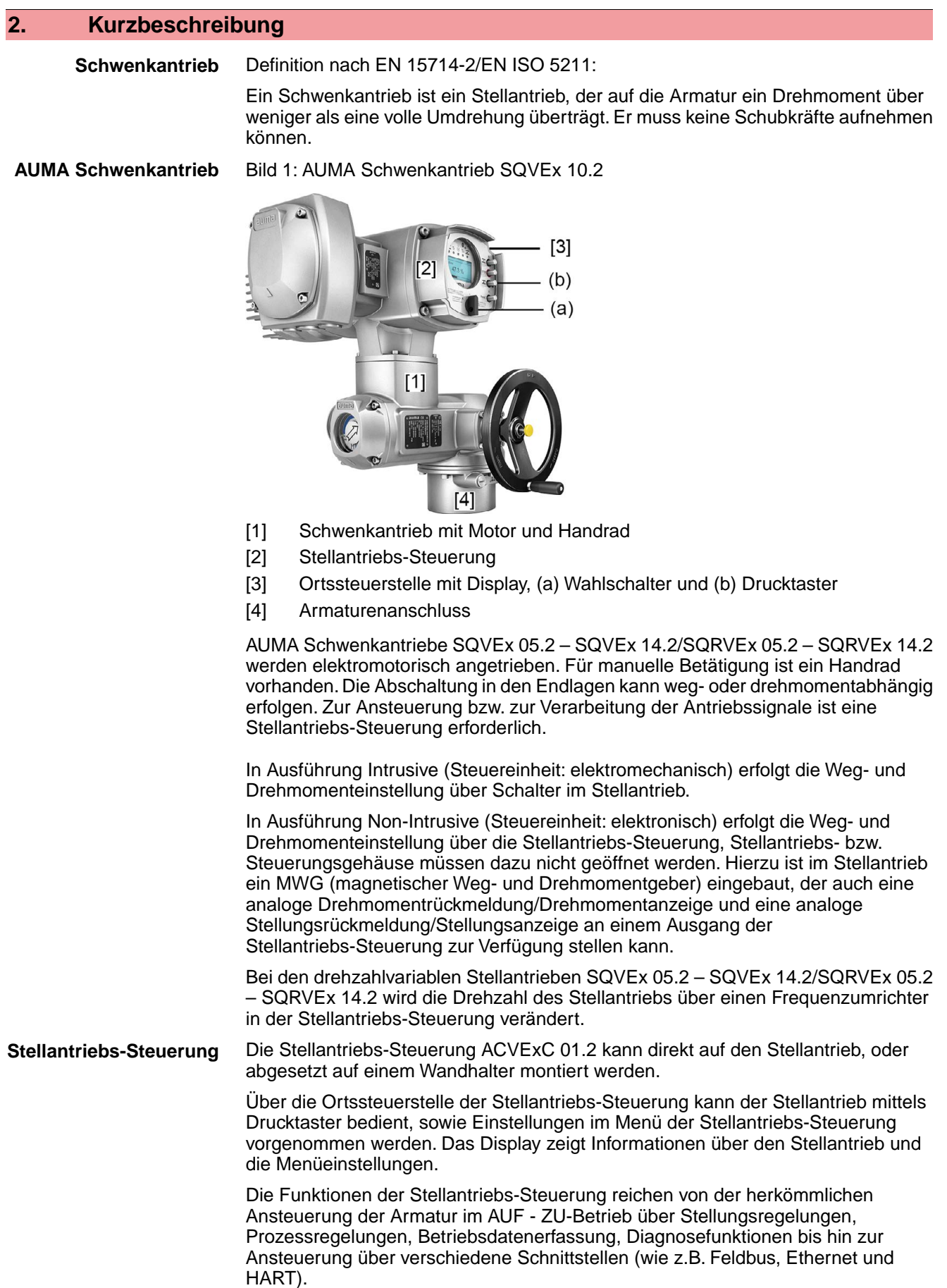

### **App und Software**

Über die Software **AUMA CDT** für Windows Computer (Notebook oder Tablet) und über die **AUMA Assistant App** können vom Stellantrieb Daten ein- bzw. ausgelesen, Einstellungen verändert und gespeichert werden. Die Verbindung zwischen Computer und AUMA Stellantrieb erfolgt dabei drahtlos über eine Bluetooth-Schnittstelle. Mit der **AUMA Cloud** bieten wir eine interaktive Plattform, mit der sich z.B. detaillierte Gerätedaten von allen Stellantrieben in einer Anlage sammeln und auswerten lassen.

#### Bild 2: Kommunikation via Bluetooth

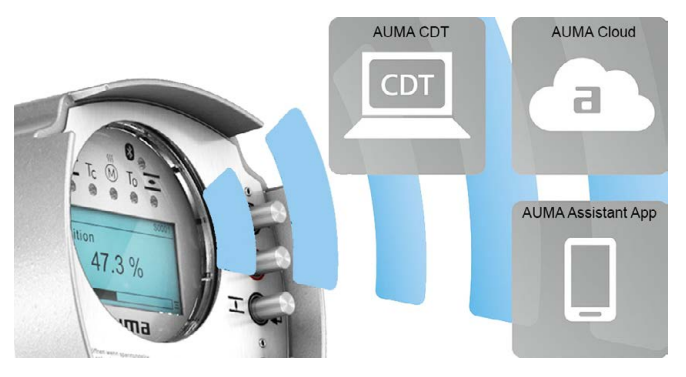

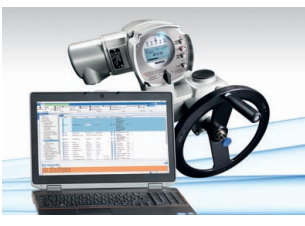

**AUMA Cloud**

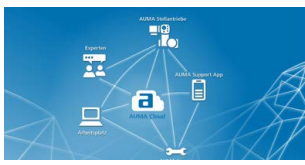

**AUMA Assistant App**

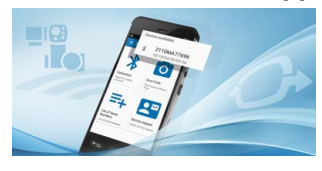

**AUMA CDT** AUMA CDT ist ein benutzerfreundliches Einstell- und Bedienprogramm für AUMA Stellantriebe.

> Die Software AUMA CDT ist über unsere Website im Internet unter www.auma.com kostenlos beziehbar.

> Die AUMA Cloud ist das Herz der digitalen AUMA Welt. Sie ist die interaktive Plattform, um die Instandhaltung von AUMA Stellantrieben effizient und kostenorientiert zu organisieren. In der AUMA Cloud lassen sich Gerätedaten von allen Stellantrieben in einer Anlage sammeln und übersichtlich darstellen. Detaillierte Analysen geben Hinweise zu möglichem Wartungsbedarf. Zusätzliche Funktionen erleichtern das Asset Management.

Die AUMA Assistant App ermöglicht die Fern-Einstellung und Fern-Diagnose von AUMA Stellantrieben per Bluetooth mit einem Smartphone oder einem Tablet.

Die AUMA Assistant App steht im Play Store (Android) bzw. im App Store (iOS) kostenlos zum Download bereit.

Bild 3: Link zur AUMA Assistant App

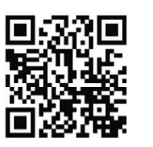

# <span id="page-10-0"></span>**3. Typenschild**

Bild 4: Anordnung der Typenschilder

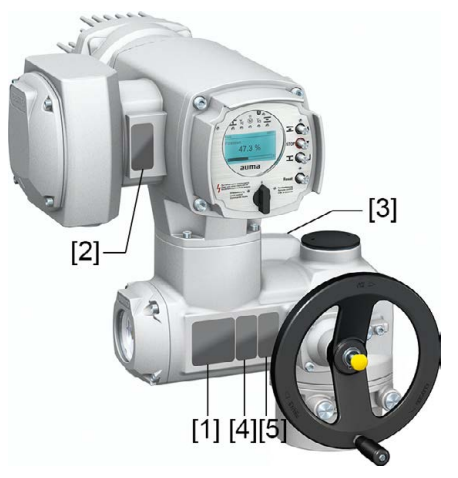

- [1] Typenschild Antrieb
- [2] Typenschild Stellantriebs-Steuerung
- [3] Typenschild Motor
- [4] Zusatzschild, z.B. KKS-Schild
- [5] Prüfschild Explosionschutzausführung

### **Typenschild Stellantrieb**

Bild 5: Typenschild Stellantrieb (Beispiel)

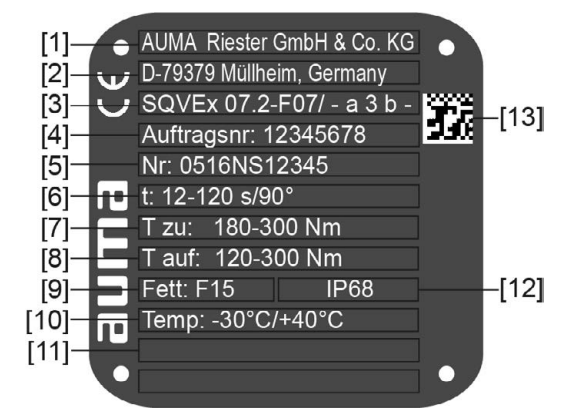

#### $a$ UM $a$  (= Herstellerlogo);  $c \in C$ E-Zeichen)

- [1] Name des Herstellers
- [2] Anschrift des Herstellers
- [3] **Typenbezeichnung**
- [4] **Auftragsnummer**
- [5] **Seriennummer**
- [6] Stellzeitbereich
- [7] Drehmomentbereich in Richtung ZU
- [8] Drehmomentbereich in Richtung AUF
- [9] Schmierstofftyp
- [10] zul. Umgebungstemperatur
- [11] nach Kundenwunsch optional belegbar
- [12] Schutzart
- [13] DataMatrix-Code

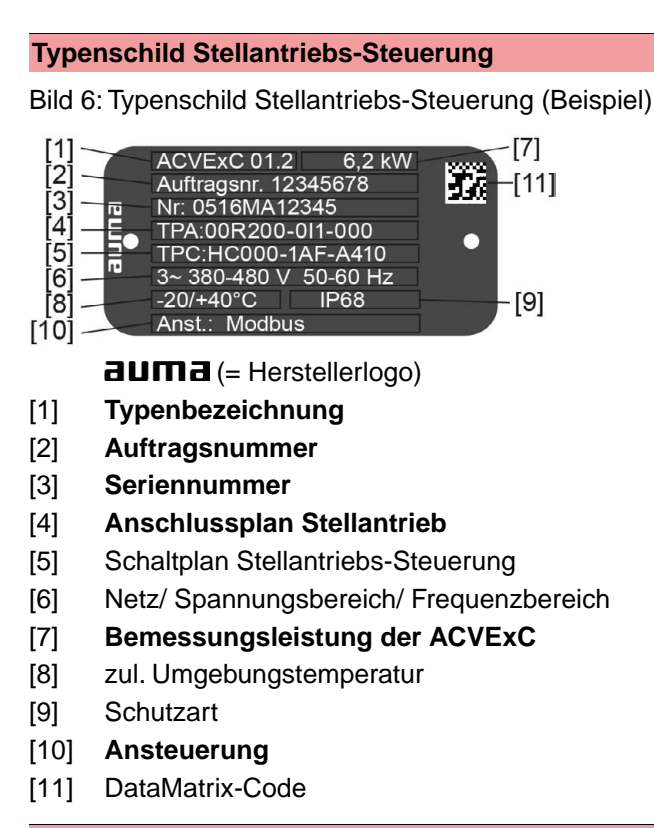

## **Typenschild Motor**

Bild 7: Typenschild Motor (Beispiel)

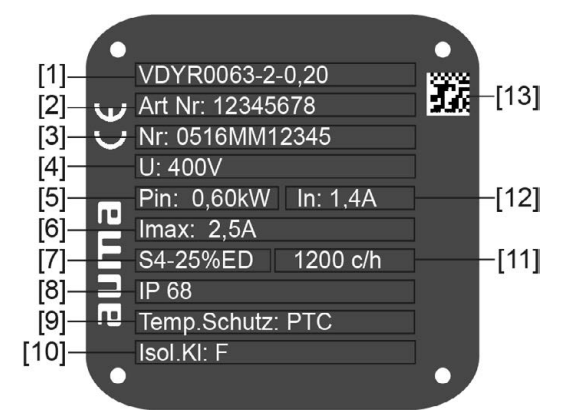

 $a$ UM $a$  (= Herstellerlogo);  $c \in C$ E-Zeichen)

- [1] Motortyp
- [2] Artikelnummer Motor
- [3] Seriennummer
- [4] Bemessungsspannung
- [5] Vom Netz aufgenommene Nennleistung  $P_N$
- [6] Vom Netz aufgenommener Nennstrom  $I_N$
- [7] Betriebsart
- [8] Schutzart
- [9] Motorschutz (Temperaturschutz)
- [10] Isolierstoffklasse
- [11] zul. Schalthäufigkeit (bei SQRV)
- [12] Nennstrom
- [13] DataMatrix-Code

#### **Prüfschild Explosionsschutzausführung**

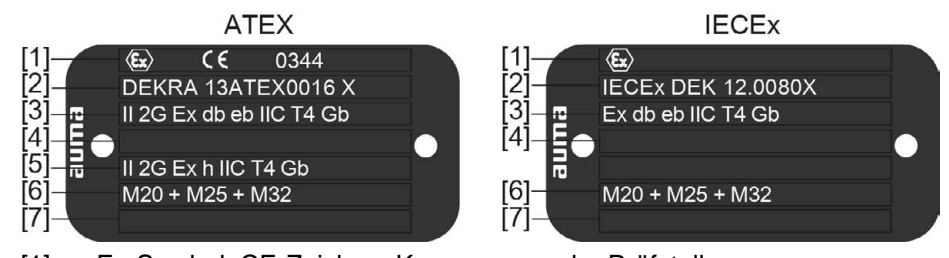

- [1] Ex-Symbol, CE-Zeichen, Kennnummer der Prüfstelle
- [2] Ex-Bescheinigung (Nummer)
	- Klassifizierung:
- [3] elektrischer Explosionsschutz Gas
- [4] nicht belegt
- [5] nicht elektrischer Explosionsschutz
- [6] Gewinde für Kabeleinführungen am Elektroanschluss
- [7] nicht belegt

#### **Typenbezeichnung** Tabelle 1:

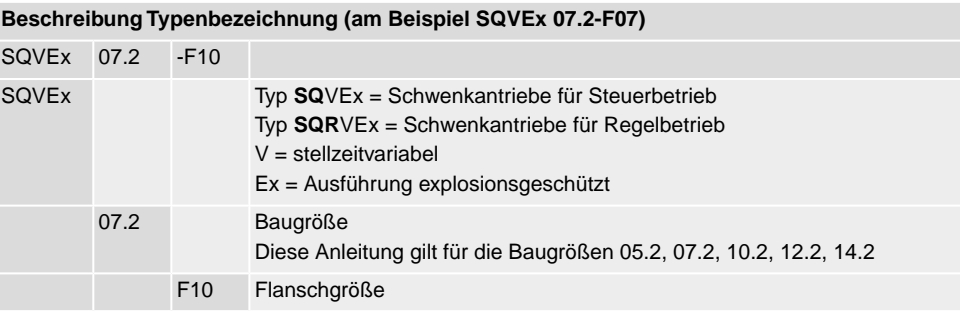

#### **Ex-Kennzeichnung**

#### Tabelle 2: **Kennzeichnung für Explosionsschutz (am Beispiel /-a3b1)**  $-$  a 3 b 1 – nicht verwendet **Motortyp** a = VDY, SDY: Drehstrommotor (für dreiphasige Netzspannung über Frequenzumrichter) VSY, SSY: Drehstrommotor (für einphasige Netzspannung über Frequenzumrichter) a **Zündschutzart Elektroanschluss** 3 = Anschlussraum Ex **e** erhöhte Sicherheit 4 = Anschlussraum Ex **d** druckfeste Kapselung 3

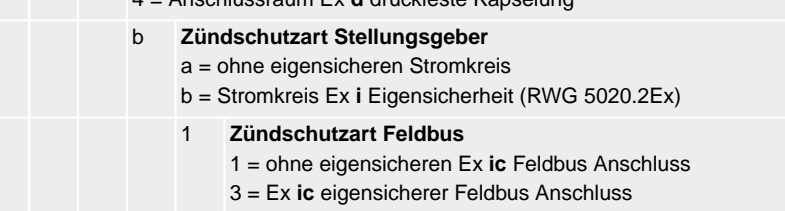

#### **Auftragsnummer** Anhand dieser Nummer kann das Produkt identifiziert und die technischen und auftragsbezogenen Daten des Gerätes ermittelt werden.

Bei Rückfragen zum Produkt bitten wir Sie stets diese Nummer anzugeben.

Im Internet unter **http://www.auma.com** > Service & Support > myAUMA bieten wir einen Service an, über den ein berechtigter Benutzer durch Eingabe der Auftragsnummer auftragsbezogene Dokumente wie Schaltpläne und Technische Daten (in deutscher und englischer Sprache), Abnahmeprüfzeugnis, die Betriebsanleitung und weitere Informationen zum Auftrag herunterladen kann.

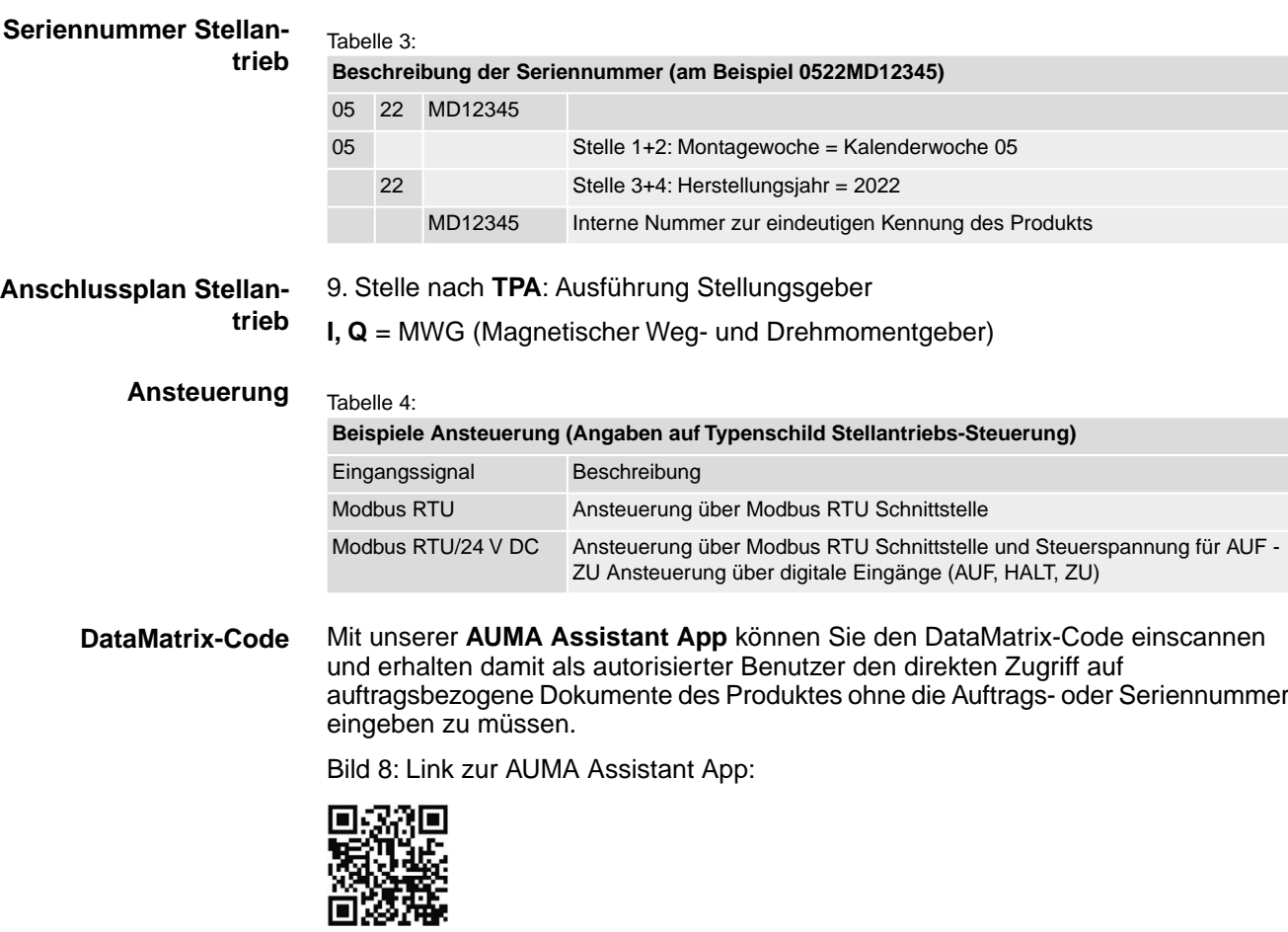

Für weiteren Service & Support, Software/Apps/... siehe www.auma.com.

<span id="page-14-1"></span><span id="page-14-0"></span>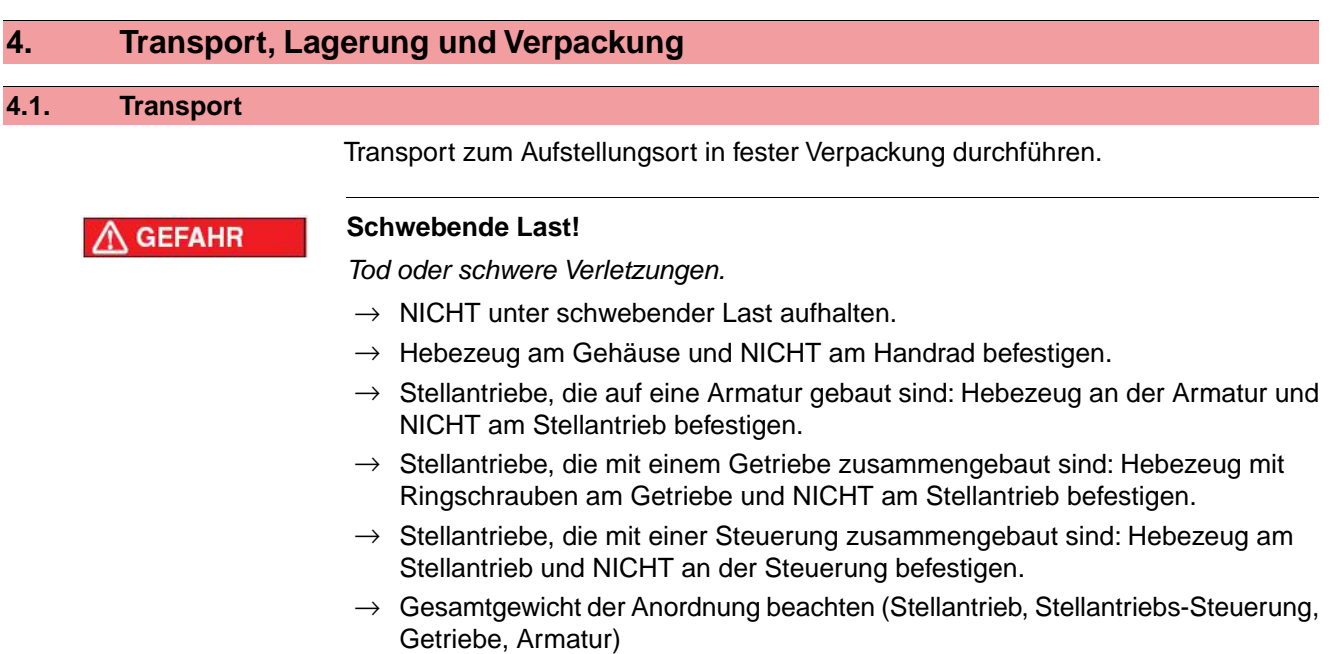

- $\rightarrow$  Last gegen Herausfallen, Abrutschen oder Kippen sichern.
- $\rightarrow$  Probehub auf geringer Höhe durchführen, absehbare Gefahren z.B. durch Kippen beseitigen.

## Bild 9: Beispiel: Heben des Stellantriebs

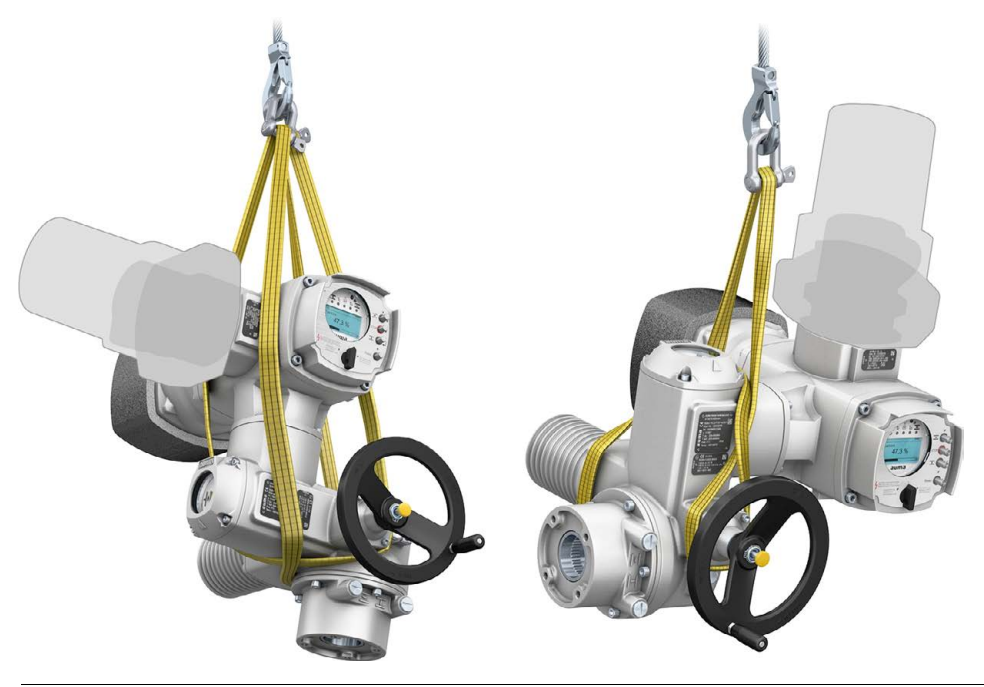

**HINWEIS** 

## **Feingliedrige Kühlrippen, Gefahr der Beschädigung!**

*Beim Transport oder der Montage ohne den mitgelieferten Kühlrippen-Transportschutz können die Kühlrippen abbrechen oder verbiegen, falls sie bei unsachgemäßem Transport an anderen Gegenständen anschlagen.*

 $\rightarrow$  Während des Transports und der Montage mitgelieferten Kühlrippen-Transportschutz auf den Kühlrippen stecken lassen.

#### Tabelle 5:

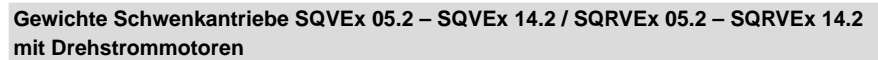

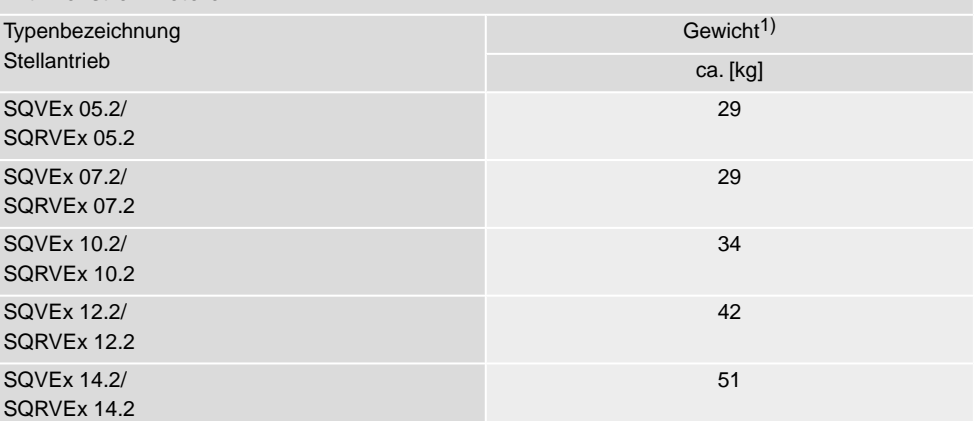

Angegebenes Gewicht beinhaltet Schwenkantrieb AUMA NORM mit Drehstrommotor, Elektroanschluss in Standardausführung, ungebohrter Kupplung und Handrad. Bei anderen Anschlussformen zusätzliche Gewichte berücksichtigen. 1)

# <span id="page-15-0"></span>**4.2. Lagerung Korrosion durch falsche Lagerung! HINWEIS**  $\rightarrow$  Lagerung in gut belüftetem, trockenem Raum.  $\rightarrow$  Schutz gegen Bodenfeuchtigkeit durch Lagerung in Regal oder auf Holzrost.  $\rightarrow$  Abdeckung zum Schutz gegen Staub und Schmutz.  $\rightarrow$  Unlackierte Flächen mit geeignetem Korrosionsschutzmittel behandeln. **Mögliche Schäden durch zu tiefe Temperaturen! HINWEIS**  $\rightarrow$  Die Stellantriebs-Steuerung darf nur bis zu einer Temperatur von –30 °C dauerhaft gelagert werden.  $\rightarrow$  Auf Anfrage darf die Stellantriebs-Steuerung in speziellen Fällen auch bei Temperaturen bis zu –60 °C für kurze Zeit transportiert werden. **Langzeitlagerung** Bei Langzeitlagerung (mehr als 6 Monate), folgende Punkte beachten: 1. Vor dem Einlagern: Schutz der blanken Flächen, insbesondere der Abtriebsteile und Anbaufläche, durch Langzeitkorrosionsschutzmittel vornehmen. 2. Im Abstand von ca. 6 Monaten: Kontrolle auf Korrosionsbildung. Falls Ansätze zur Korrosion vorhanden, erneuten Korrosionsschutz vornehmen.

<span id="page-16-2"></span><span id="page-16-1"></span><span id="page-16-0"></span>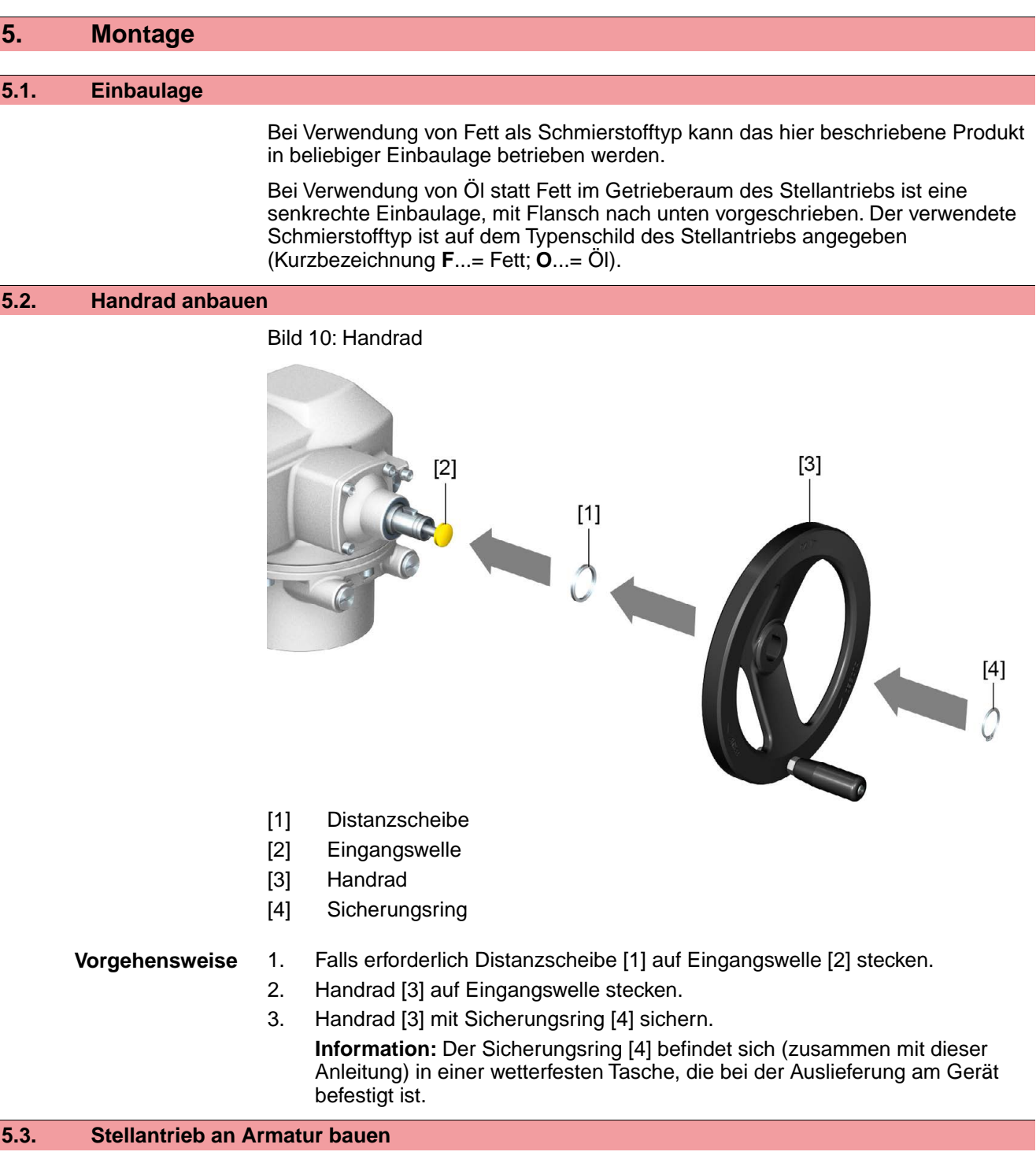

<span id="page-16-3"></span>**HINWEIS** 

## **Korrosion durch Lackschäden und Kondenswasserbildung!**

- $\rightarrow$  Lackschäden nach Arbeiten am Gerät ausbessern.
- → Nach Montage Gerät sofort elektrisch anschließen, damit Heizung Kondenswasserbildung vermindert.

Die Montage des Stellantriebs auf die Armatur erfolgt entweder über eine Kupplung (Standard) oder über einen Hebel. Für die Montage an die Armatur in der Ausführung mit Fuß und Hebel gibt es eine separate Anleitung.

<span id="page-17-1"></span><span id="page-17-0"></span>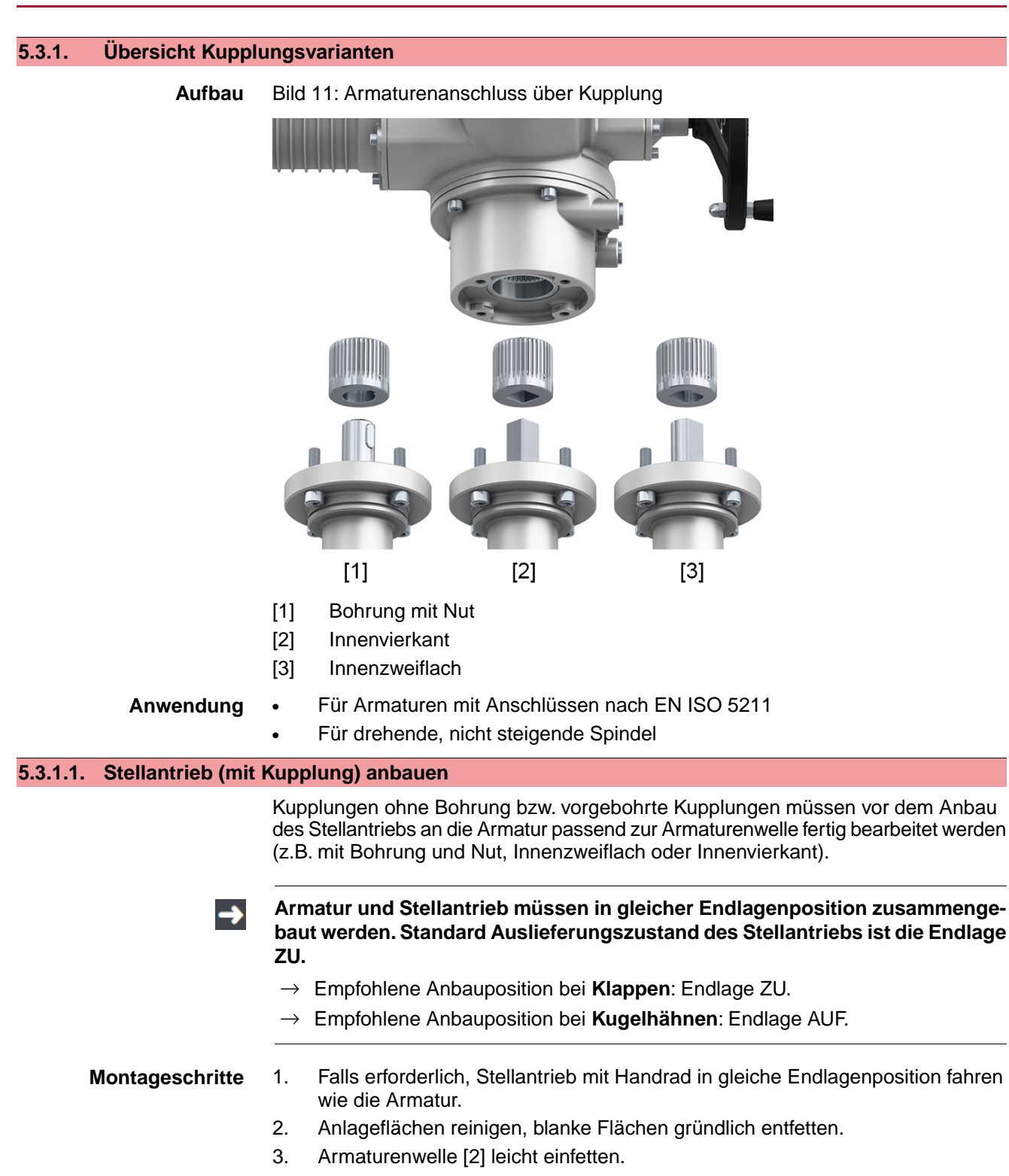

4. Kupplung [1] auf Armaturenwelle [2] aufsetzen und gegen axiales Verrutschen mit Gewindestift [3] bzw. Spannscheibe und Schraube mit Federring [4] sichern. Dabei Maße X, Y bzw. L einhalten (siehe Bild und Tabelle <Montagepositionen Kupplung>).

Bild 12: Beispiele: Kupplung aufsetzen

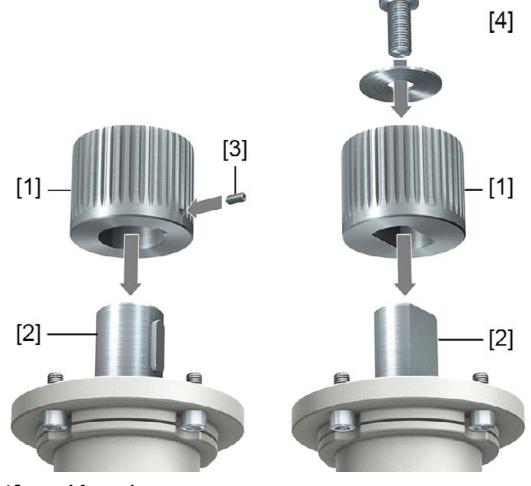

- [1] Kupplung
- [2] Armaturenwelle
- [3] Gewindestift
- [4] Spannscheibe und Schraube mit Federring

Bild 13: Montagepositionen Kupplung

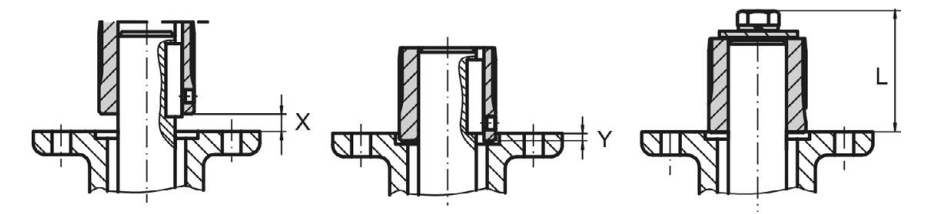

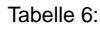

**Montageposition der Kupplung mit Einbaumaßen gemäß AUMA Festlegung**

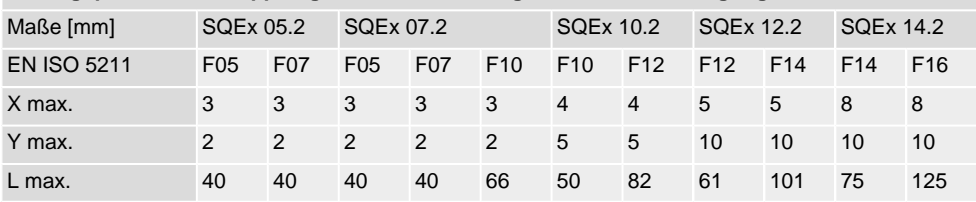

5. Verzahnung auf Kupplung mit säurefreiem Fett gut einfetten (z.B. Gleitmo von Fa. Fuchs).

6. Stellantrieb aufsetzen. Falls erforderlich, Stellantrieb leicht verdrehen bis Verzahnung von Kupplung eingreift.

Bild 14:

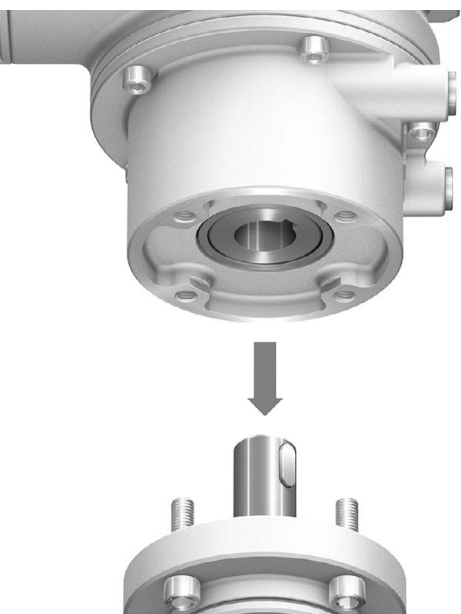

- **Information** Auf Zentrierung (wenn vorhanden) und volle Anlage der Flansche achten.
	- 7. Falls Flanschbohrungen mit Gewinden nicht übereinstimmen:
		- 7.1 Handrad etwas drehen bis Bohrungen fluchten.
		- 7.2 Evtl. Stellantrieb um einen Zahn auf der Kupplung versetzen.
	- 8. Stellantrieb mit Schrauben befestigen. **Information:** Zur Vermeidung von Kontaktkorrosion empfehlen wir, die Schrauben mit Gewindedichtmittel einzukleben.
	- 9. Schrauben über Kreuz mit Drehmoment nach Tabelle anziehen.

#### Tabelle 7:

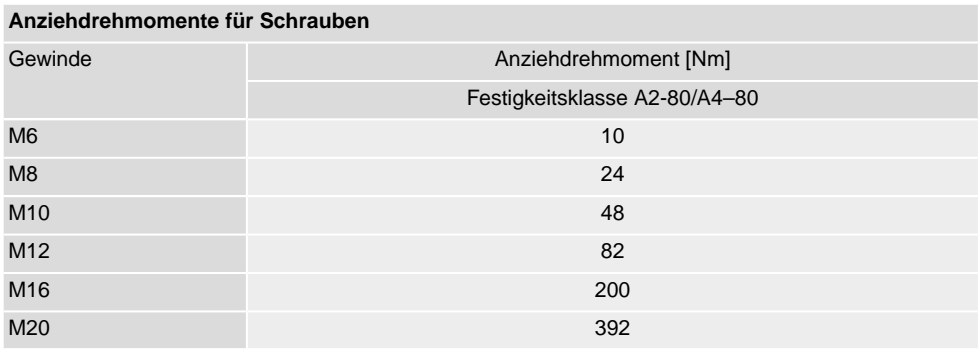

## <span id="page-20-0"></span>**5.4. Montagepositionen der Ortssteuerstelle**

Bild 15: Montagepositionen

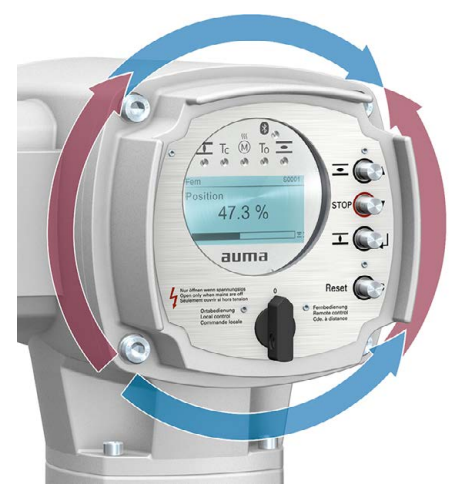

Die Montageposition der Ortssteuerstelle wird entsprechend der Bestellung ausgeführt. Sollte nach dem Anbau an die Armatur bzw. an das Getriebe, vor Ort, die Ortssteuerstelle ungünstig positioniert sein, kann die Position auch nachträglich geändert werden. Hierzu sind vier um 90° gedrehte Positionen möglich (maximal um 180° in eine Richtung).

## <span id="page-20-1"></span>**5.4.1. Montagepositionen ändern**

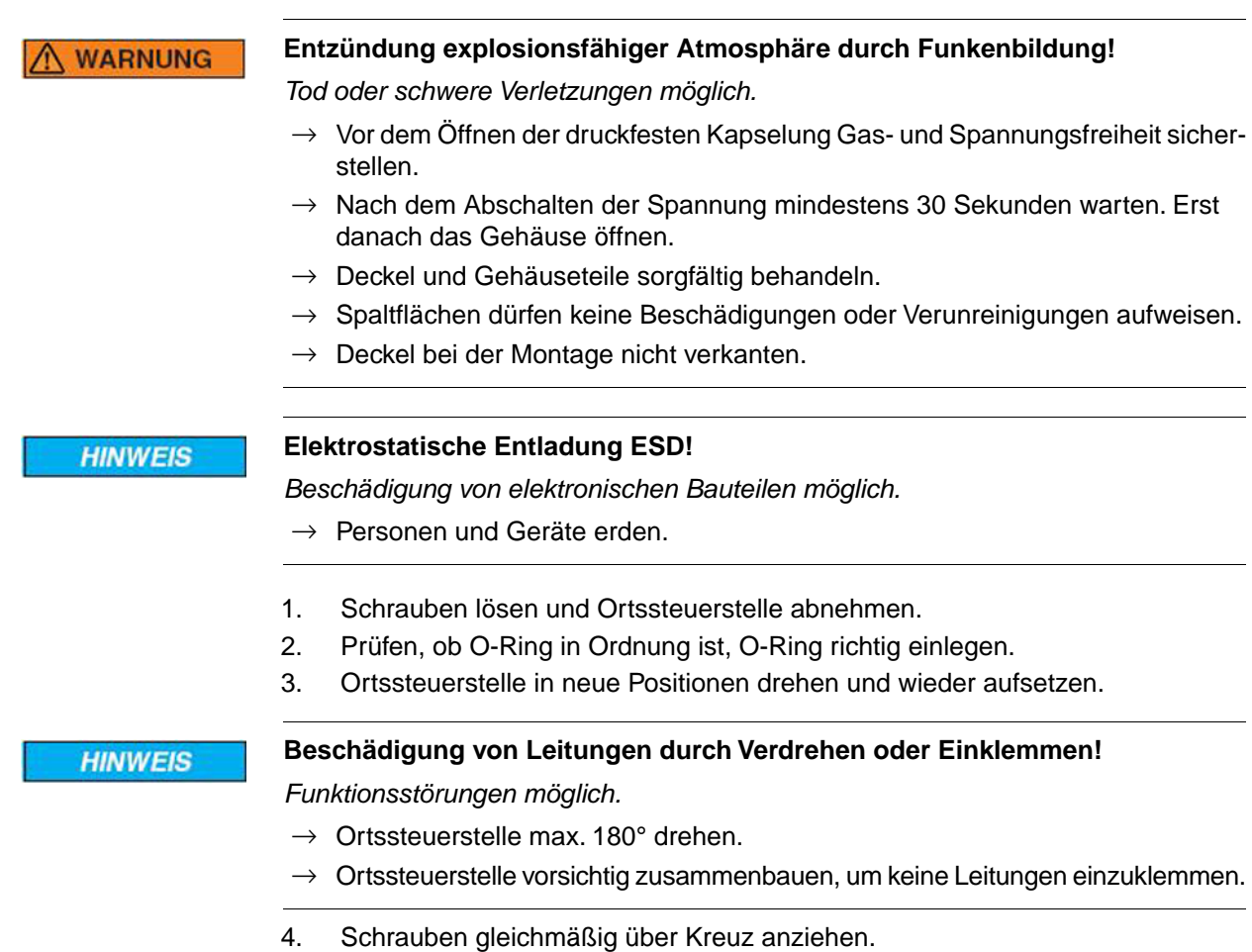

<span id="page-21-1"></span><span id="page-21-0"></span>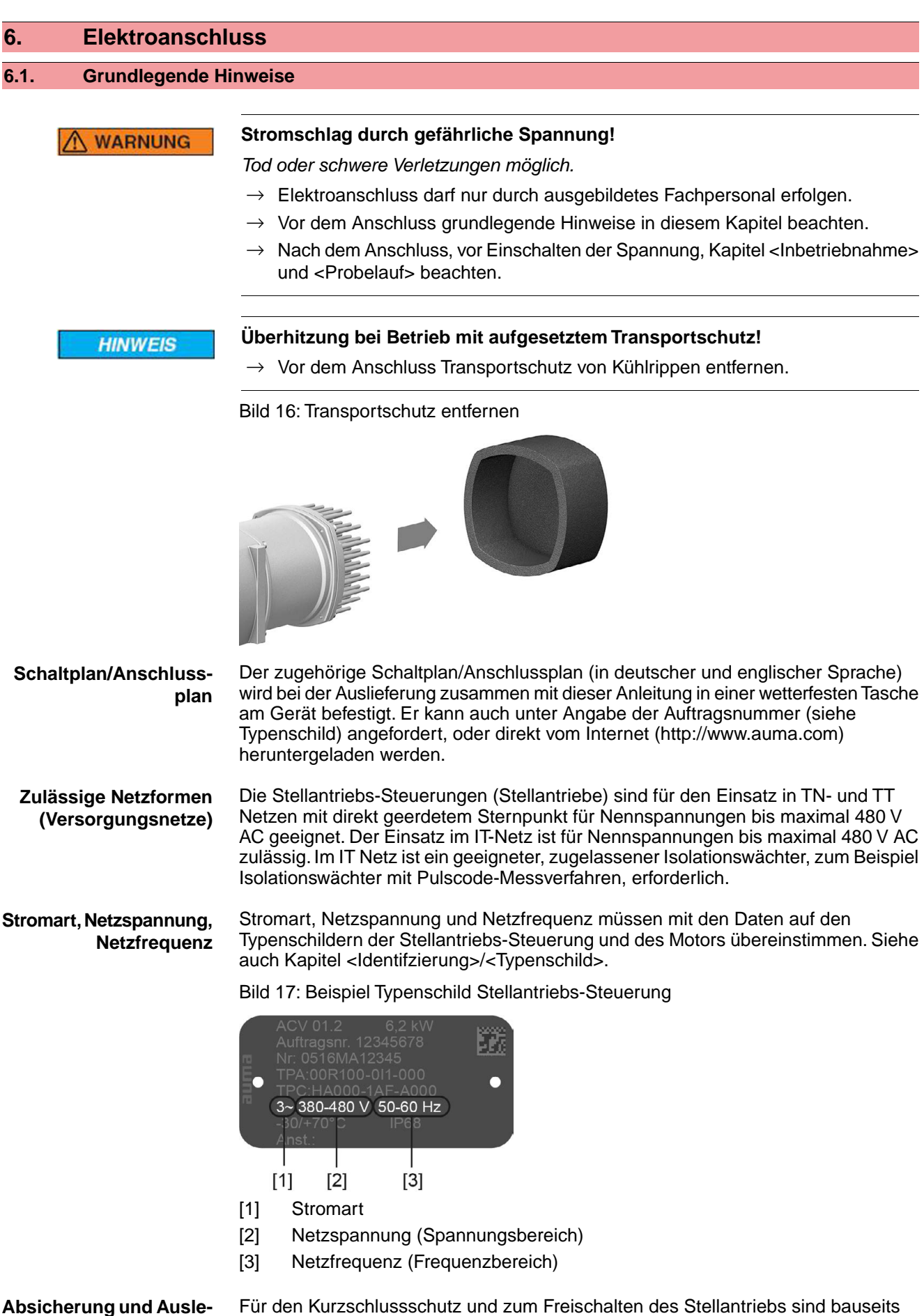

**gung bauseits**

Für den Kurzschlussschutz und zum Freischalten des Stellantriebs sind bauseits Sicherungen und Lasttrennschalter erforderlich.

Tabelle 8:

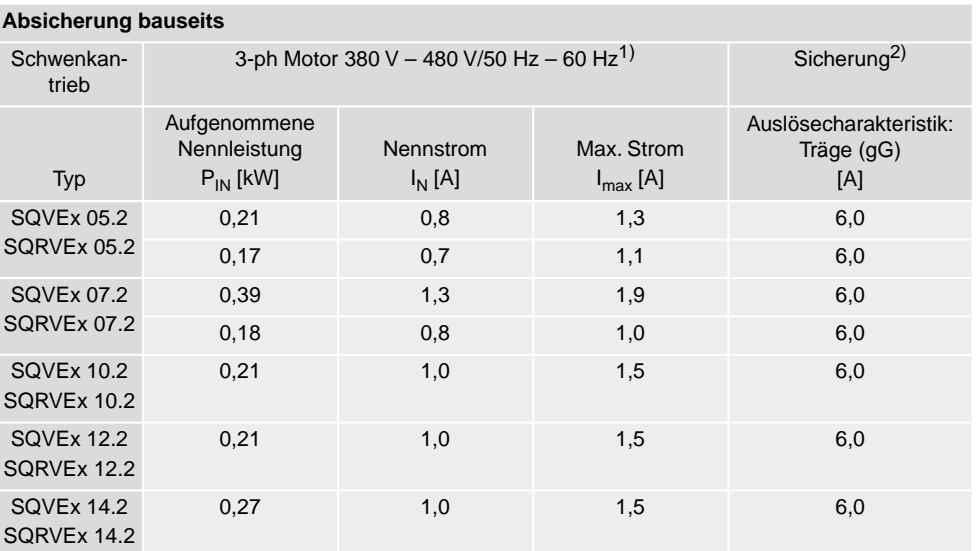

Bei Motor mit anderer Stromart/Netzspannung/Netzfrequenz (siehe Typenschild Motor). Sicherung nach elektrischem Datenblatt auswählen. 1)

Die Antriebe sind geeignet für den Einsatz in Stromkreisen mit einem maximalen Kurzschlusswechselstrom von 5 000 A effektiv. Die Leistungsdaten der bauseits vorzusehenden Sicherungen dürfen 2) folgende Werte nicht überschreiten: 32 A/600 V bei einem maximalen Netzkurzschlusswechselstrom von 5 000 A AC.

Bei Verwendung von Sicherungsautomaten muss der Max. Strom (I<sub>max</sub>) des Antriebs beachtet werden (siehe Typenschild Motor oder elektrisches Datenblatt).

Wir empfehlen auf den Einsatz von Fehlerstrom-Schutzschaltern (FI) zu verzichten. Wird auf der Netzseite dennoch ein FI eingesetzt, ist nur ein FI vom Typ B zulässig. Im Schutzerdungsleiter kann ein Gleichstrom vorhanden sein.

Der Einsatz von Überstromauslösern ist nicht erforderlich. Die Stellantriebs-Steuerung besitzt eigene, auf das Stellantriebssystem abgestimmte Schutzmechanismen. Wir empfehlen daher auf den Einsatz von Überstromauslösern zu verzichten.

Bei Ausführung mit Heizsystem in der Stellantriebs-Steuerung und externer Versorgung der Elektronik, muss das Heizsystem kundenseitig abgesichert werden (siehe Schaltplan F4 ext.)

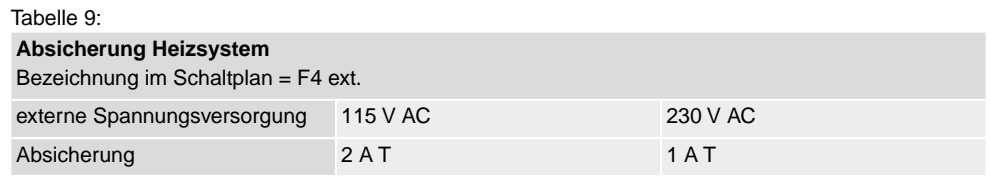

Falls die Stellantriebs-Steuerung getrennt vom Stellantrieb montiert wird (Stellantriebs-Steuerung auf Wandhalter): Länge und der Querschnitt der Verbindungsleitung bei der Auslegung der Absicherung berücksichtigen.

Für die Möglichkeiten von getrennten Potentialen siehe Technische Daten.

#### **Potential der Kundenanschlüsse**

**HINWEIS** 

# **Ausfall des Stellantriebs nach kurzzeitigem Netzausfall!**

*Wenn die Netzspannung nach einem kurzzeitigem Ausfall zu früh wieder eingeschaltet wird, kann die Sicherung F12 auslösen. Die Sicherung F12 dient der Absicherung der Spannungsversorgung des Leistungszwischenkreis. Die Sicherung kann ansprechen, wenn beim Wiedereinschalten der ACV der Zwischenkreis noch nicht vollkommen entladen ist.*

 $\rightarrow$  Sicherstellen, dass bei kurzzeitigem Netzausfall die Netzspannung erst nach 15 Sekunden Wartezeit wieder eingeschaltet wird.

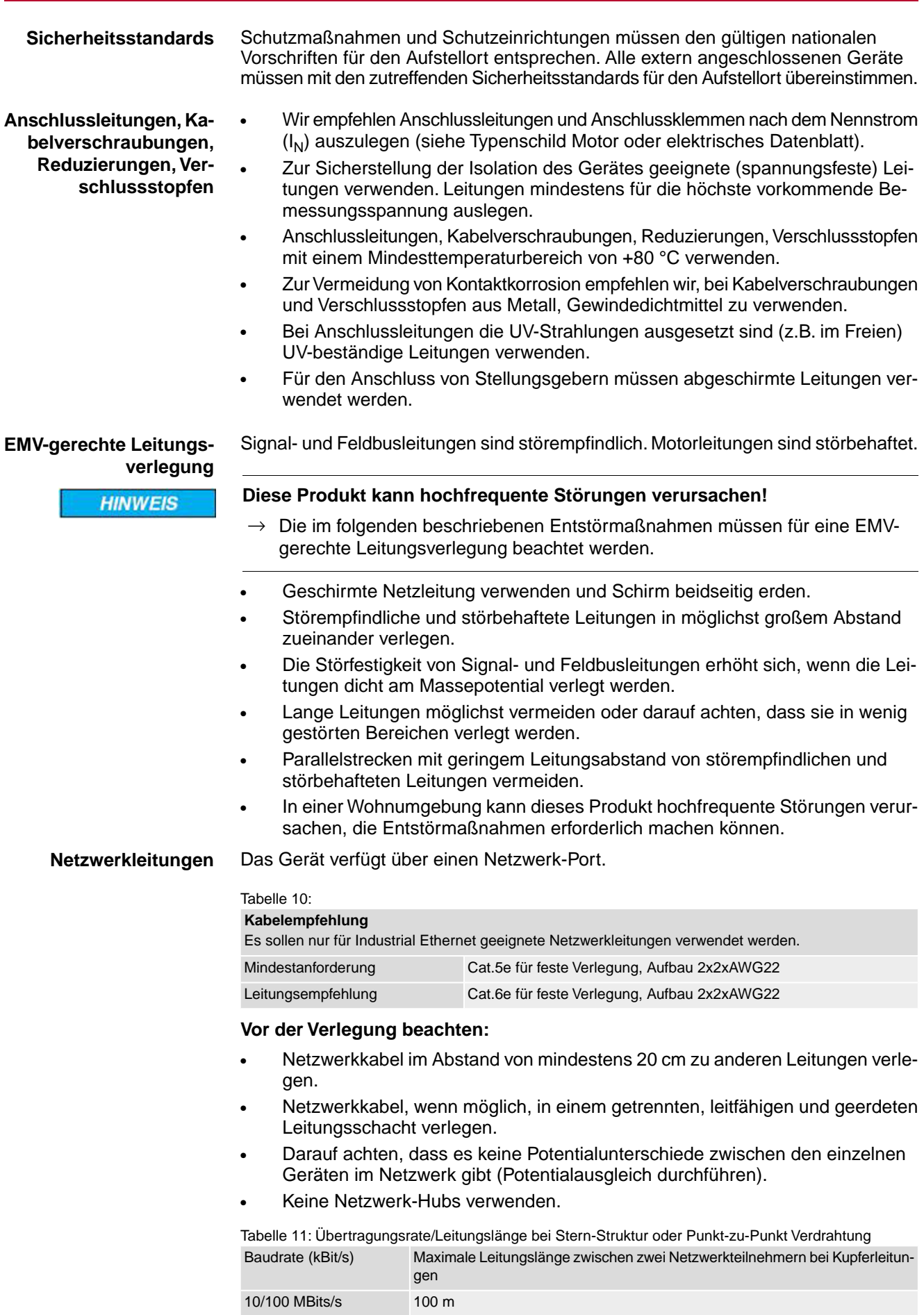

## <span id="page-24-0"></span>**6.2. Übersicht AUMA Elektroanschlüsse**

Der folgende Abschnitt gibt eine Übersicht über die verschiedenen Elektroanschlüsse, die in den nachfolgenden Kapiteln beschrieben werden.

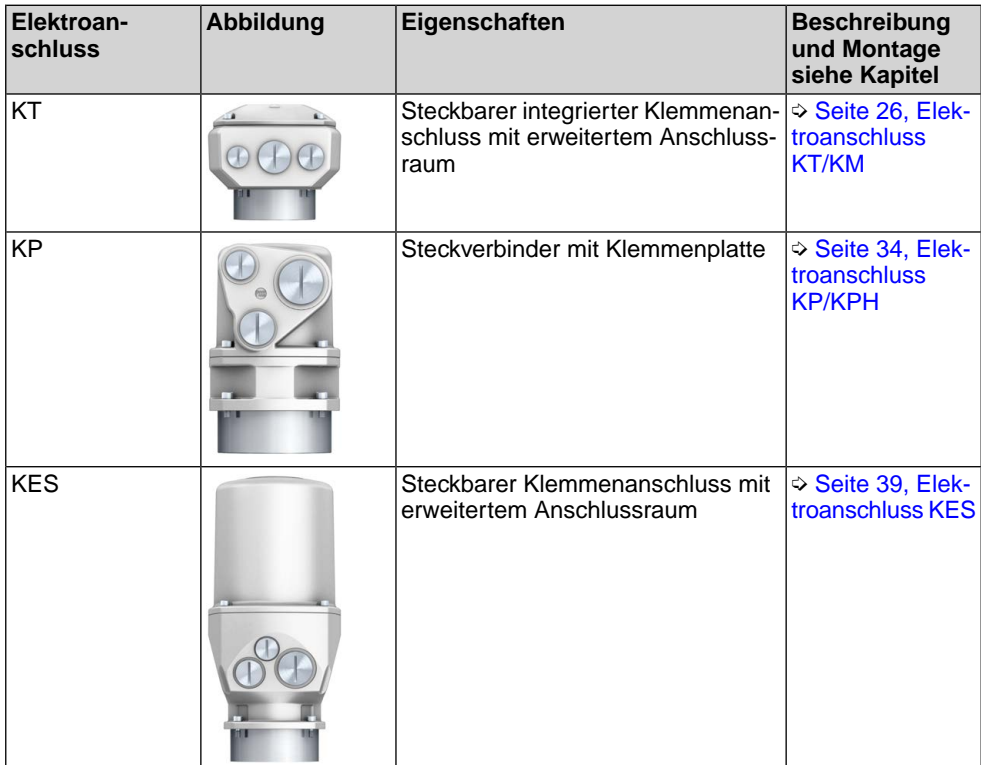

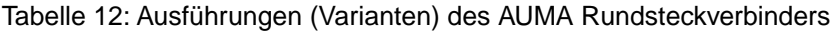

<span id="page-25-0"></span>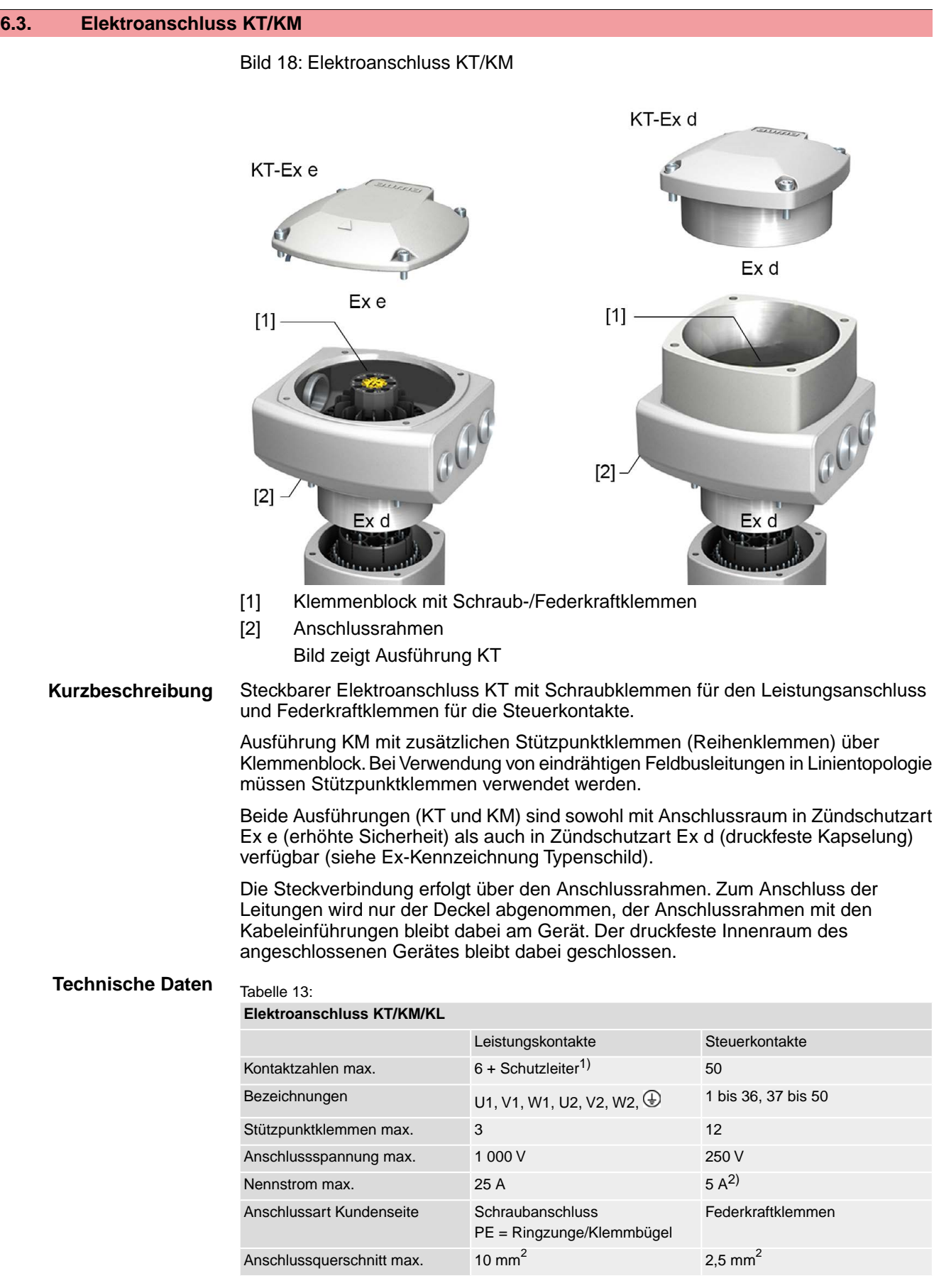

1) vier Schutzleiteranschlüsse im Rahmen

2) Die Summe der Ströme aller Steuerkontakte darf 50 A nicht überschreiten.

### <span id="page-26-0"></span>**6.3.1. Anschlussraum öffnen**

Bild 19: Anschlussraum öffnen

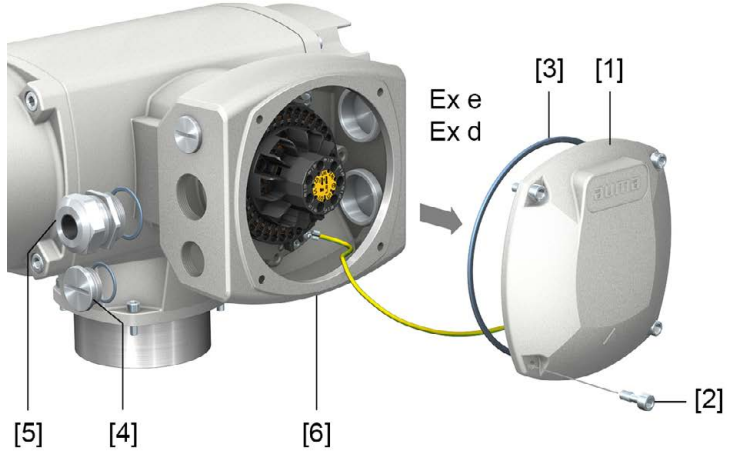

- [1] Deckel (Bild zeigt Ausführung KT in Zündschutzart Ex e)
- [2] Schrauben Deckel
- [3] O-Ring
- [4] Verschlussstopfen
- [5] Kabelverschraubung (Beispiel)
- [6] Anschlussrahmen KT-Ex e

**Der Anschlussraum ist in der Zündschutzart Ex e (erhöhte Sicherheit) oder** → **Ex d (druckfeste Kapselung) ausgeführt (siehe Ex-Kennzeichnung Typenschild). Der druckfeste Innenraum des angeschlossenen Gerätes bleibt beim Abnehmen des Deckels [1] geschlossen.**

#### **Vorgehensweise**

**GEFAHR** 

#### **Stromschlag durch gefährliche Spannung!**

*Tod oder schwere Verletzungen.*

- $\rightarrow$  Vor Öffnen spannungsfrei schalten.
- $\rightarrow$  Nach dem Abschalten der Spannung mindestens 30 Sekunden warten. Erst danach das Gehäuse öffnen.
- 1. Schrauben [2] lösen und Deckel [1] abnehmen.
- 2. Kabelverschraubungen passend zu Anschlussleitungen einsetzen.
	- **Information:** Bei der Auswahl der Kabelverschraubungen Zündschutzart (mit Ex e bzw. Ex d Zulassung) und Schutzart IP (siehe Typenschild) beachten. Die auf dem Typenschild angegebene Schutzart IP ist nur gewährleistet, wenn entsprechend geeignete Kabelverschraubungen verwendet werden. Angaben zu Gewindeart und Gewindegrößen stehen auf dem Prüfschild Explosionsschutzausführung. Siehe Kapitel <Identifizierung/Typenschild>. Bild 20: Typenschild, Beispiel mit Schutzart IP68

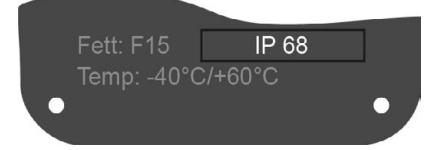

**Information:** Bei geschirmten Leitungen: EMV-Kabelverschraubungen verwenden.

3. Nicht benötigte Kabeleinführungen mit für die Zündschutzart geeigneten und zugelassenen Verschlussstopfen versehen.

## <span id="page-27-0"></span>**6.3.2. Leitungen anschließen**

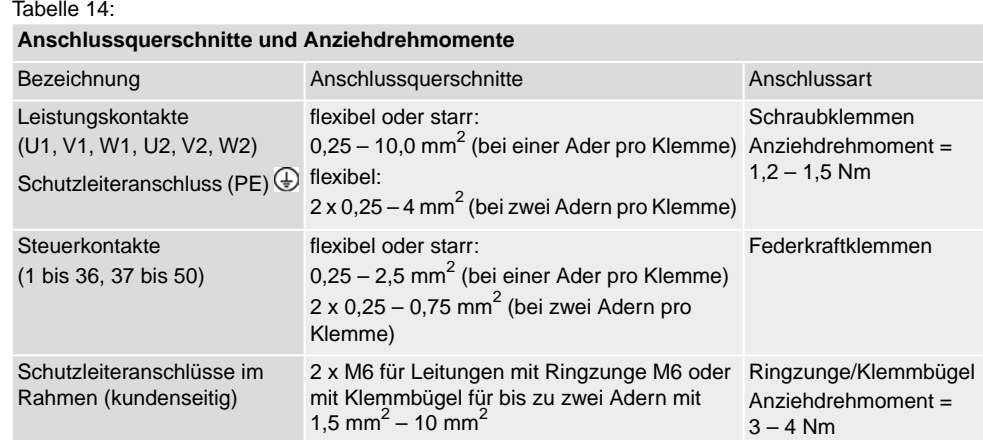

- **Vorgehensweise** 1. Leitungen auf eine Länge von 250 300 mm abmanteln.
	- 2. Leitungen in Kabelverschraubungen einführen.
	- 3. Kabelverschraubungen mit vorgeschriebenem Drehmoment festziehen, damit entsprechende Schutzart gewährleistet ist.

**Information:** Bei geschirmten Leitungen: Das Ende des Leitungsschirms über die Kabelverschraubung mit dem Gehäuse verbinden (erden).

- 4. Adern abisolieren:
	- 4.1 Steuerleitungen (1...50) auf eine Länge von ca. 10 mm
	- 4.2 Motorleitungen (U, V, W) auf eine Länge von ca. 12 mm
- 5. Leitungen nach auftragsbezogenem Schaltplan anschließen.
	- Bild 21: Leitungen an Klemmenblock anschließen

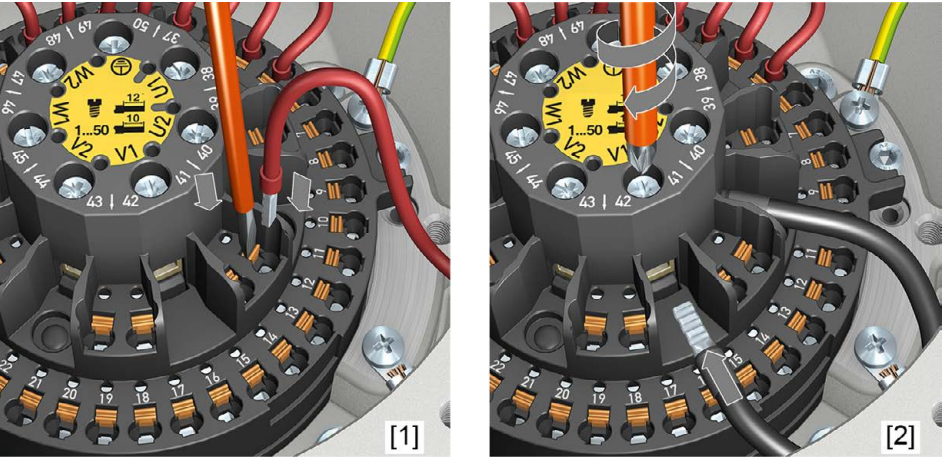

- [1] Befestigung von Steuerleitungen mit Federkraftklemmen
- [2] Anschrauben von Leistungsklemmen
- **Information** Jede Federkraftklemme hat über der Nummerierung einen Prüfkontakt für Servicezwecke.
- **Information** Bei flexiblen Leitungen: für Schraubklemmen Aderendhülsen nach DIN 46228 verwenden. Bei Federkraftklemmen ist der Anschluss mit oder ohne Aderendhülsen möglich.

## **WARNUNG**

## **Im Fehlerfall Stromschlag durch gefährliche Spannung bei NICHT angeschlossenem Schutzleiter!**

*Tod oder schwere Verletzungen möglich.*

- $\rightarrow$  Alle Schutzleiter anschließen.
- $\rightarrow$  Schutzleiteranschluss mit externem Schutzleiter der Anschlussleitung verbinden.
- $\rightarrow$  Gerät nur mit angeschlossenem Schutzleiter in Betrieb nehmen.
- 6. Schutzleiter an Schutzleiteranschluss (M6 $\bigoplus$ ) fest anschrauben. Bild 22: Schutzleiteranschlüsse im Anschlussrahmen

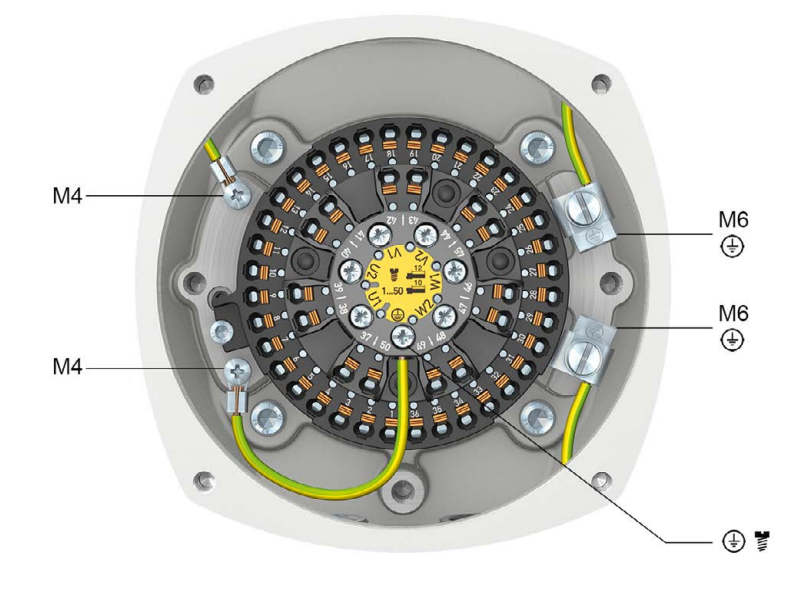

- M6 Kundenseitige Schutzleiteranschlüsse für Ringzunge M6 oder mit Klemmbügel für bis zu zwei Adern
- M4 Interne, werkseitig bereits angeschlossene Schutzleiteranschlüsse über Ringzunge M4 (zum Deckel und Klemmenblock)
- Schutzleiteranschluss an Klemmenblock (Leistungsklemmen); werkseitig ⊕≣ bereits angeschlossen

## <span id="page-29-0"></span>**6.3.3. Feldbusleitungen anschließen**

## <span id="page-29-1"></span>**6.3.3.1. Feldbusanschluss bei Linientopologie**

Bild 23: Linientopologie

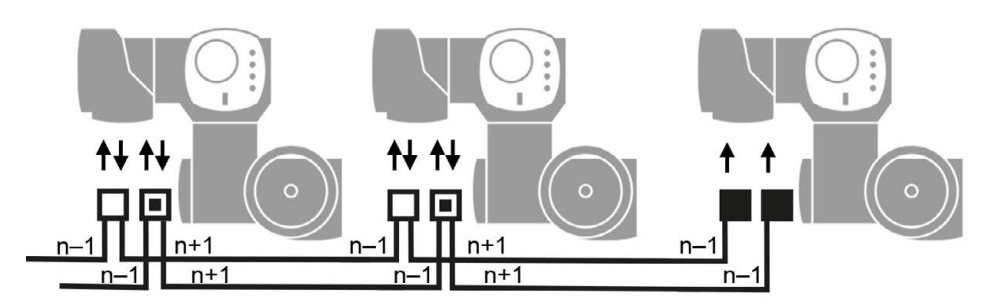

- □ Kanal 1: weitere Feldbusteilnehmer folgen
- ▣ Kanal 2 (nur bei Redundanz): weitere Feldbusteilnehmer folgen
- letzter Feldbusteilnehmer
- n–1 Feldbusleitung vom vorherigen Gerät (Eingang)
- n+1 Feldbusleitung zum nächsten Gerät (Ausgang)

#### **Anschluss am Klemmenblock bei Linientopologie**

Bei flexiblen Leitungen kann der Feldbusanschluss über die Federkraftklemmen, direkt am Klemmenblock erfolgen. Bei starren Leitungen (eindrähtig oder mehrdrähtig) müssen zusätzliche Stützpunktklemmen verwendet werden. Siehe Abschnitt <Anschluss mit Stützpunktklemmen bei Linientopologie>

**Information** Bei zwei flexiblen Adern pro Klemme muss eine gemeinsame Aderendhülse (Zwillingsaderendhülse) verwendet werden.

#### Bild 24: Klemmenbelegung am Klemmenblock: Kanal 1 (1A/1B)

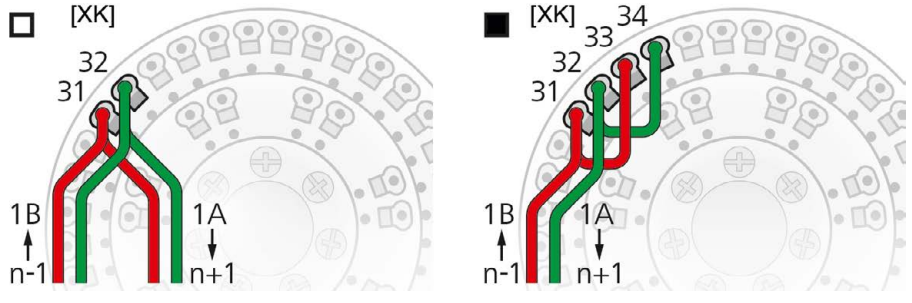

Bild 25: Klemmenbelegung am Klemmenblock: Kanal 2 (2A/2B)

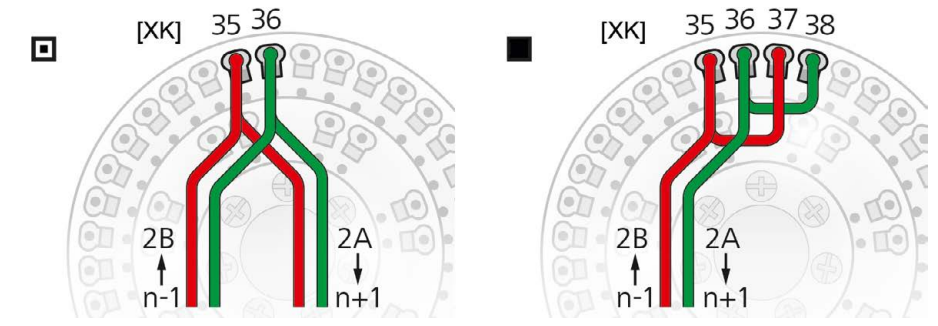

[XK] Klemmenbezeichnung nach Schaltplan (Kundenanschluss):

- □ ▣ Kanal 1 □ bzw. Kanal 2 ▣ wenn weitere Feldbusteilnehmer folgen
- Wenn Stellantrieb letzter Feldbusteilnehmer ist: Kanal 1: Überbrücken der Klemmen 31/33 und 32/34
	- Kanal 2: Überbrücken der Klemmen 35/37 und 36/38

## **Anschluss mit Stützpunktklemmen bei Linientopologie**

Bei Verwendung von starren Leitungen (eindrähtig oder mehrdrähtig) müssen zusätzliche Stützpunktklemmen verwendet werden. Die Stützpunktklemmen (Reihenklemmen) sind über dem Klemmenblock montiert.

Bild 26: Klemmenbelegung Stützpunktklemmen: Kanal 1 (1A/1B)

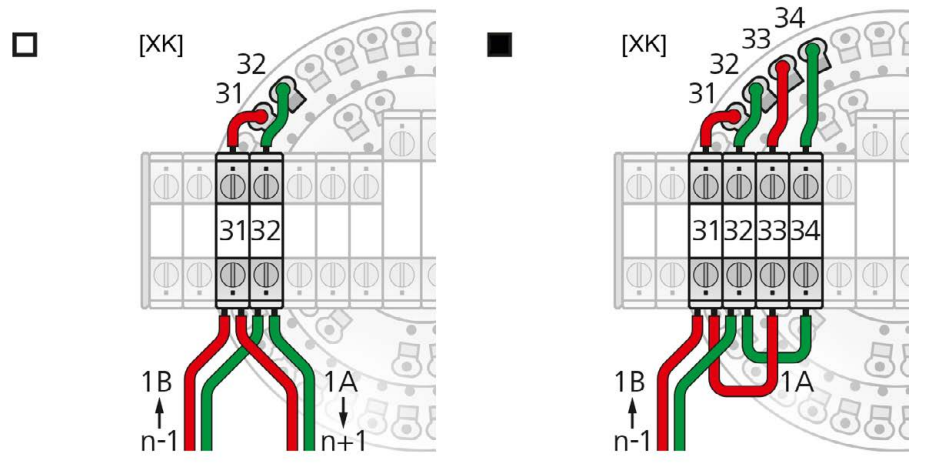

- [XK] Klemmenbezeichnung nach Schaltplan (Kundenanschluss):
- □ Klemmen 31, 32 wenn ein weiteres Feldbusgerät folgt
- Klemmen 31 34 wenn Stellantrieb letzter Feldbusteilnehmer ist

Bild 27: Klemmenbelegung Stützpunktklemmen: Kanal 2 (2A/2B)

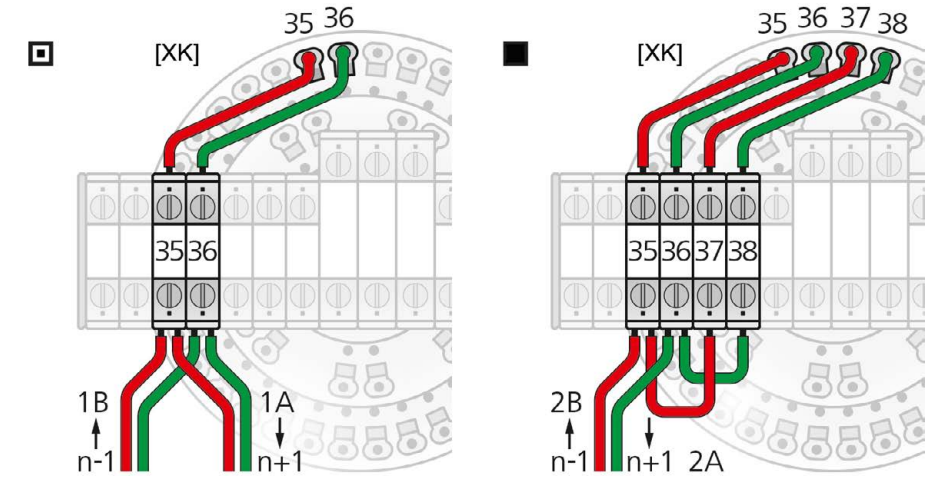

- [XK] Klemmenbezeichnung nach Schaltplan (Kundenanschluss):
- ▣ Klemmen 35, 36 wenn ein weiteres Feldbusgerät folgt
- Klemmen 35 38 wenn Stellantrieb letzter Feldbusteilnehmer ist

## <span id="page-31-0"></span>**6.3.3.2. Feldbusanschluss bei Ringtopologie**

Bild 28: Ringtopologie

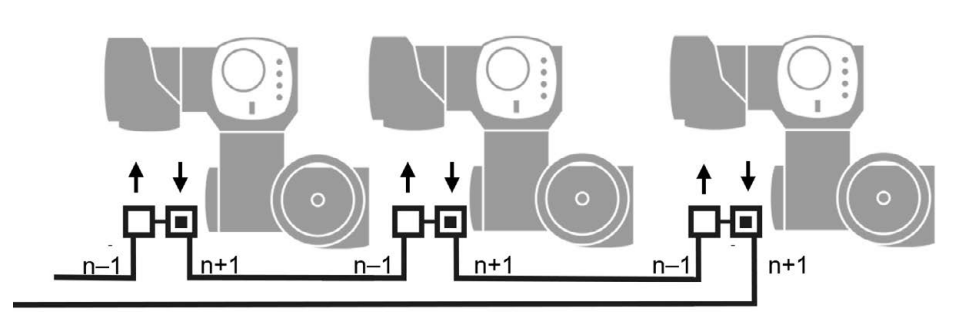

- □ Kanal 1
- ▣ Kanal 2
- letzter Feldbusteilnehmer
- n–1 Feldbusleitung vom vorherigen Gerät (Eingang)
- n+1 Feldbusleitung zum nächsten Gerät (Ausgang)
- **Information** Bei Ringtopologie erfolgt eine automatische Terminierung, sobald die Stellantriebs-Steuerung mit Spannung versorgt wird.
	- Bei Unterbrechung der Spannungsversorgung einer Stellantriebs-Steuerung werden die beiden RS-485 Ringsegmente automatisch miteinander verbunden, so dass die dahinterliegenden Antriebe weiter verfügbar bleiben.
	- Mit Hilfe einer SIMA Master Station kann eine redundante Ringtopologie aufgebaut werden.

#### **Anschluss am Klemmenblock bei Ringtopologie**

Bei flexiblen Leitungen kann der Feldbusanschluss über die Federkraftklemmen, direkt am Klemmenblock erfolgen. Bei starren Leitungen (eindrähtig oder mehrdrähtig) müssen zusätzliche Stützpunktklemmen verwendet werden. Siehe Abschnitt <Anschluss mit Stützpunktklemmen bei Ringtopologie>

Bild 29: Klemmenbelegung am Klemmenblock (2-kanalig)

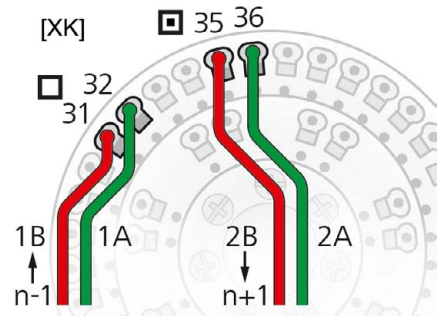

- [XK] Klemmenbezeichnung nach Schaltplan (Kundenanschluss)
- □ Kanal 1
- ▣ Kanal 2
- n–1 Feldbusleitung vom vorherigen Gerät (Eingang über Kanal 1)
- n+1 Feldbusleitung zum nächsten Gerät (Ausgang über Kanal 2)

#### **Anschluss mit Stützpunktklemmen bei Ringtopologie**

Bei Verwendung von starren Leitungen (eindrähtig oder mehrdrähtig) müssen zusätzliche Stützpunktklemmen verwendet werden. Die Stützpunktklemmen (Reihenklemmen) sind über dem Klemmenblock montiert.

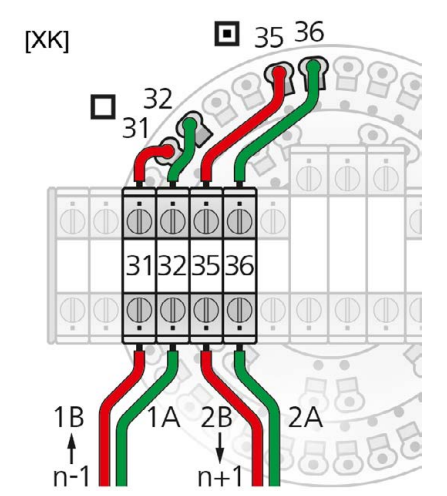

## Bild 30: Klemmenbelegung Stützpunktklemmen (2-kanalig)

- [XK] Klemmenbezeichnung nach Schaltplan (Kundenanschluss)
- □ Kanal 1
- ▣ Kanal 2
- n–1 Feldbusleitung vom vorherigen Gerät (Eingang über Kanal 1)
- n+1 Feldbusleitung zum nächsten Gerät (Ausgang über Kanal 2)

### <span id="page-32-0"></span>**6.3.4. Anschlussraum schließen**

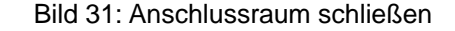

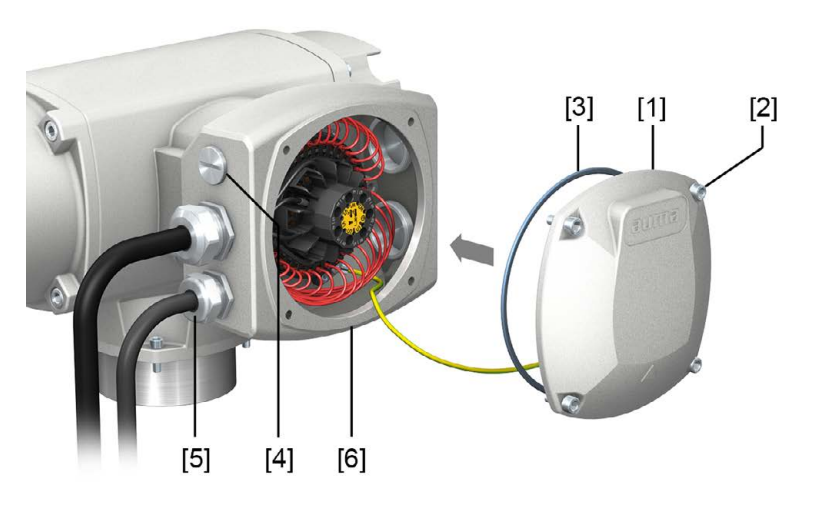

- [1] Deckel (Bild zeigt Ausführung KT in Zündschutzart Ex e)
- [2] Schrauben Deckel
- [3] O-Ring
- [4] Verschlussstopfen
- [5] Kabelverschraubung
- [6] Anschlussrahmen KT-Ex e

- **Vorgehensweise** 1. Dichtflächen an Deckel [1] und Anschlussrahmen [6] säubern. 2. Bei Ausführung in druckfester Kapselung (Ex d): Spaltflächen mit säurefreiem Korrosionsschutzmittel konservieren.
	- 3. Prüfen, ob O-Ring [3] in Ordnung ist, falls schadhaft durch Neuen ersetzen.
	- 4. O-Ring mit säurefreiem Fett (z.B.Vaseline) leicht einfetten und richtig einlegen.

5. Deckel [1] aufsetzen und Schrauben [2] gleichmäßig über Kreuz anziehen. Bei Ausführung in druckfester Kapselung (Ex d):

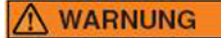

## **Druckfeste Kapselung, Explosion möglich!**

*Tod oder schwere Verletzungen möglich.*

- $\rightarrow$  Deckel und Gehäuseteile sorgfältig behandeln.
- $\rightarrow$  Spaltflächen dürfen keine Beschädigungen oder Verunreinigungen aufweisen.
- $\rightarrow$  Deckel bei der Montage nicht verkanten.
- 6. Kabelverschraubungen und Verschlussstopfen mit vorgeschriebenem Drehmoment festziehen, damit entsprechende Schutzart gewährleistet ist.

## <span id="page-33-0"></span>**6.4. Elektroanschluss KP/KPH**

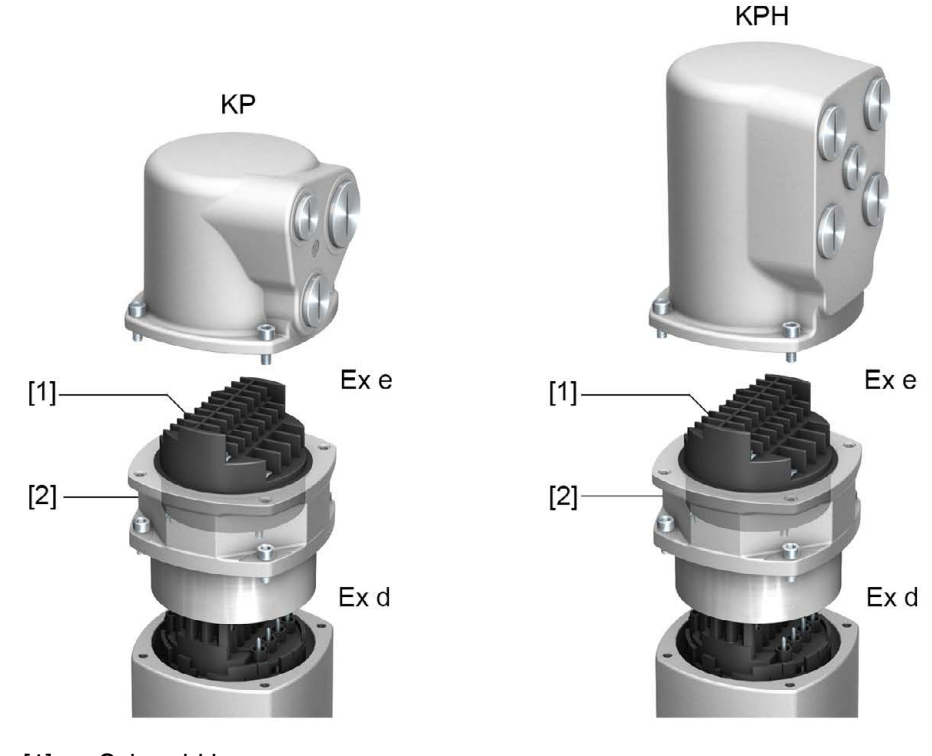

Bild 32: Elektroanschluss KP und KPH

[1] Schraubklemmen

[2] steckbarer Rahmen (druckfest)

**Kurzbeschreibung** Steckbarer Elektroanschluss KP/KPH mit Schraubklemmen für Leistungs- und Steuerkontakte.

> Ausführung KP (Standard) mit drei Kabeleinführungen. Ausführung KPH (erhöht) mit zusätzlichen Kabeleinführungen. Kabeleinführungen über den Deckel.

Der Anschlussraum (mit Schraubklemmen) ist in der Zündschutzart Ex e (erhöhte Sicherheit) ausgeführt. Die Steckverbindung erfolgt über den Rahmen. Zum Anschluss der Leitungen wird nur der Deckel abgenommen. Der druckfeste Rahmen bleibt dabei am Gerät. Der druckfeste Innenraum des angeschlossenen Gerätes bleibt dadurch geschlossen.

## **Technische Daten** Tabelle 15:

**Elektroanschluss KP/KPH**

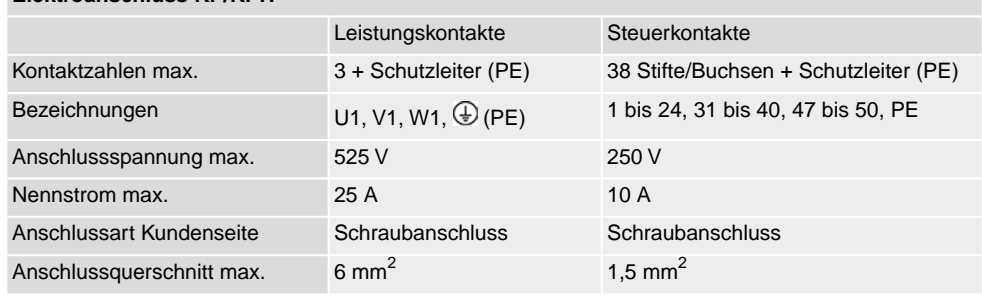

## <span id="page-34-0"></span>**6.4.1. Anschlussraum öffnen**

Bild 33:

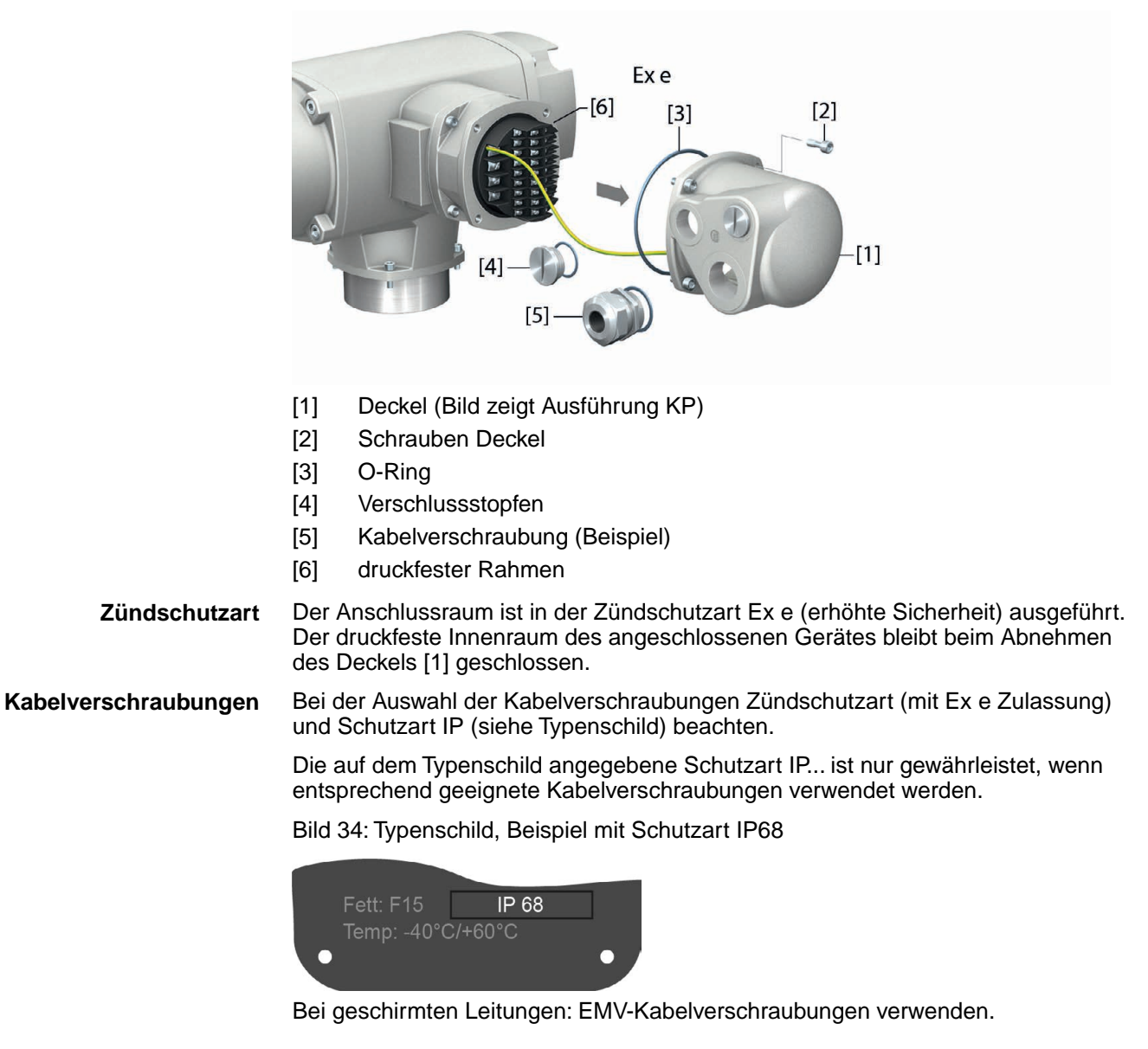

## **GEFAHR**

## **Stromschlag durch gefährliche Spannung!**

*Tod oder schwere Verletzungen.*

- $\rightarrow$  Vor Öffnen spannungsfrei schalten.
- → Nach dem Abschalten der Spannung mindestens 30 Sekunden warten. Erst danach das Gehäuse öffnen.

<span id="page-35-0"></span>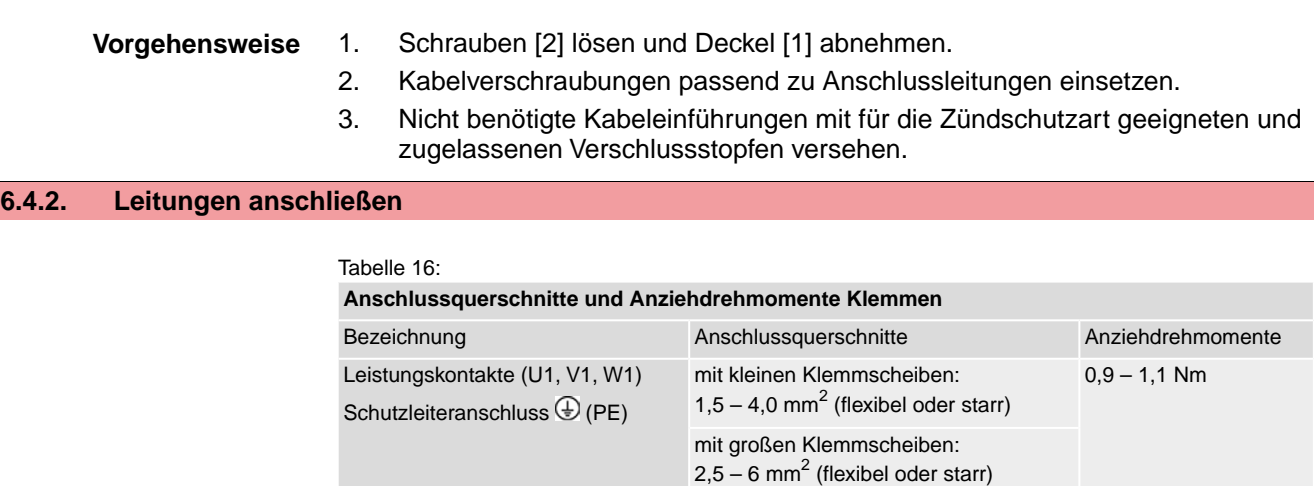

1. Leitungen auf eine Länge von 120 – 140 mm abmanteln.

Steuerkontakte  $0.75 - 1.5$  mm<sup>2</sup> (flexibel oder starr)  $0.5 - 0.7$  Nm

- 2. Leitungen in Kabelverschraubungen einführen.
- 3. Kabelverschraubungen mit vorgeschriebenem Drehmoment festziehen, damit entsprechende Schutzart gewährleistet ist. **Information:** Bei geschirmten Leitungen: Das Ende des Leitungsschirms über die Kabelverschraubung mit dem Gehäuse verbinden (erden).
- 4. Adern abisolieren.

(1 bis 24, 31 bis 40, 47 bis 50, PE)

- $\rightarrow$  Steuerung max. 8 mm, Motor max. 12 mm
- 5. Bei flexiblen Leitungen: Aderendhülsen nach DIN 46228 verwenden.
- 6. Leitungen nach auftragsbezogenem Schaltplan anschließen. **Information:** Zwei Adern pro Klemmstelle sind zulässig.
	- $\rightarrow$  Bei Verwendung von Motorleitungen mit einem Leitungsquerschnitt von 1,5 mm²: für den Anschluss an den Klemmen U1, V1, W1 und PE kleine Klemmscheiben verwenden (die kleinen Klemmscheiben befinden sich bei der Auslieferung im Deckel des E-Anschlusses).

## **WARNUNG**

## **Im Fehlerfall Stromschlag durch gefährliche Spannung bei NICHT angeschlossenem Schutzleiter!**

*Tod oder schwere Verletzungen möglich.*

- $\rightarrow$  Alle Schutzleiter anschließen.
- $\rightarrow$  Schutzleiteranschluss mit externem Schutzleiter der Anschlussleitung verbinden.
- $\rightarrow$  Gerät nur mit angeschlossenem Schutzleiter in Betrieb nehmen.
- 7. Schutzleiter am Schutzleiteranschluss fest anschrauben. Bild 35: Schutzleiteranschluss

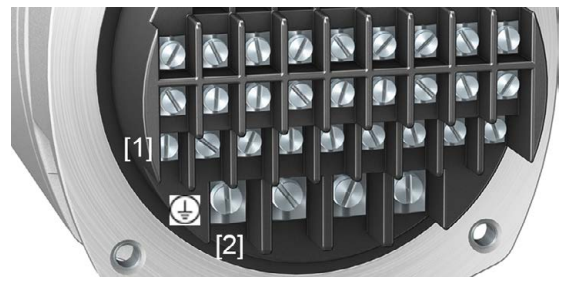

- [1] Schutzleiteranschluss (PE) Steuerleitung
- [2] Schutzleiteranschluss (PE) Motorzuleitung
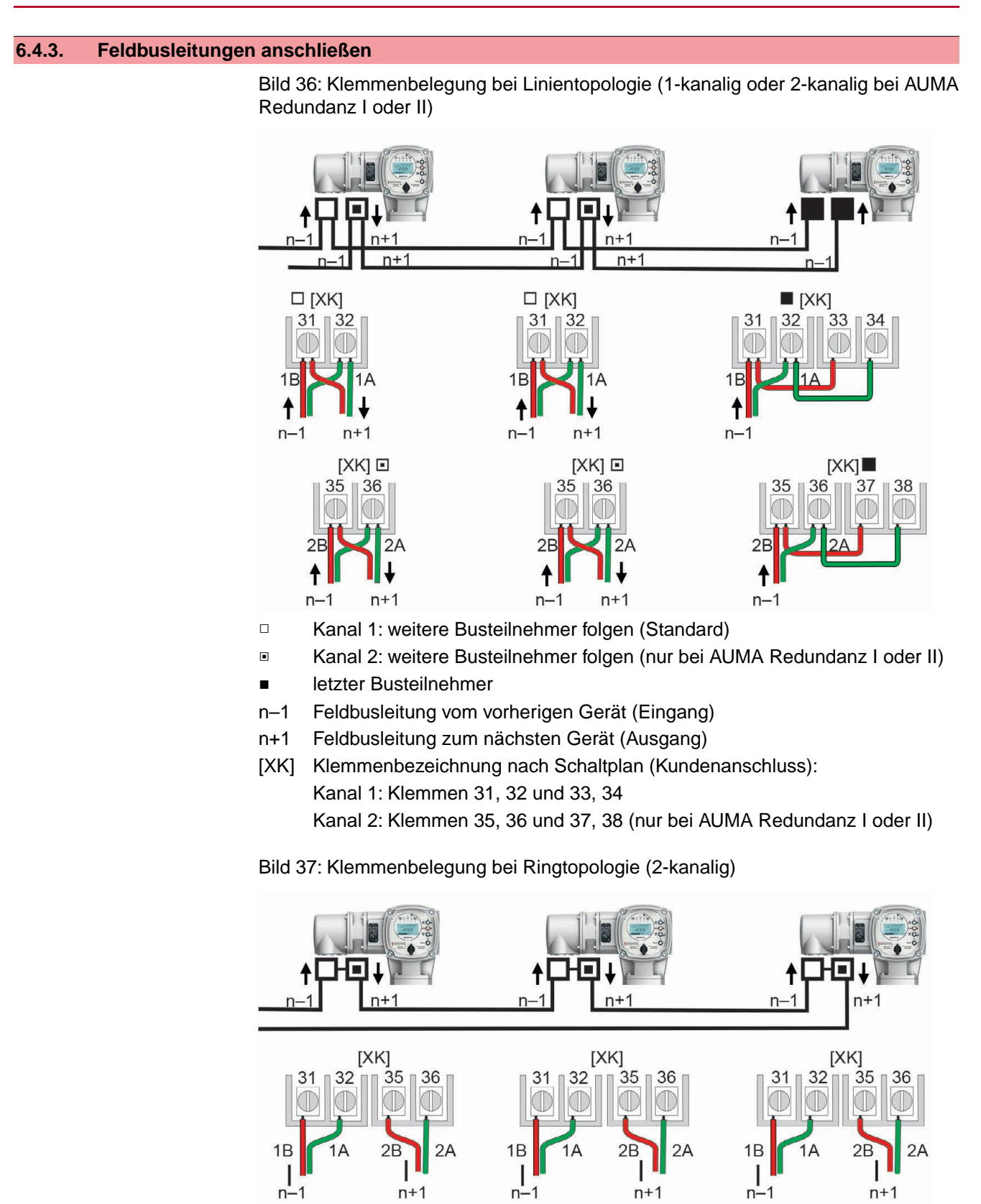

□ Kanal 1 ▣ Kanal 2

- n–1 Feldbusleitung vom vorherigen Gerät (Eingang über Kanal 1)
- n+1 Feldbusleitung zum nächsten Gerät (Ausgang über Kanal 2)
- [XK] Klemmenbezeichnung nach Schaltplan (Kundenanschluss)

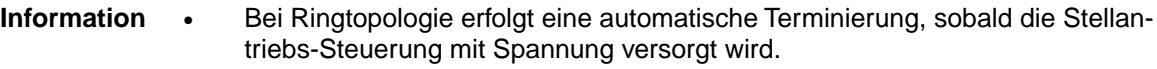

- Bei Unterbrechung der Spannungsversorgung einer Stellantriebs-Steuerung werden die beiden RS-485 Ringsegmente automatisch miteinander verbunden, so dass die dahinterliegenden Antriebe weiter verfügbar bleiben.
- Mit Hilfe einer SIMA Master Station kann eine redundante Ringtopologie aufgebaut werden.

# **Feldbusleitungen anschließen:**

- 1. Feldbuskabel anschließen.
- 2. Falls der Antrieb letzter Busteilnehmer im Bus-Segment ist (nur bei Linientopologie):
	- 2.1 Abschlusswiderstand für Kanal 1 durch Überbrücken der Klemmen 31 33 und 32 - 34 anschließen (Standard)
	- 2.2 Bei AUMA Redundanz I oder II: Abschlusswiderstand für Kanal 2 durch Überbrücken der Klemmen 35 - 37 und 36 - 38 anschließen.

# **6.4.4. Anschlussraum schließen**

Bild 38: Anschlussraum schließen

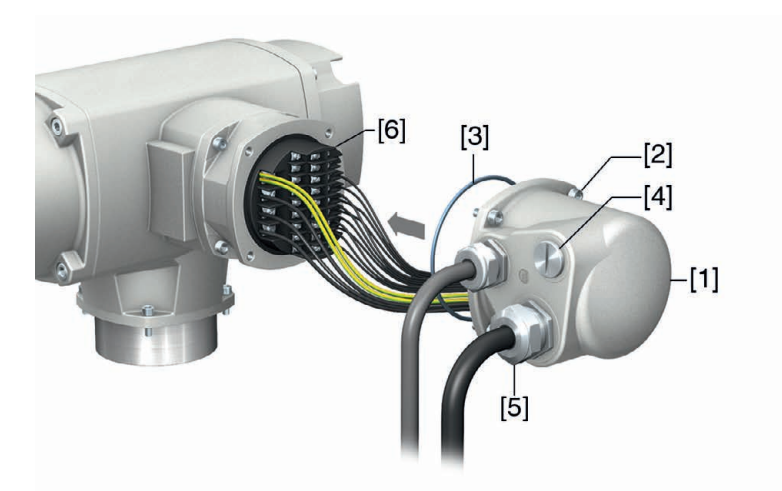

- [1] Deckel (Bild zeigt Ausführung KP)
- [2] Schrauben Deckel
- [3] O-Ring
- [4] Verschlussstopfen
- [5] Kabelverschraubung
- [6] druckfester Rahmen
- 1. Dichtflächen an Deckel [1] und Rahmen [6] säubern.
- 2. Prüfen, ob O-Ring [3] in Ordnung ist, falls schadhaft durch Neuen ersetzen.
- 3. O-Ring mit säurefreiem Fett (z.B.Vaseline) leicht einfetten und richtig einlegen.
- 4. Deckel [1] aufsetzen und Schrauben [2] gleichmäßig über Kreuz anziehen.
- 5. Kabelverschraubungen und Verschlussstopfen mit vorgeschriebenem Drehmoment festziehen, damit entsprechende Schutzart gewährleistet ist.

# **6.5. Elektroanschluss KES**

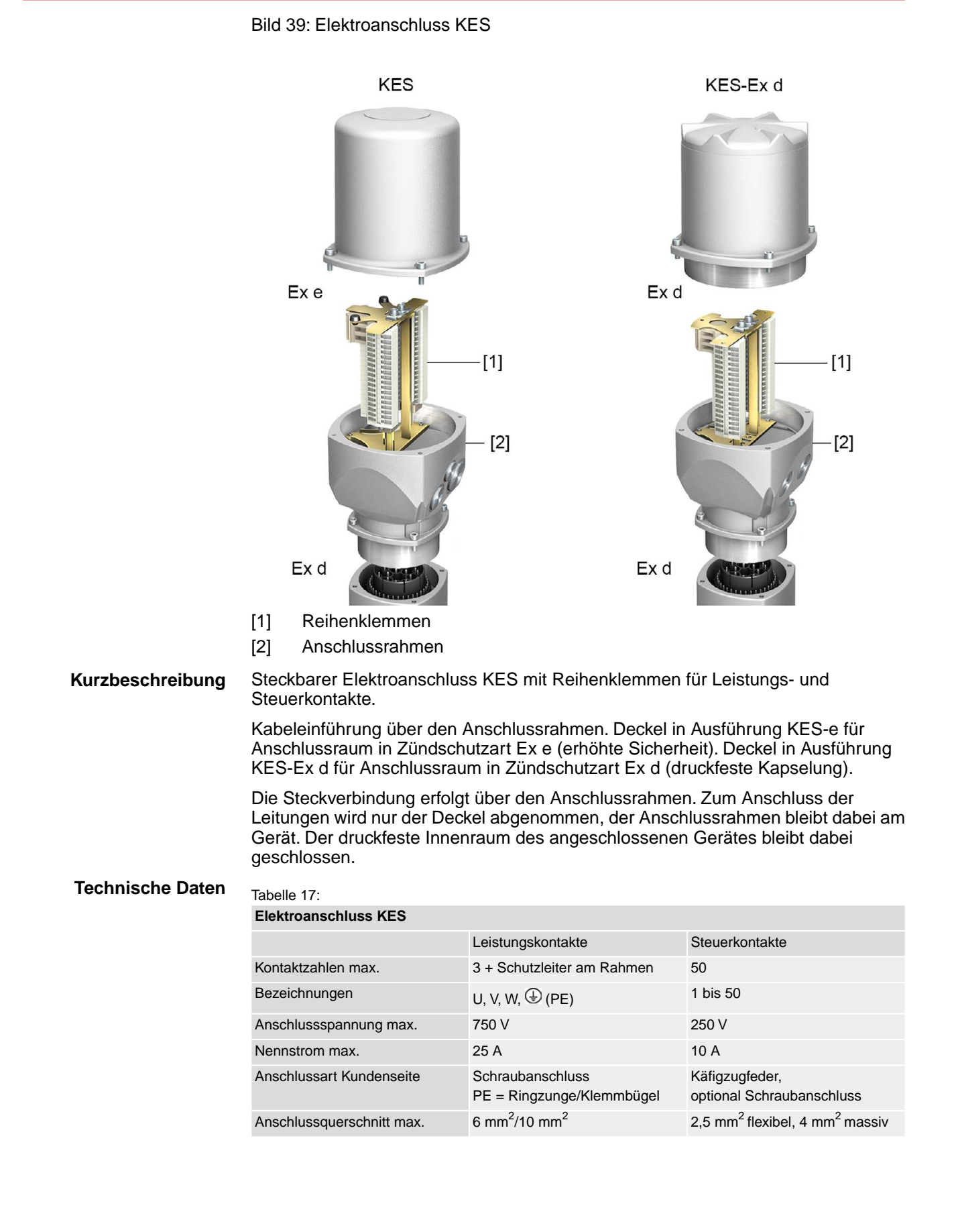

# **6.5.1. Anschlussraum öffnen**

Bild 40: Anschlussraum öffnen

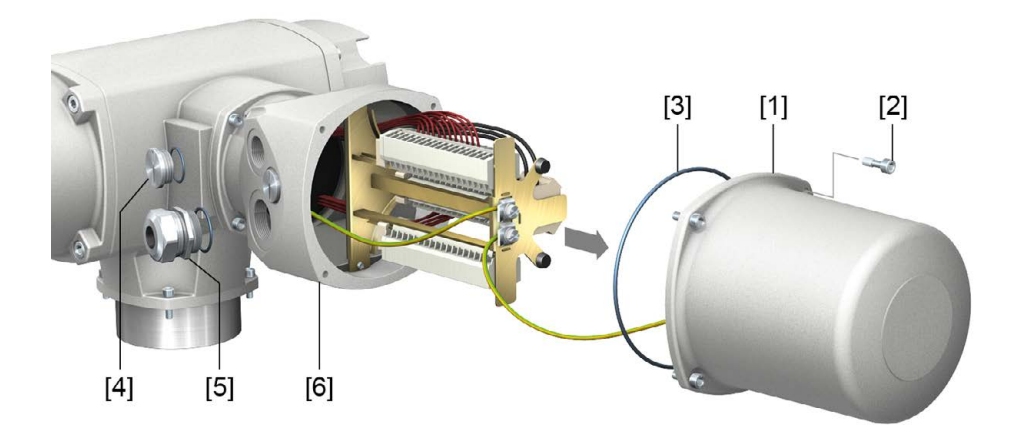

- [1] Deckel (Bild zeigt Ausführung für Zündschutzart Ex e)
- [2] Schrauben Deckel
- [3] O-Ring
- [4] Verschlussstopfen
- [5] Kabelverschraubung (Beispiel)
- [6] Anschlussrahmen

 $\Lambda$  Gefahr

# **Stromschlag durch gefährliche Spannung!**

*Tod oder schwere Verletzungen.*

- $\rightarrow$  Vor Öffnen spannungsfrei schalten.
- $\rightarrow$  Nach dem Abschalten der Spannung mindestens 30 Sekunden warten. Erst danach das Gehäuse öffnen.
- 1. Schrauben [2] lösen und Deckel [1] abnehmen.
	- **Information:** Der Anschlussraum ist in der Zündschutzart Ex e (erhöhte Sicherheit) oder Ex d (druckfeste Kapselung) ausgeführt (siehe Ex-Kennzeichnung Typenschild). Der druckfeste Innenraum des angeschlossenen Gerätes bleibt beim Abnehmen des Deckels [1] geschlossen.
- 2. Kabelverschraubungen passend zu Anschlussleitungen einsetzen.
	- **Information:** Bei der Auswahl der Kabelverschraubungen Zündschutzart (mit Ex e bzw. Ex d Zulassung) und Schutzart IP (siehe Typenschild) beachten. Die auf dem Typenschild angegebene Schutzart IP ist nur gewährleistet, wenn entsprechend geeignete Kabelverschraubungen verwendet werden. Bild 41: Typenschild, Beispiel mit Schutzart IP68

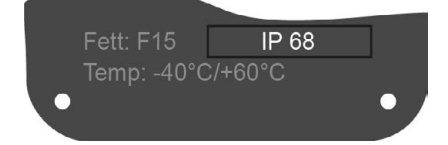

**Information:** Bei geschirmten Leitungen: EMV-Kabelverschraubungen verwenden.

3. Nicht benötigte Kabeleinführungen mit für die Zündschutzart geeigneten und zugelassenen Verschlussstopfen versehen.

# **6.5.2. Leitungen anschließen**

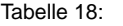

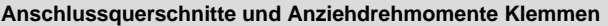

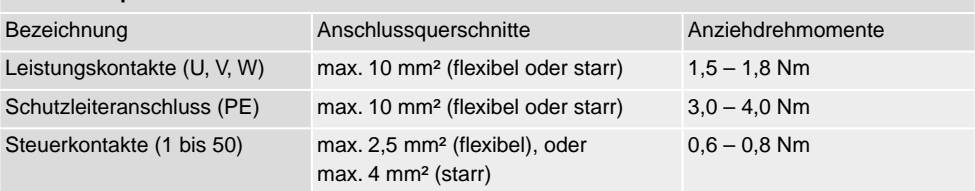

- 1. Leitungen abmanteln und in Kabelverschraubungen einführen.
- 2. Kabelverschraubungen mit vorgeschriebenem Drehmoment festziehen, damit entsprechende Schutzart gewährleistet ist.

**Information:** Bei geschirmten Leitungen: Das Ende des Leitungsschirms über die Kabelverschraubung mit dem Gehäuse verbinden (erden).

- 3. Adern abisolieren.
- 4. Bei flexiblen Leitungen: Aderendhülsen nach DIN 46228 verwenden.
- 5. Leitungen nach auftragsbezogenem Schaltplan anschließen.

**N** WARNUNG

# **Im Fehlerfall Stromschlag durch gefährliche Spannung bei NICHT angeschlossenem Schutzleiter!**

*Tod oder schwere Verletzungen möglich.*

- $\rightarrow$  Alle Schutzleiter anschließen.
- $\rightarrow$  Schutzleiteranschluss mit externem Schutzleiter der Anschlussleitung verbinden.
- $\rightarrow$  Gerät nur mit angeschlossenem Schutzleiter in Betrieb nehmen.
- 6. Schutzleiter am Schutzleiteranschluss (Symbol:  $\bigcirc$ ) fest anschrauben. Bild 42: Schutzleiteranschluss (PE)

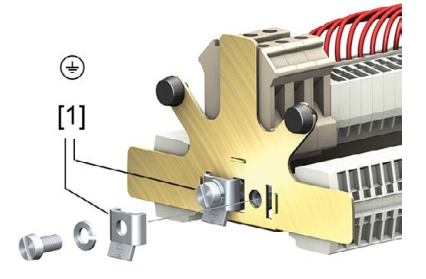

[1] Klemmbügel für Schutzleiteranschluss

# **6.5.3. Feldbusleitungen anschließen**

Bild 43: Klemmenbelegung bei Linientopologie (1-kanalig oder 2-kanalig bei AUMA Redundanz I oder II)

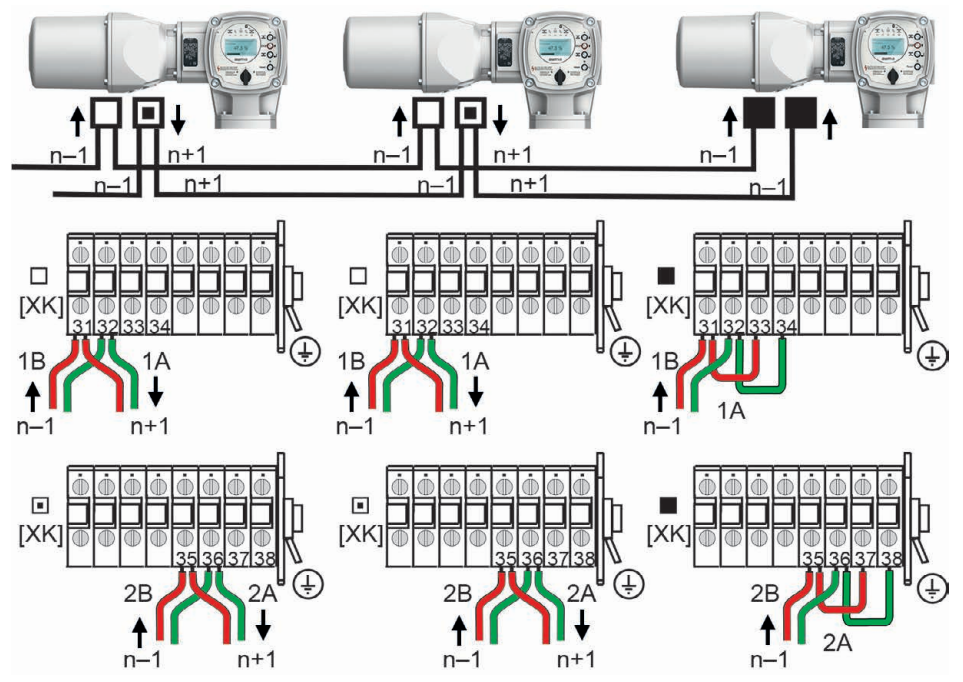

□ Kanal 1: weitere Busteilnehmer folgen (Standard)

▣ Kanal 2: weitere Busteilnehmer folgen (nur bei AUMA Redundanz I oder II)

- letzter Busteilnehmer
- n–1 Feldbusleitung vom vorherigen Gerät (Eingang)
- n+1 Feldbusleitung zum nächsten Gerät (Ausgang)
- [XK] Klemmenbezeichnung nach Schaltplan (Kundenanschluss): Kanal 1: Klemmen 31, 32 und 33, 34 Kanal 2: Klemmen 35, 36 und 37, 38 (nur bei AUMA Redundanz I oder II)

Bild 44: Klemmenbelegung bei Ringtopologie (2-kanalig)

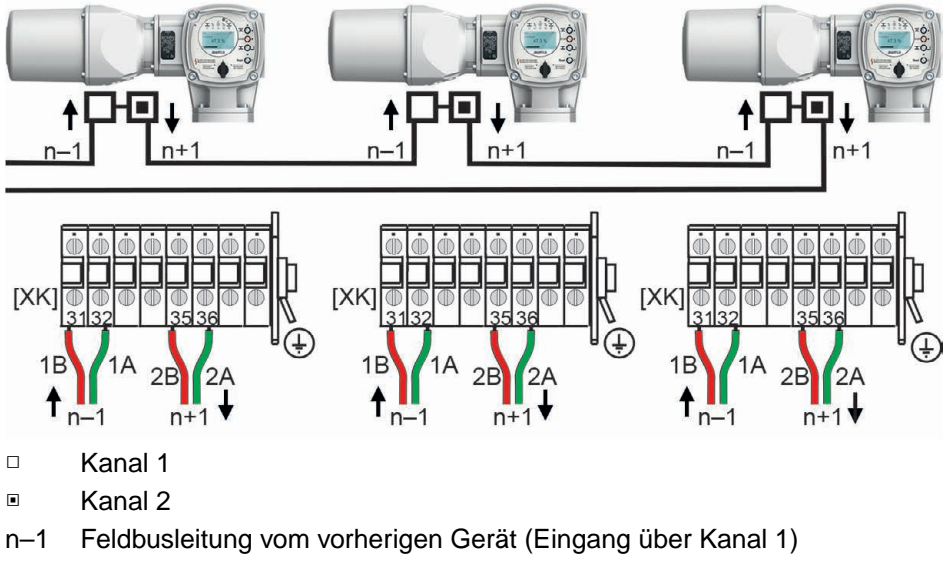

- n+1 Feldbusleitung zum nächsten Gerät (Ausgang über Kanal 2)
- [XK] Klemmenbezeichnung nach Schaltplan (Kundenanschluss)
- **Information** Bei Ringtopologie erfolgt eine automatische Terminierung, sobald die Stellantriebs-Steuerung mit Spannung versorgt wird.
	- Bei Unterbrechung der Spannungsversorgung einer Stellantriebs-Steuerung werden die beiden RS-485 Ringsegmente automatisch miteinander verbunden, so dass die dahinterliegenden Antriebe weiter verfügbar bleiben.
	- Mit Hilfe einer SIMA Master Station kann eine redundante Ringtopologie aufgebaut werden.

# **Feldbusleitungen anschließen:**

- 1. Feldbuskabel anschließen.
- 2. Falls der Antrieb letzter Busteilnehmer im Bus-Segment ist (nur bei Linientopologie):
	- 2.1 Abschlusswiderstand für Kanal 1 durch Überbrücken der Klemmen 31 33 und 32 - 34 anschließen (Standard)
	- 2.2 Bei AUMA Redundanz I oder II: Abschlusswiderstand für Kanal 2 durch Überbrücken der Klemmen 35 - 37 und 36 - 38 anschließen.

# **6.5.4. Anschlussraum schließen**

Bild 45: Anschlussraum schließen

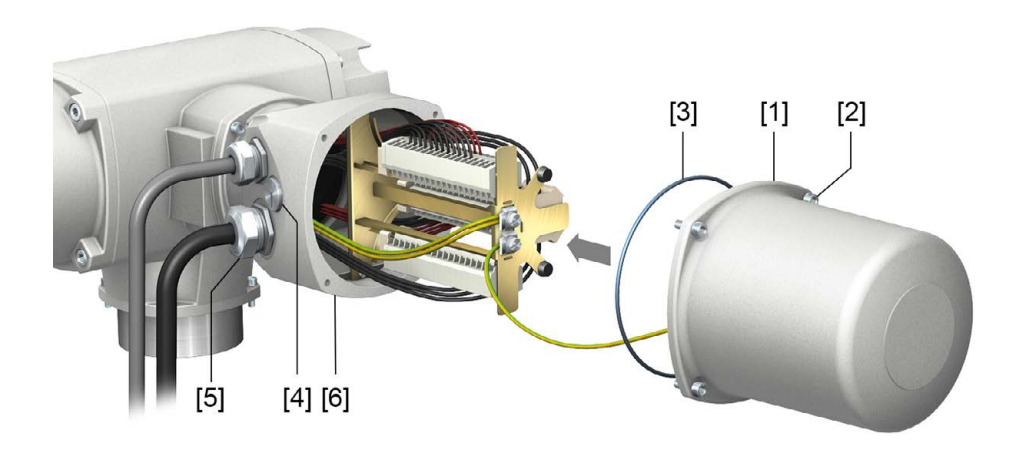

- [1] Deckel (Bild zeigt Ausführung für Zündschutzart Ex e)
- [2] Schrauben Deckel
- [3] O-Ring
- [4] Verschlussstopfen
- [5] Kabelverschraubung (Beispiel)
- [6] Anschlussrahmen
- 1. Dichtflächen an Deckel [1] und Anschlussrahmen [6] säubern.
- 2. Bei Ex-Steckverbinder KES-druckfest: Spaltflächen mit säurefreiem Korrosionsschutzmittel konservieren.
- 3. Prüfen, ob O-Ring [3] in Ordnung ist, falls schadhaft durch Neuen ersetzen.
- 4. O-Ring mit säurefreiem Fett leicht einfetten und richtig einlegen.

**N** WARNUNG

### **Druckfeste Kapselung, Explosion möglich!**

*Tod oder schwere Verletzungen möglich.*

- $\rightarrow$  Deckel und Gehäuseteile sorgfältig behandeln.
- $\rightarrow$  Spaltflächen dürfen keine Beschädigungen oder Verunreinigungen aufweisen.
- $\rightarrow$  Deckel bei der Montage nicht verkanten.
- 5. Deckel [1] aufsetzen und Schrauben [2] gleichmäßig über Kreuz anziehen.

# **6.6. Erdungsanschluss außenliegend**

Bild 46: Erdungsanschluss Schwenkantrieb

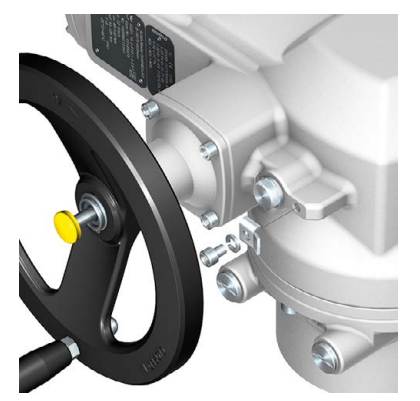

Bild 47: Erdungsanschluss Wandhalter

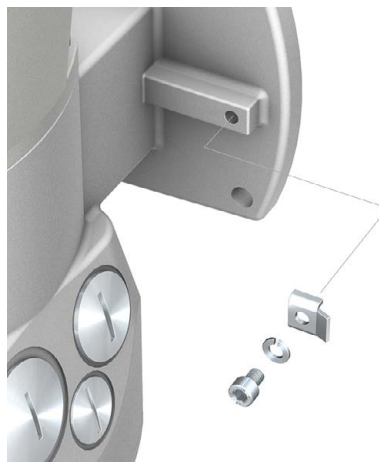

**Anwendung** Außenliegender Erdungsanschluss (Klemmbügel) für die Anbindung an den Potentialausgleich.

#### Tabelle 19:

**Anschlussquerschnitte und Anziehdrehmomente Erdungsanschluss**

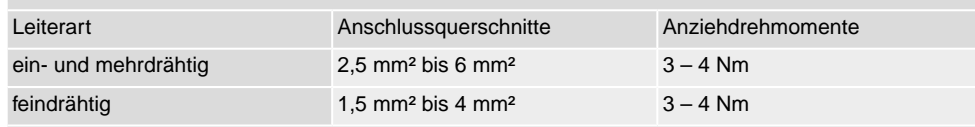

Bei feindrähtigen (flexiblen) Adern, Anschluss mit Kabelschuh/Ringkabelschuh. Beim Anschluss von zwei einzelnen Adern unter den Klemmbügel müssen diese querschnittsgleich sein.

**6.7. Zubehör zum Elektroanschluss**

# **6.7.1. Halterahmen**

Bild 48: Halterahmen PAFEx 01.1

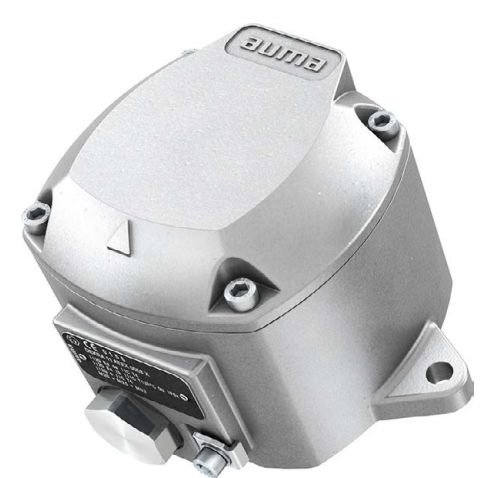

**Anwendung** Halterahmen zur sicheren Verwahrung eines abgezogenen Steckers oder Deckels. Zum Schutz gegen direkte Berührung der Kontakte und gegen Umwelteinflüsse.

**WARNUNG** 

### **Explosion möglich!**

*Tod oder schwere Verletzungen möglich.*

- → Vor dem Öffnen des Gerätes (Abziehen des Steckers) Gas- und Spannungsfreiheit sicherstellen.
- $\rightarrow$  Spannung NICHT unter explosionsfähiger Atmosphäre einschalten.

Für den Halterahmen PAFEx 01.1 gibt es eine separate Betriebsanleitung.

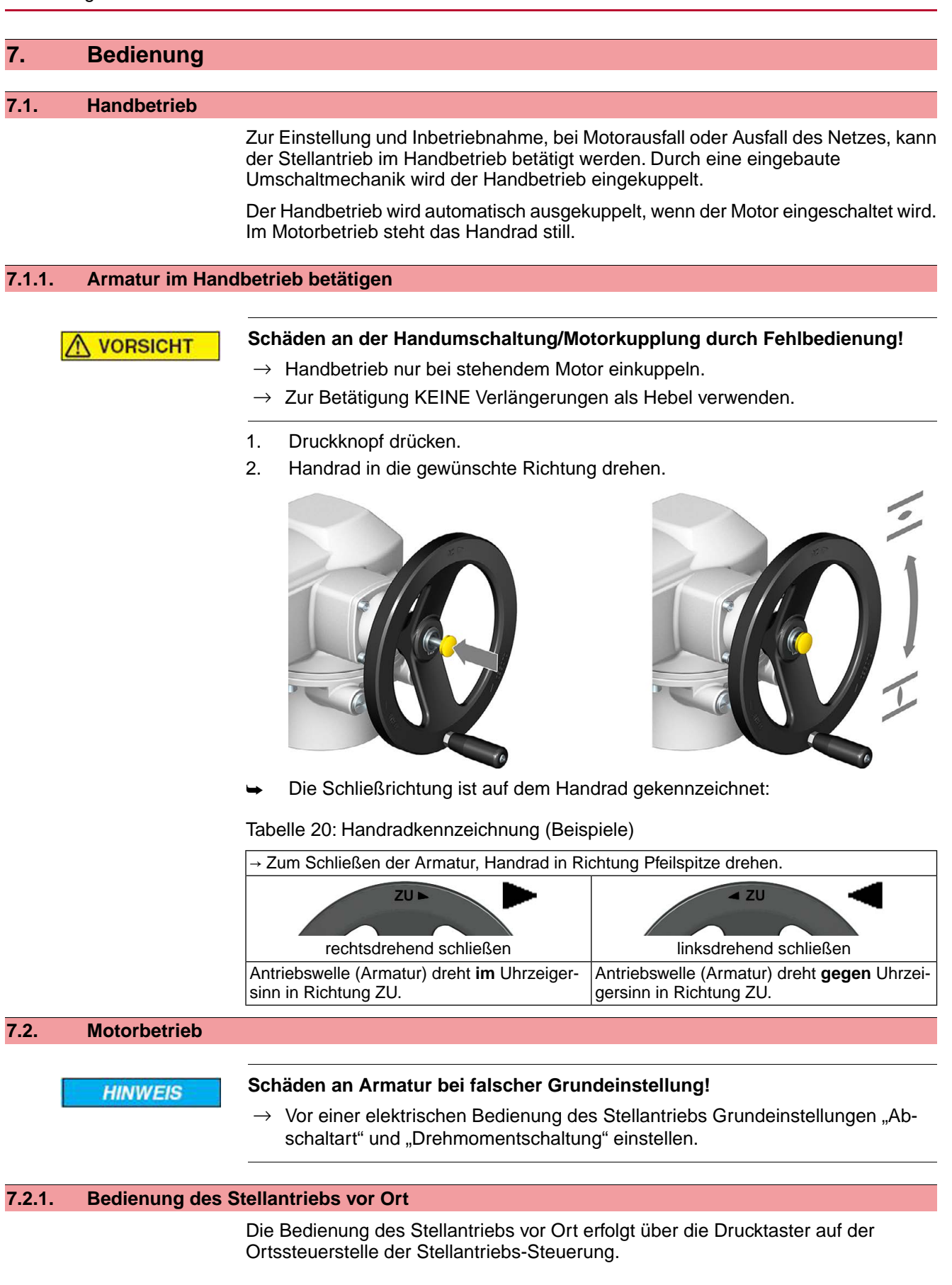

#### Bild 49: Ortssteuerstelle

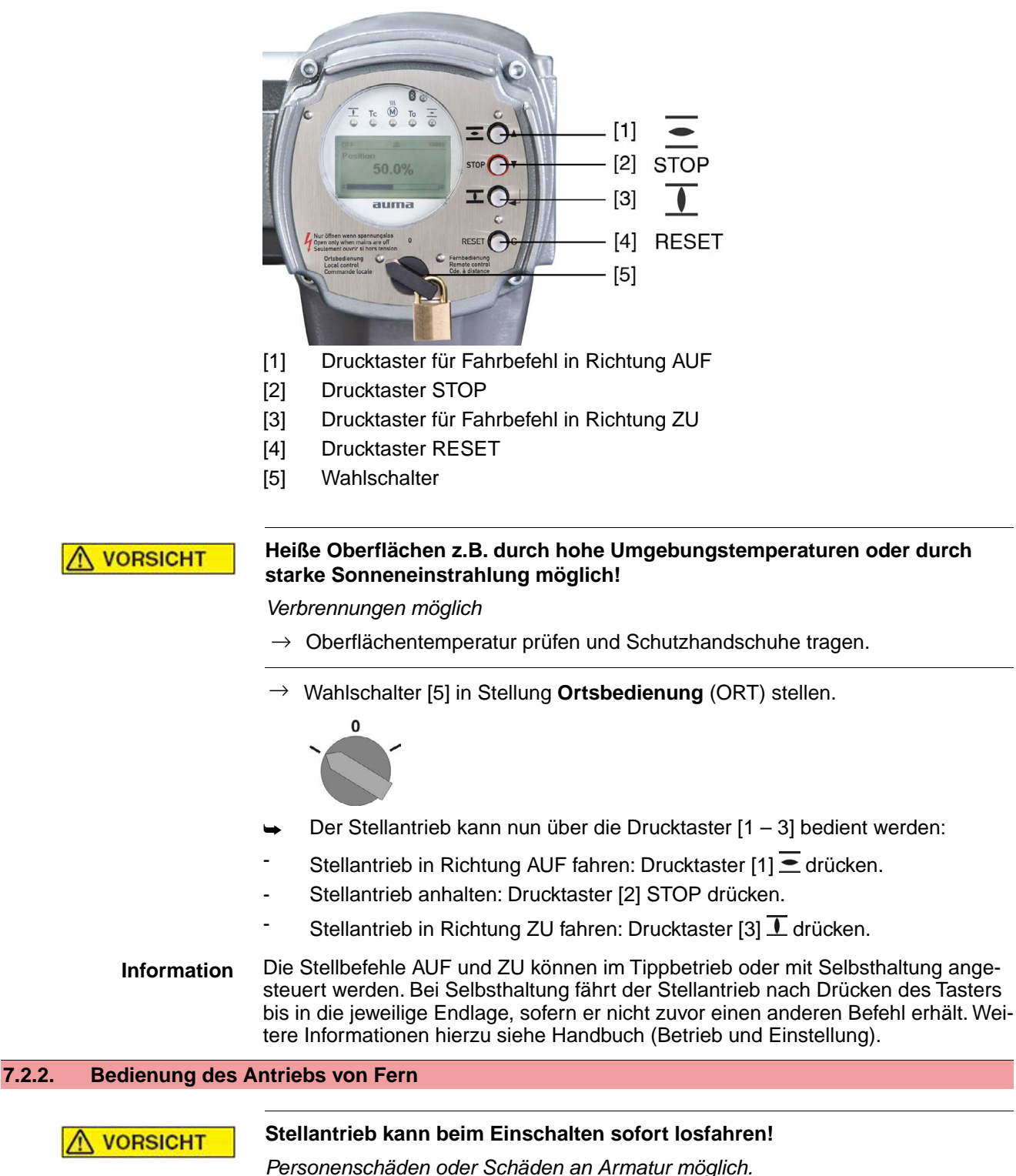

- → Fährt der Stellantrieb unerwartet los: sofort Wahlschalter in Stellung **0** (AUS) stellen.
- $\rightarrow$  Eingangssignale und Funktionen prüfen.

→ Wahlschalter in Stellung **Fernbedienung** (FERN) stellen.

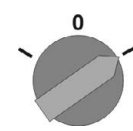

Der Antrieb kann nun von Fern über den Feldbus angesteuert werden.

**Information** Bei Stellantrieben mit Stellungsregler ist eine Umschaltung zwischen **AUF - ZU Ansteuerung** (Fern AUF-ZU) und **Sollwertansteuerung** (Fern SOLL) möglich.Weitere Informationen hierzu siehe Handbuch (Betrieb und Einstellung).

#### **7.3. Menübedienung über die Drucktaster (für Einstellungen und Anzeigen)**

Die Menübedienung zur Anzeige und Einstellung erfolgt über die Drucktaster [1– 4] der Ortssteuerstelle.

Zur Menübedienung muss der Wahlschalter [5] in Stellung **0** (AUS) stehen.

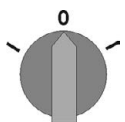

Die unterste Zeile im Display [6] dient als Navigationshilfe und zeigt welche Drucktaster [1– 4] zur Menübedienung benutzt werden können.

Bild 50:

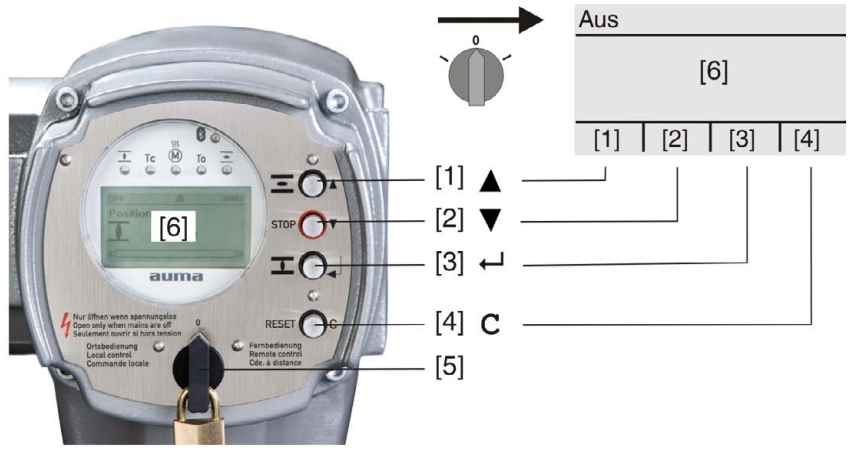

- [1–4] Drucktaster bzw. Navigationshilfe
- [5] Wahlschalter
- [6] Display

Tabelle 21: Wichtige Drucktasterfunktionen zur Menübedienung

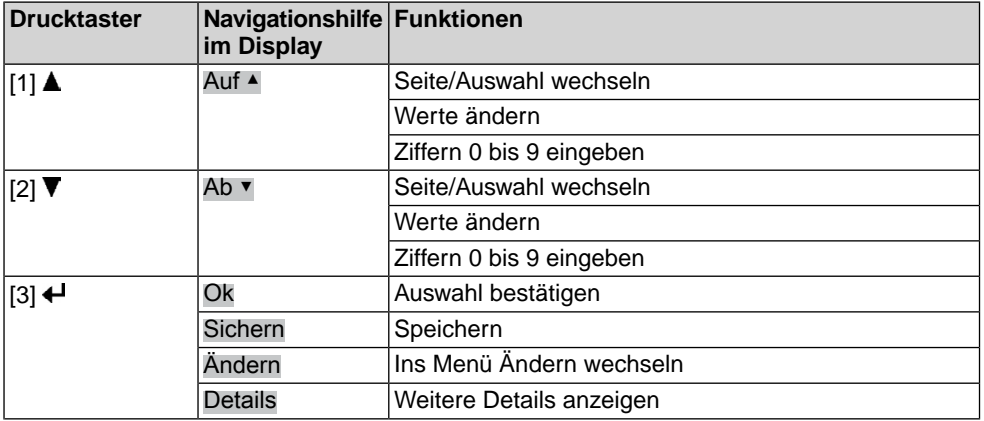

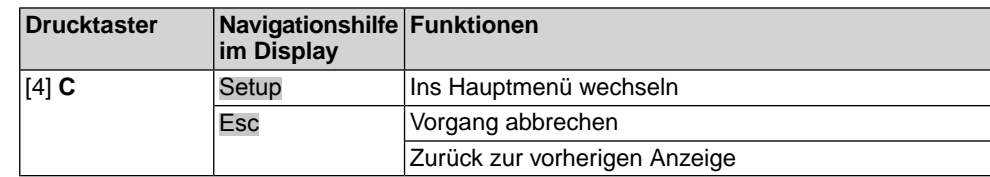

**Hintergrundbeleuchtung** ● Im Normalbetrieb ist die Beleuchtung weiß. Bei einem Fehler ist sie rot. Wenn ein Drucktaster betätigt wird, leuchtet das Display heller. Wenn 60 Sekunden lang kein Drucktaster betätigt wurde, wird das Display wieder dunkler.

# **7.3.1. Struktureller Aufbau und Navigation**

**Gruppen** Die Anzeigen im Display sind in 3 Gruppen unterteilt.

Bild 51: Gruppen

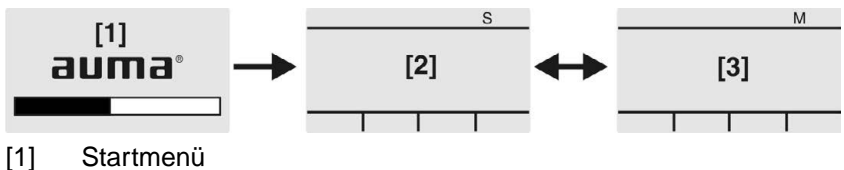

- 
- [2] Statusmenü
- [3] Hauptmenü
- **ID** Statusmenü und Hauptmenü sind mit einer ID gekennzeichnet.

Bild 52: Kennzeichnung mit ID

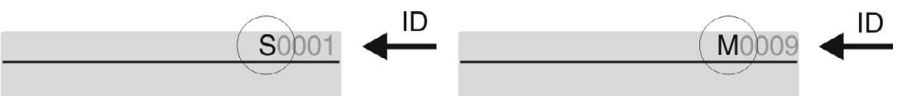

- S ID beginnt mit S = Statusmenü
- $M$  ID beginnt mit  $M$  = Hauptmenü

**Gruppen wechseln** Zwischen Statusmenü S und Hauptmenü M kann gewechselt werden:

Dazu, in Wahlschalterstellung **0** (AUS), Drucktaster **C** ca. 2 Sekunden gedrückt halten bis eine Seite mit der ID M... erscheint.

Bild 53: Menügruppen wechseln

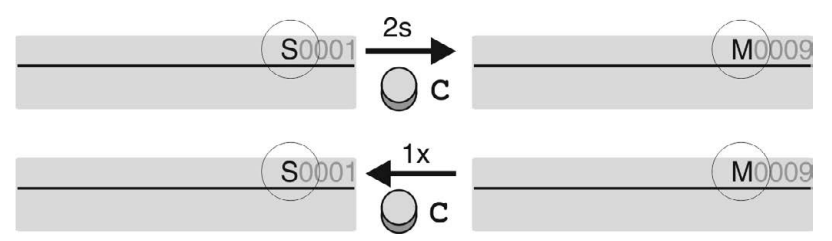

Der Wechsel zurück ins Statusmenü erfolgt, wenn:

- für 10 Minuten kein Drucktaster an der Ortssteuerstelle betätigt wird
- oder durch kurzes Drücken auf **C**

# **Direktaufruf über ID** Im Hauptmenü können Seiten durch Eingabe der ID auch direkt (ohne durchklicken) aufgerufen werden.

Bild 54: Direktaufruf (Beispiel)

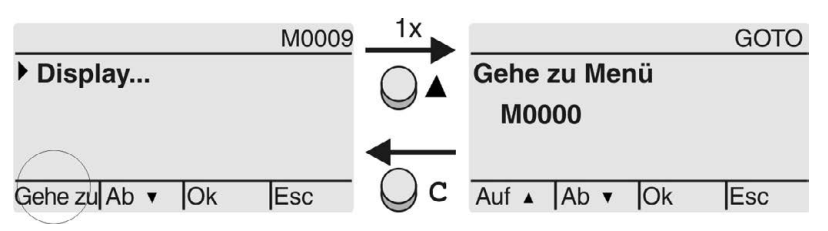

Anzeige zeigt in der untersten Zeile: Gehe zu

- 1. Drucktaster ▲ Gehe zu drücken. Anzeige zeigt: Gehe zu Menü M0000
- 2. Mit Drucktaster AV Auf ▲ Ab ▼ Ziffern 0 bis 9 wählen.
- 3. Mit Drucktaster ← Ok erste Stelle bestätigen.
- 4. Schritte 2 und 3 für alle weiteren Stellen wiederholen.
- 5. Um Vorgang abzubrechen: **C** Esc drücken.

# **7.4. Benutzerlevel, Passwort**

**Benutzerlevel** Der Benutzerlevel bestimmt, welche Menüpunkte bzw. Parameter dem angemeldeten Benutzer angezeigt, bzw. von ihm verändert werden dürfen.

> Es gibt 6 unterschiedliche Benutzer. Der Benutzerlevel wird in der obersten Zeile angezeigt:

Bild 55: Anzeige Benutzerlevel (Beispiel)

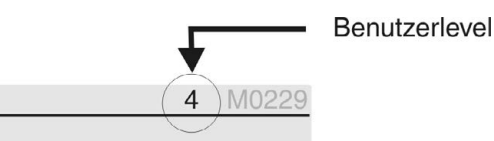

**Passwort** Damit ein Parameter geändert werden kann, muss ein Passwort eingegeben werden. Im Display erscheint dann die Anzeige: Passwort 0\*\*\*

> Jeder Benutzer hat ein eigenes Passwort und berechtigt zu unterschiedlichen Aktionen.

#### Tabelle 22:

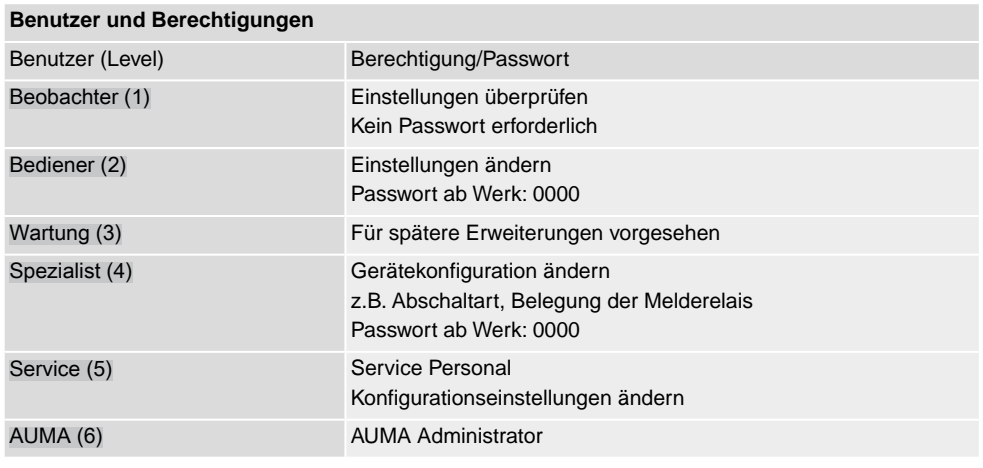

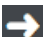

### **Unberechtigter Zugriff wird durch ein unsicheres Passwort erleichtert!**

 $\rightarrow$  Es wird dringend empfohlen, das Passwort bei der Erstinbetriebnahme zu ändern.

## **7.4.1. Passwort eingeben**

- 1. Gewünschtes Menü auswählen und Drucktaster + ca. 3 Sekunden gedrückt halten.
- ➥ Anzeige zeigt den eingestellten Benutzerlevel, z.B Beobachter (1)
- 2. Mit Auf ▲ höheren Benutzerlevel wählen, und mit < Ok bestätigen.
- ➥ Anzeige zeigt: Passwort 0\*\*\*
- 3. Mit Drucktaster AV Auf ▲ Ab ▼ Ziffern 0 bis 9 wählen.
- 4. Mit Drucktaster + Ok erste Stelle des Passwortes bestätigen.
- 5. Schritte 1 und 2 für alle weiteren Stellen wiederholen.
- Nachdem die letzte Stelle mit ← Ok bestätigt wurde, ist bei richtiger Eingabe des Passwortes der Zugriff auf alle Parameter innerhalb des Benutzerlevels möglich.

#### **7.4.2. Passwörter ändern**

Es können nur die Passwörter geändert werden, die den gleichen oder einen kleineren Benutzerlevel haben.

Beispiel: Der Benutzer ist unter Spezialist (4) angemeldet, dann kann er die Passwörter von Benutzerlevel (1) bis (4) ändern.

#### **MD** Gerätekonfiguration M0053 Servicefunktionen M0222 Passwörter ändern M0229

Der Menüpunkt Servicefunktionen M0222 ist nur sichtbar, wenn der Benutzerlevel Spezialist (4) oder höher eingestellt ist.

- 
- **Hauptmenü wählen** 1. Wahlschalter in Stellung **0** (AUS) stellen.

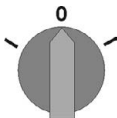

- 2. Drucktaster **C** Setup ca. 3 Sekunden gedrückt halten.
- ➥ Anzeige wechselt ins Hauptmenü und zeigt: ▶ Display

- **Passwörter ändern** 3. Parameter Passwörter ändern wählen, entweder:
	- $\rightarrow$  über das Menü M  $\triangleright$  zum Parameter klicken, oder
	- $\rightarrow$  über Direktaufruf:  $\triangle$  drücken und ID M0229 eingeben
	- Anzeige zeigt: ▶ Passwörter ändern
	- In der obersten Zeile wird der Benutzerlevel  $(1 6)$  angezeigt, z.B.:

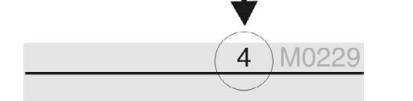

- Bei Benutzerlevel 1 (nur Anzeigen) kann kein Passwort geändert werden. Um Passwörter zu ändern muss in einen höheren Benutzerlevel gewechselt werden. Dazu muss über einen Parameter ein Passwort eingegeben werden.
- 4. Bei einem Benutzerlevel von  $2 6$ : Drucktaster  $\leftarrow$  Ok drücken.
- ➥ Anzeige zeigt den höchsten Benutzerlevel, z.B.: für Benutzer 4
- 5. Mit Drucktaster AV Auf ▲ Ab ▼ Benutzerlevel wählen und mit ← Ok bestätigen.
- ➥ Anzeige zeigt: ▶ Passwörter ändern Passwort 0\*\*\*
- 6. Aktuelles Passwort eingeben (→ Passwort eingeben).
- ➥ Anzeige zeigt: ▶ Passwörter ändern Passwort (neu) 0\*\*\*
- 7. Neues Passwort eingeben (→ Passwort eingeben).
- ➥ Anzeige zeigt: ▶ Passwörter ändern für Benutzer 4 (Beispiel)
- 8. Mit Drucktaster AV Auf ▲ Ab ▼ nächsten Benutzerlevel wählen oder mit Esc Vorgang abbrechen.

# **7.4.3. Zeitsperre bei Fehleingabe des Passworts**

Die Stellantriebs-Steuerung ist mit einer Zeitsperre bei Fehleingabe des Passworts ausgestattet. Dadurch wird ein unbefugtes Nutzen durch systematisches Ausprobieren verhindert. Die Zeitsperre wird sowohl bei Fehleingaben über die Ortssteuerstelle, als auch bei Fehleingaben über Software Tools (AUMA CDT, AUMA Assistant App) aktiviert. Nach fünf aufeinanderfolgenden Fehlversuchen wird die weitere Eingabe für eine Minute gesperrt. Bei jedem weiteren Fehlversuch verdoppelt sich diese

Sperrzeit. Eine aktive Sperrung wird auf dem Display angezeigt. Jedes Benutzerlevel hat eine individuelle Zeitsperre. Dies bedeutet, dass man sich beispielsweise bei gesperrtem Benutzerlevel 4 trotzdem mit Benutzerlevel 3 einloggen kann.

Der Fehlversuchzähler wird über zwei Wege zurückgesetzt:

- 1. Durch erfolgreiche Autorisierung mit dem korrekten Passwort.
- 2. Nach Ablauf von acht Stunden seit dem letzten Fehlversuch.

# **7.5. Sprache im Display**

Die Sprache im Display kann geändert werden.

# **7.5.1. Sprache ändern**

#### M<sub>D</sub> Display M0009 Sprache M0049

**Hauptmenü wählen** 1. Wahlschalter in Stellung **0** (AUS) stellen.

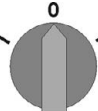

- 2. Drucktaster **C** Setup ca. 3 Sekunden gedrückt halten.
- ➥ Anzeige wechselt ins Hauptmenü und zeigt: ▶ Display
- Sprache ändern 3. + Ok drücken.
	- ➥ Anzeige zeigt: ▶ Sprache
	- 4. **← Ok** drücken.
	- ➥ Anzeige zeigt die eingestellte Sprache, z. B. : ▶ Deutsch
	- 5. Unterste Zeile der Anzeige zeigt:
		- $\rightarrow$  Sichern  $\rightarrow$  weiter mit Schritt 10
		- $\rightarrow$  Ändern  $\rightarrow$  weiter mit Schritt 6
	- 6. Ändern drücken.
	- ➥ Anzeige zeigt: ▶ Beobachter (1)
	- 7. Mit AV Auf ▲ Ab v Benutzerlevel wählen, dabei bedeutet:
		- $\rightarrow$  schwarzes Dreieck:  $\triangleright$  = aktuelle Einstellung
		- $\rightarrow$  weißes Dreieck:  $\triangleright$  = Auswahl (noch nicht gespeichert)
	- 8. ← Ok drücken.
	- ➥ Anzeige zeigt: Passwort 0\*\*\*
	- 9. Passwort eingeben (→ Passwort eingeben).
	- ➥ Anzeige zeigt: ▶ Sprache und Sichern (unterste Zeile)
- **Sprachauswahl** 10. Mit **AV** Auf ▲ Ab v neue Sprache wählen, dabei bedeutet:
	- $\rightarrow$  schwarzes Dreieck:  $\rightarrow$  = aktuelle Einstellung
	- $\rightarrow$  weißes Dreieck:  $\rhd$  = Auswahl (noch nicht gespeichert)
	- 11. Mit + Sichern Auswahl bestätigen.
	- Die Anzeige wechselt zur neuen Sprache. Die neue Sprache ist gespeichert.

# **8. Anzeigen 8.1. Anzeigen bei Inbetriebnahme LED Test** Nach dem Einschalten der Versorgungsspannung müssen alle LEDs der Ortssteuerstelle für ca. 1 Sekunde aufleuchten. Diese optische Rückmeldung zeigt, dass die Steuerung mit Spannung versorgt wird und dass alle LEDs funktionsfähig sind. Bild 56: LED Test **Sprachauswahl** Während des Selbsttests kann die Sprachauswahl aktiviert werden, damit gleich nach dem Startvorgang die Anzeige im Display in der gewünschten Sprache erscheint. Der Wahlschalter muss dazu in Stellung **0** (AUS) stehen. **Sprachauswahl aktivieren:** 1. Anzeige zeigt in der untersten Zeile: Language selection menu? 'Reset' 2. Drucktaster **RESET** drücken und gedrückt halten bis in der untersten Zeile der Text: Language menu loading, please wait angezeigt wird. Bild 57: Selbsttest auma® auma **RESET** Self-test ... Self-test ....... Language selection menu? 'Reset' -Language menu loading, please wait Das Menü zum Auswählen der Sprache erscheint nach dem Startupmenü. **Startupmenü** Während des Startvorgangs wird im Display die aktuelle Firmware Version angezeigt. Bild 58: Startupmenü mit Firmware Version: 05.00.00–xxxx allima 05.00.00-xxxx Falls während des Selbsttests die Sprachauswahl aktiviert wurde, erscheint nun das Menü zum Auswählen der Displaysprache. Weitere Informationen zur Spracheinstellung siehe Kapitel <Sprache im Display>. Bild 59: Sprachauswahl Sprache: Deutsch **English**

Auf ▲ Ab ▼ SichernEsc

Erfolgt für längere Zeit (ca. 1 Minute) keine Eingabe, wechselt das Display automatisch in die erste Status-Anzeige.

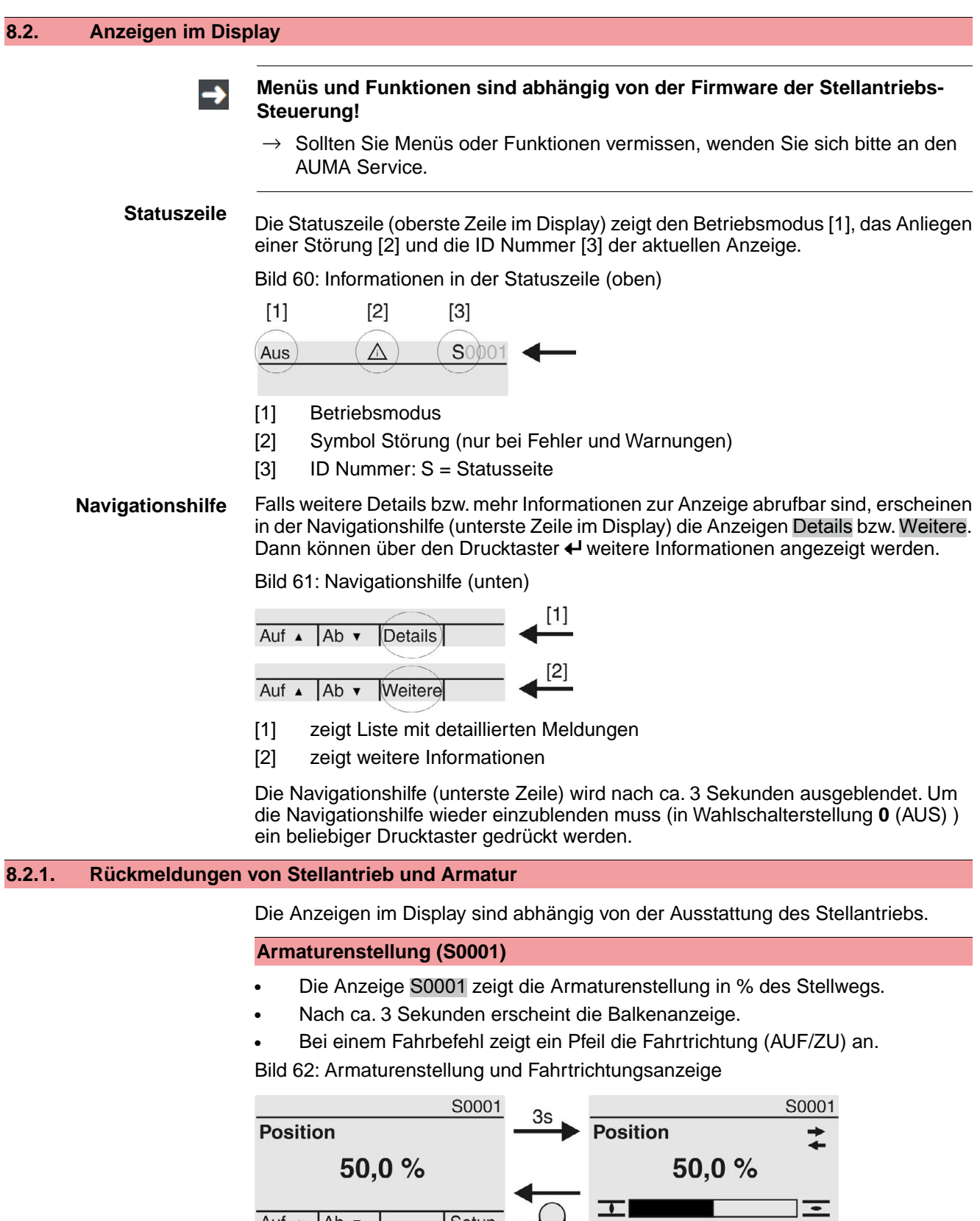

Setup

 $Aut A | Ab \nightharpoondown$ 

Das Erreichen der eingestellten Endlagen wird zusätzlich mit den Symbolen  $\overline{\mathbb{I}}$  (ZU) und  $\equiv$  (AUF) angezeigt.

 $\bigcup$ 

٠

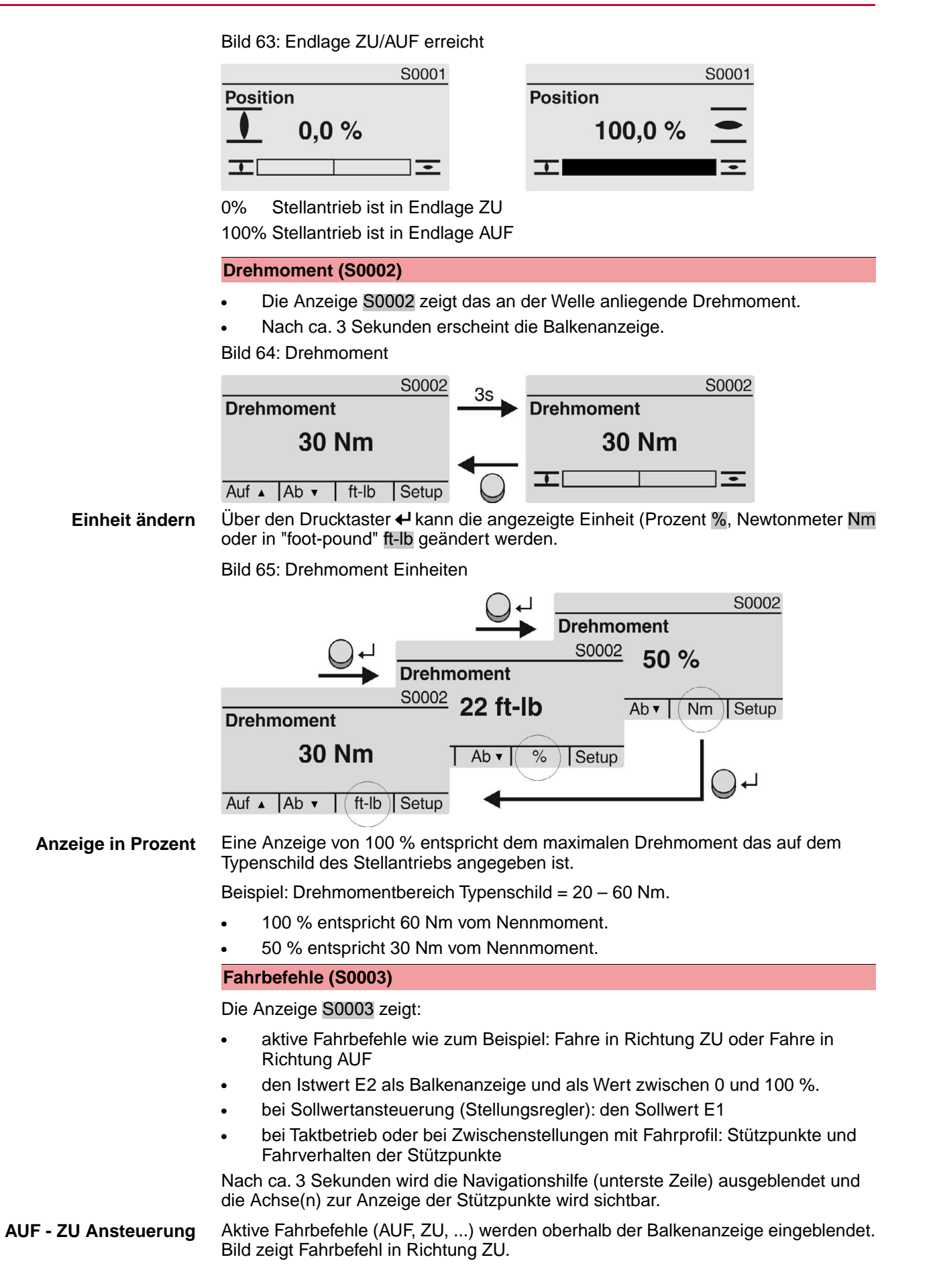

Bild 66: Anzeige bei AUF - ZU Ansteuerung S0003 S0003 3s **Aktiver Fahrbefehl Aktiver Fahrbefehl**  $71$ **ZU** 工  $\overline{\cdot}$ 工  $\overline{\cdot}$  $E2$  $149.9%$ E<sub>2</sub> 49.9% Setup Auf  $\triangle$  | Ab  $\triangledown$ E2 Stellungsistwert **Sollwertansteuerung** Wenn der Stellungsregler frei geschaltet und aktiviert ist, wird die Balkenanzeige für E1 (Stellungssollwert) sichtbar. Die Richtung des Fahrbefehls wird durch einen Pfeil oberhalb der Balkenanzeige angezeigt. Bild zeigt Fahrbefehl in Richtung ZU. Bild 67: Anzeige bei Sollwertansteuerung (Stellungsregler) S0003 S0003 3s **Aktiver Fahrbefehl Aktiver Fahrbefehl**  $\overline{1}$  $\pm$ Ξ  $\equiv$ 50.0%  $E1$ 50.0%  $E1$  $149.9%$  $E2$ 49.9%  $E2$ Auf  $\triangle$  | Ab  $\triangledown$ Setup E1 Stellungssollwert E2 Stellungsistwert **Stützpunktachse** Auf der Stützpunktachse werden die Stützpunkte und deren Fahrverhalten (Fahrprofil) durch Symbole angezeigt. Die Symbole werden nur angezeigt, wenn mind. eine der folgenden Funktionen aktiviert ist: Fahrprofil M0294 Taktfunktion ZU M0156 Taktfunktion AUF M0206

Bild 68: Beispiele: links Stützpunkte (Zwischenstellungen); rechts Taktbetrieb

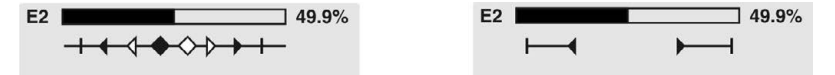

Tabelle 23: Symbole auf der Stützpunktachse

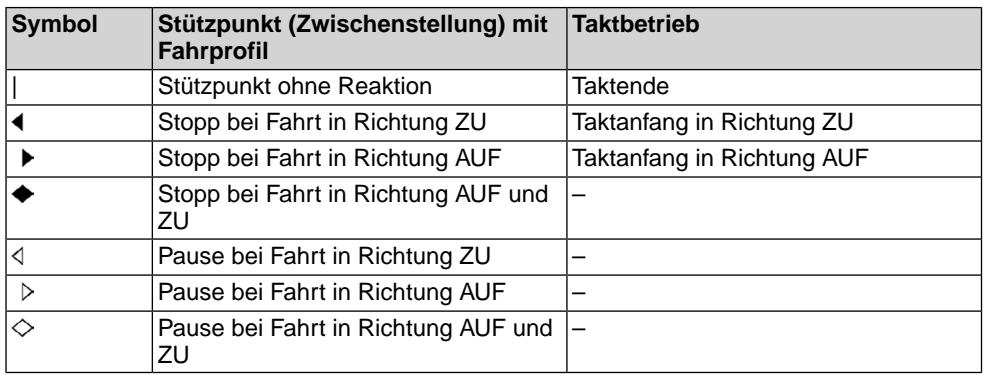

### **8.2.2. Statusanzeigen nach AUMA Kategorie**

Diese Anzeigen sind verfügbar, wenn der Parameter Diagnosekategorie M0539 auf den Wert AUMA eingestellt ist.

**Warnungen (S0005)**

Wenn eine Warnung aufgetreten ist, zeigt die Anzeige S0005:

- die Anzahl der aufgetretenen Warnungen
- nach ca. 3 Sekunden ein blinkendes Fragezeichen Bild 69: Warnungen

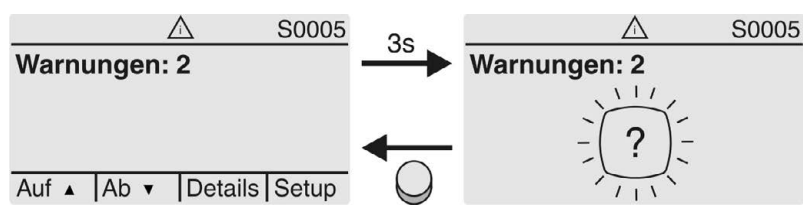

Für weitere Informationen siehe auch <Störungsbehebung>.

### **Nicht bereit FERN (S0006)**

Die Anzeige S0006 zeigt die Meldungen der Gruppe Nicht bereit FERN.

Wenn eine solche Meldung aufgetreten ist, zeigt die Anzeige S0006:

- die Anzahl der aufgetretenen Meldungen
- nach ca. 3 Sekunden einen blinkenden Querbalken

Bild 70: Meldungen Nicht bereit FERN

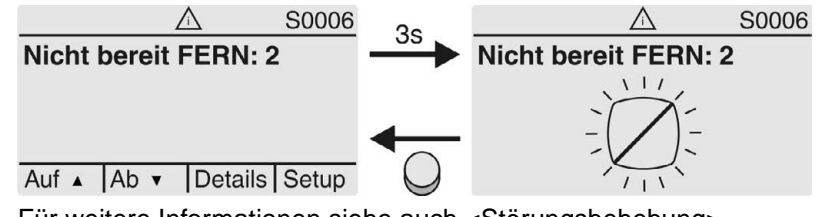

Für weitere Informationen siehe auch <Störungsbehebung>.

# **Fehler (S0007)**

Wenn ein Fehler aufgetreten ist, zeigt die Anzeige S0007:

- die Anzahl der aufgetretenen Fehler
- nach ca. 3 Sekunden ein blinkendes Ausrufezeichen Bild 71: Fehler

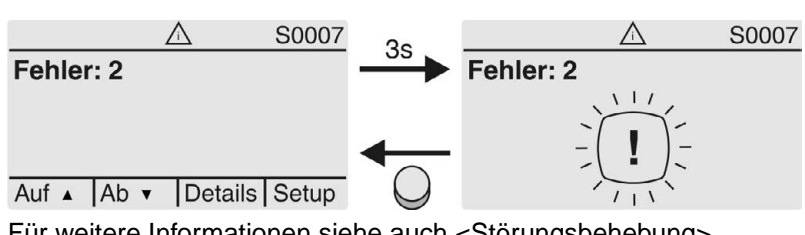

Für weitere Informationen siehe auch <Störungsbehebung>.

# **8.2.3. Statusanzeigen nach NAMUR-Empfehlung**

Diese Anzeigen sind verfügbar, wenn der Parameter Diagnosekategorie M0539 auf den Wert NAMUR eingestellt ist.

### **Außerhalb der Spezifikation (S0008)**

Die Anzeige S0008 zeigt Meldungen außerhalb der Spezifikation nach der NAMUR-Empfehlung NE 107.

Wenn eine solche Meldung aufgetreten ist, zeigt die Anzeige S0008:

- die Anzahl der aufgetretenen Meldungen
- nach ca. 3 Sekunden ein blinkendes Dreieck mit Fragezeichen

Bild 72: Außerhalb der Spezifikation

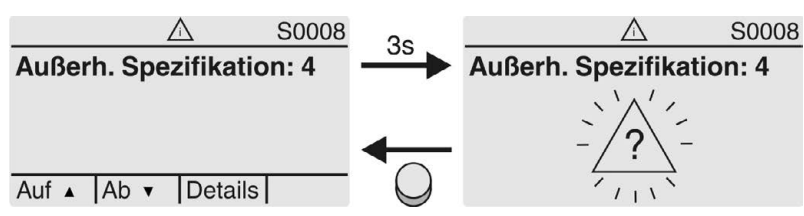

Für weitere Informationen siehe auch <Störungsbehebung>.

#### **Funktionskontrolle (S0009)**

Die Anzeige S0009 zeigt Meldungen der Funktionskontrolle nach der NAMUR-Empfehlung NE 107.

Wenn über die Funktionskontrolle eine Meldung aufgetreten ist, zeigt die Anzeige S0009:

- die Anzahl der aufgetretenen Meldungen
- nach ca. 3 Sekunden ein blinkendes Dreieck mit Werkzeugschlüssel
- Bild 73: Funktionskontrolle

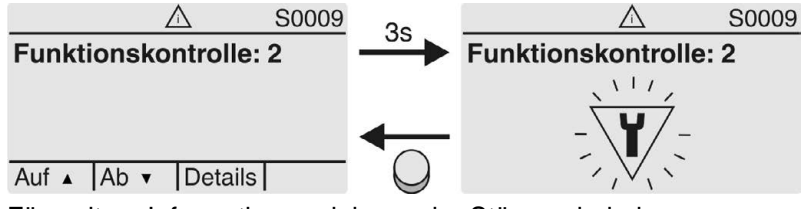

Für weitere Informationen siehe auch <Störungsbehebung>.

# **Wartung erforderlich (S0010)**

Die Anzeige S0010 zeigt Wartungsmeldungen nach der NAMUR-Empfehlung NE 107.

Wenn eine solche Meldung aufgetreten ist, zeigt die Anzeige S0010:

- die Anzahl der aufgetretenen Meldungen
- nach ca. 3 Sekunden ein blinkendes Viereck mit Ölkännchen

Bild 74: Wartungsbedarf

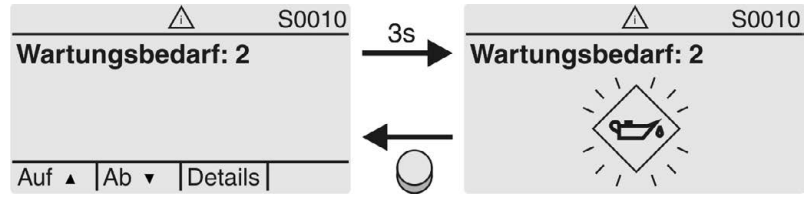

Für weitere Informationen siehe auch <Störungsbehebung>.

### **Ausfall (S0011)**

Die Anzeige S0011 zeigt die Ursachen der Meldung Ausfall gemäß der NAMUR-Empfehlung NE 107.

Wenn eine solche Meldung aufgetreten ist, zeigt die Anzeige S0011:

- die Anzahl der aufgetretenen Meldungen
- nach ca. 3 Sekunden einen blinkenden Kreis mit Kreuz Bild 75: Ausfall

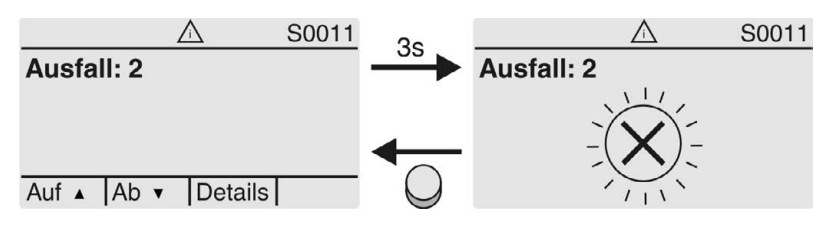

Für weitere Informationen siehe auch <Störungsbehebung>. **8.3. Meldeleuchten der Ortssteuerstelle** Bild 76: Anordnung und Bedeutung der Meldeleuchten  $[1]$  $[2]$ 0 8  $6$  $\overline{c}$ 3  $\overline{4}$ 5  $\overline{\mathbf{I}}$ Tc  $T<sub>o</sub>$  $\bigcap$  $\bigcirc$  $\bigcap$ [1] Beschriftung mit Symbolen (Standard) [2] Beschriftung mit Ziffern  $1 - 6$  (Option) 1 **T** Endlage ZU erreicht, (blinkt: Fahre in Richtung ZU) 2 Tc Drehmomentfehler ZU 3 M Motorschutz ausgelöst 4 To Drehmomentfehler AUF  $5 =$  Endlage AUF erreicht, (blinkt: Fahre in Richtung AUF) 6 **B** Bluetoothverbindung aktiv **Meldeleuchten (Anzeigen) ändern** Den LEDs 1 – 5 können verschiedene Meldungen zugeordnet werden. Gerätekonfiguration M0053 M<sub>D</sub> Ortssteuerstelle M0159 Meldeleuchte 1 (links) M0093 Meldeleuchte 2 M0094 Meldeleuchte 3 M0095 Meldeleuchte 4 M0096 Meldeleuchte 5 (rechts) M0097 Meldung i. Mittelstellung M0167 **Standardwerte (Europa):** Meldeleuchte 1 (links) = Endlage ZU, blinkend Meldeleuchte 2 = Drehmo Fehler ZU Meldeleuchte  $3$  = Thermofehler Meldeleuchte 4 = Drehmo Fehler AUF Meldeleuchte 5 (rechts) =  $Endlage AUF, blinkend$ Meldung i. Mittelstellung = Endlage  $AUF/ZU = Aus$ **Weitere Einstellwerte:** Siehe Handbuch (Betrieb und Einstellung).

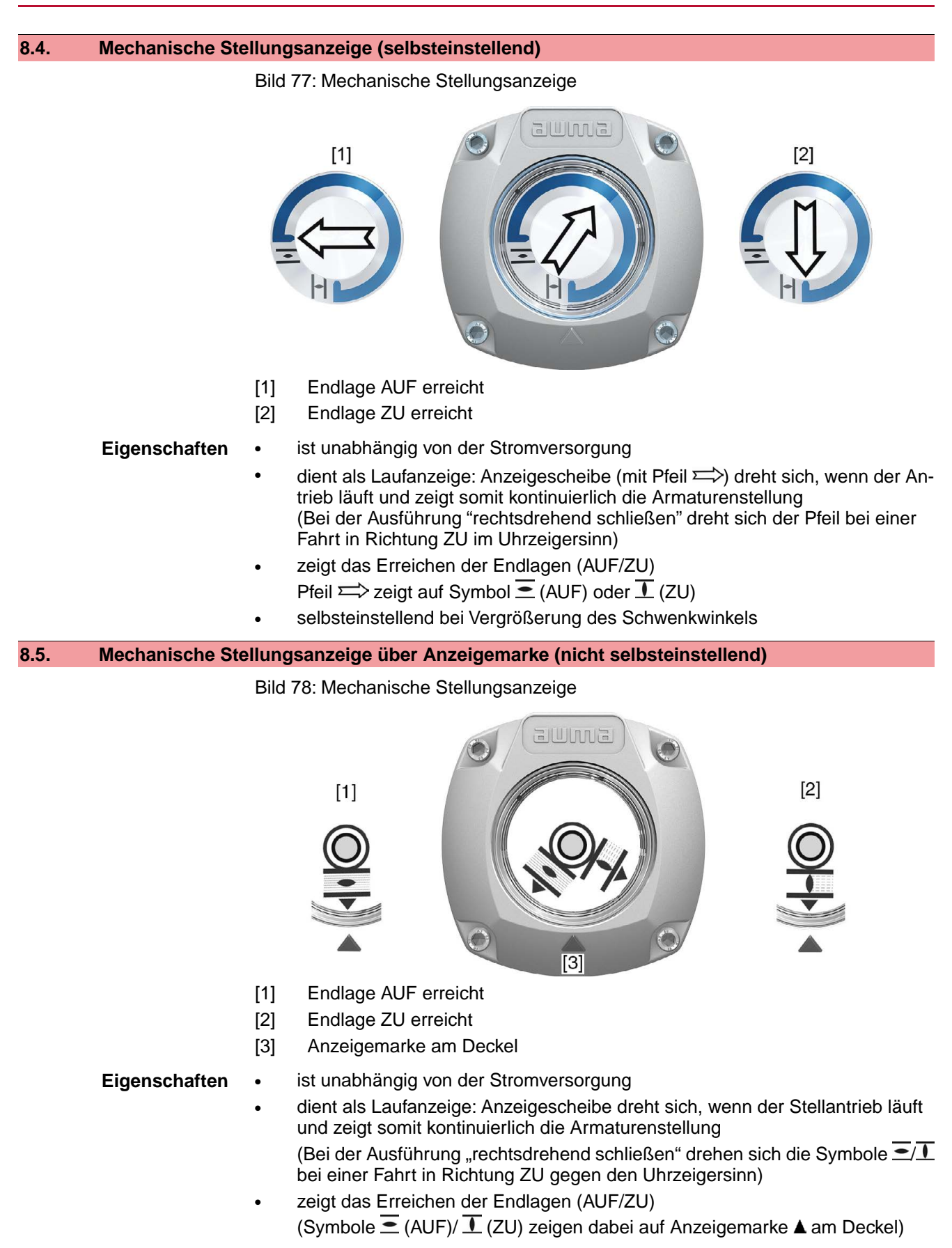

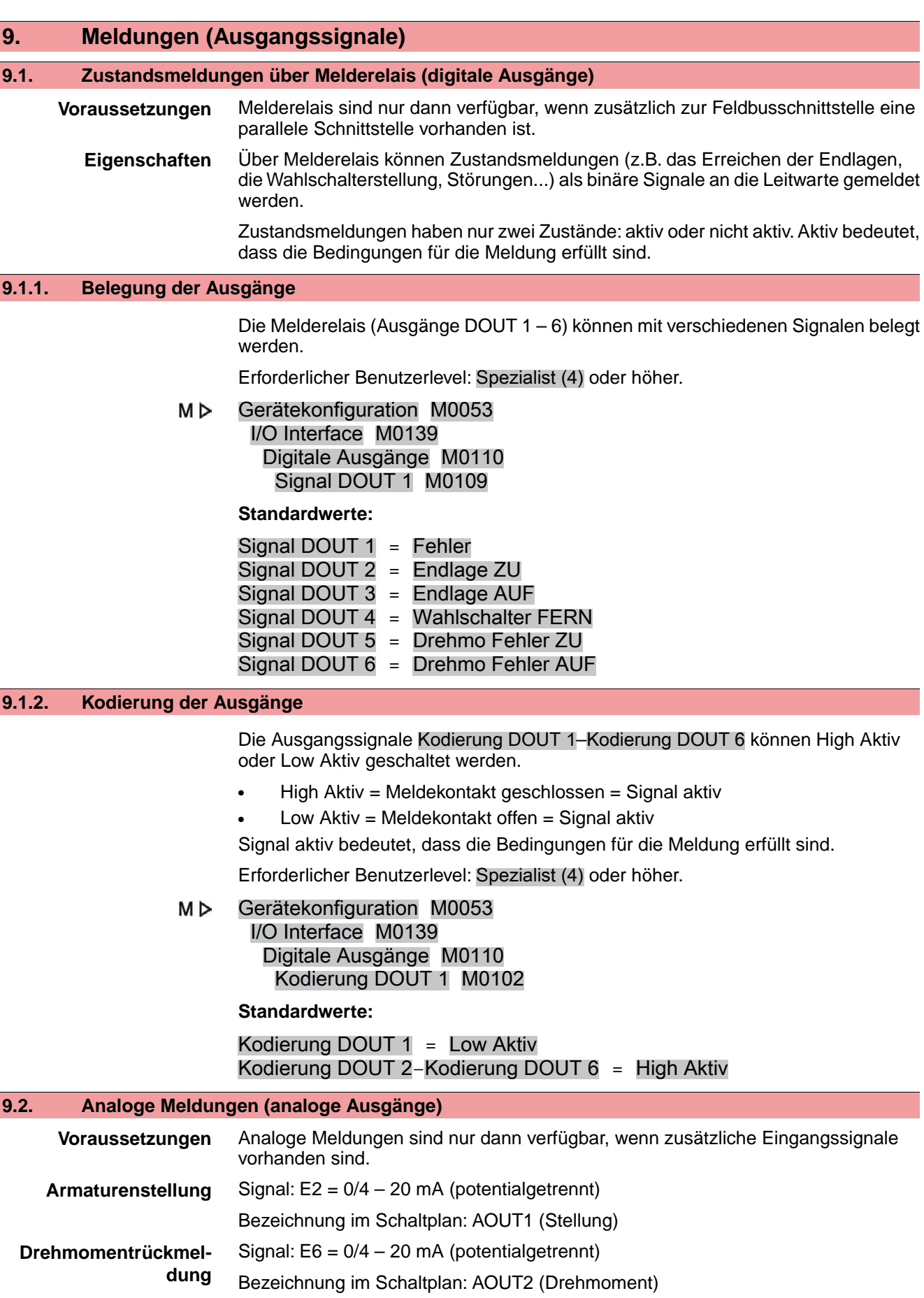

Weitere Informationen zu diesem Thema siehe Handbuch (Betrieb und Einstellung).

**61**

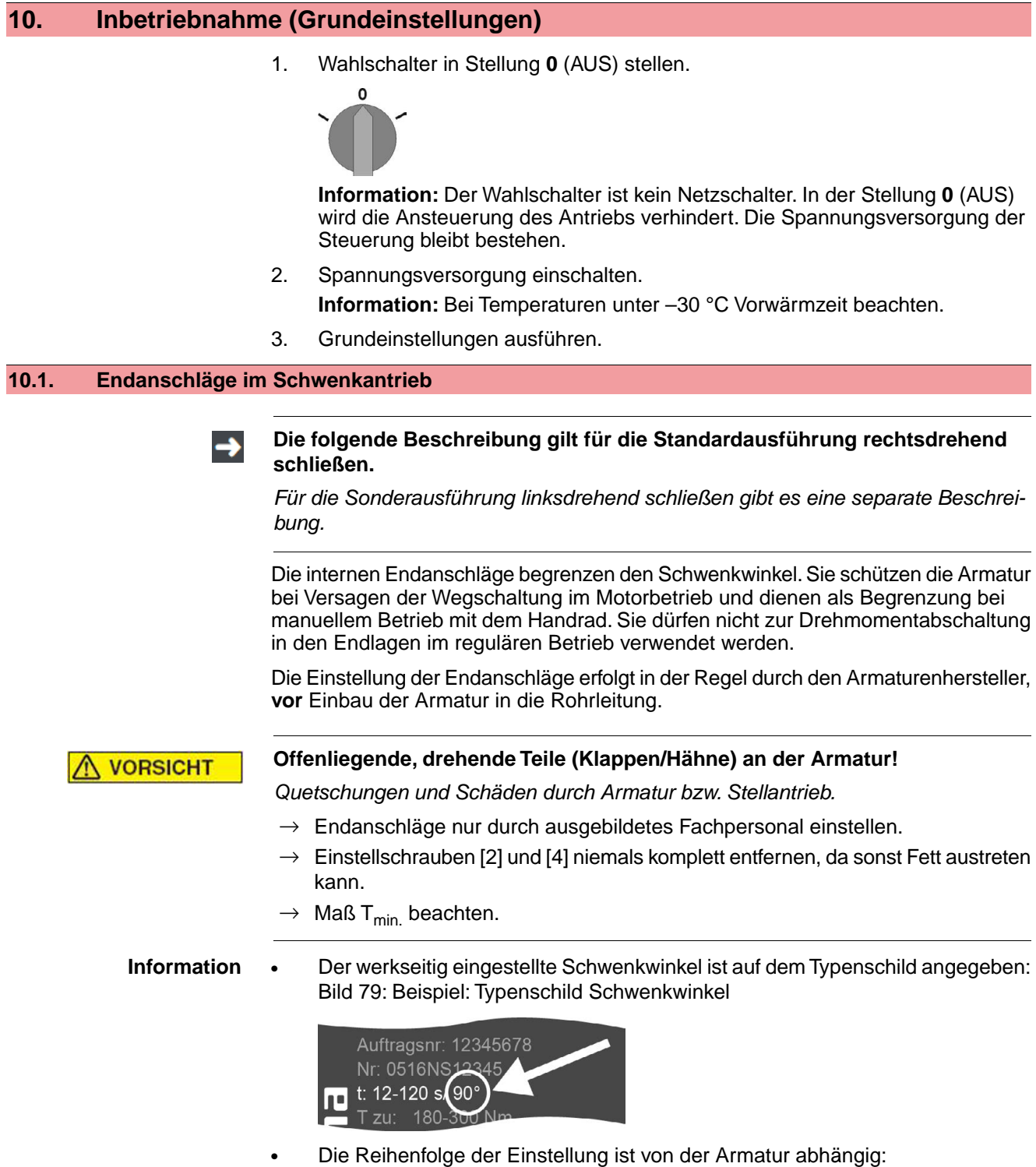

- Empfehlung bei **Klappen**: zuerst Endanschlag ZU einstellen.
	- Empfehlung bei **Kugelhähnen**: zuerst Endanschlag AUF einstellen.

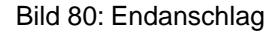

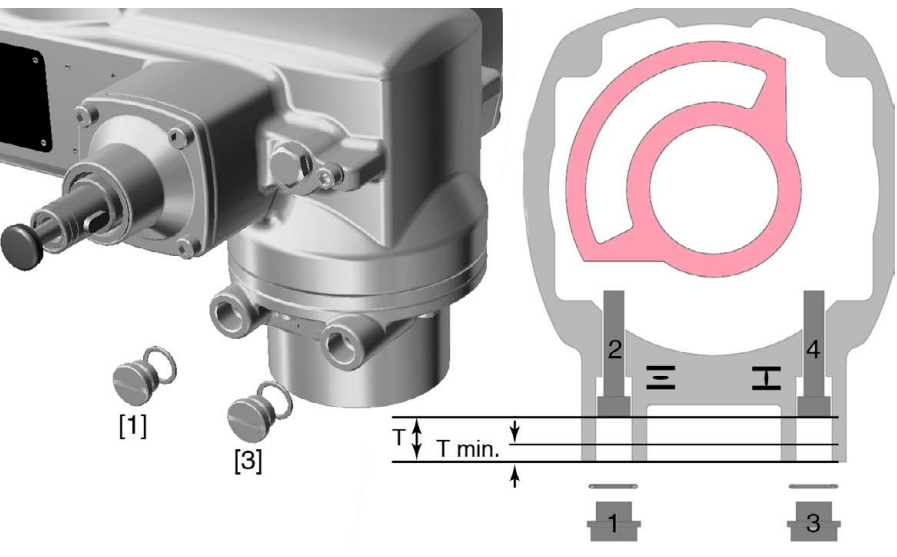

- [1] Verschlussschraube Endanschlag AUF
- [2] Einstellschraube Endanschlag AUF
- [3] Verschlussschraube Endanschlag ZU
- [4] Einstellschraube Endanschlag ZU

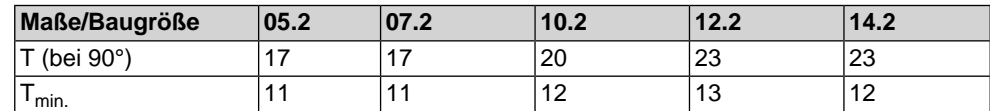

# **10.1.1. Endanschlag ZU einstellen**

- 1. Verschlussschraube [3] entfernen.
- 2. Armatur mit Handrad in Endlage ZU fahren.
- 3. Wird die Endlage der Armatur nicht erreicht:
	- $\rightarrow$  Einstellschraube [4] etwas gegen Uhrzeigersinn drehen bis Endlage ZU der Armatur sicher eingestellt werden kann.
	- ➥ Drehen der Einstellschraube [4] im Uhrzeigersinn ergibt kleineren Schwenkwinkel.
	- ➥ Drehen der Einstellschraube [4] gegen Uhrzeigersinn ergibt größeren Schwenkwinkel.

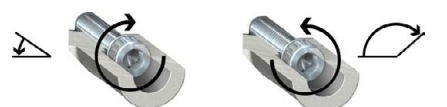

- 4. Einstellschraube [4] im Uhrzeigersinn bis Anschlag drehen.
- Damit ist der Endanschlag ZU eingestellt.
- 5. O-Ring der Verschlussschraube auf Sitz und Zustand prüfen, falls schadhaft ersetzen.
- 6. Verschlussschraube [1] eindrehen und anziehen.

Im Anschluss an diese Einstellung kann sofort die Endlagenerkennung ZU eingestellt werden.

# **10.1.2. Endanschlag AUF einstellen**

**Information** Der Endanschlag AUF muss in der Regel nicht mehr eingestellt werden.

- 1. Verschlussschraube [1] entfernen.
- 2. Armatur mit Handrad in Endlage AUF fahren.
- 3. Wird die Endlage der Armatur nicht erreicht:
	- → Einstellschraube [2] etwas gegen Uhrzeigersinn drehen bis Endlage AUF der Armatur sicher eingestellt werden kann.
	- ➥ Drehen der Einstellschraube [2] im Uhrzeigersinn ergibt kleineren Schwenkwinkel.
	- ➥ Drehen der Einstellschraube [2] gegen Uhrzeigersinn ergibt größeren Schwenkwinkel.

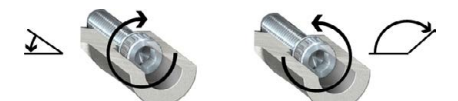

- 4. Einstellschraube [2] im Uhrzeigersinn bis Anschlag drehen.
- ➥ Damit ist der Endanschlag AUF eingestellt.
- 5. O-Ring der Verschlussschraube auf Sitz und Zustand prüfen, falls schadhaft ersetzen.
- 6. Verschlussschraube [1] eindrehen und anziehen.

Im Anschluss an diese Einstellung kann sofort die Endlagenerkennung AUF eingestellt werden.

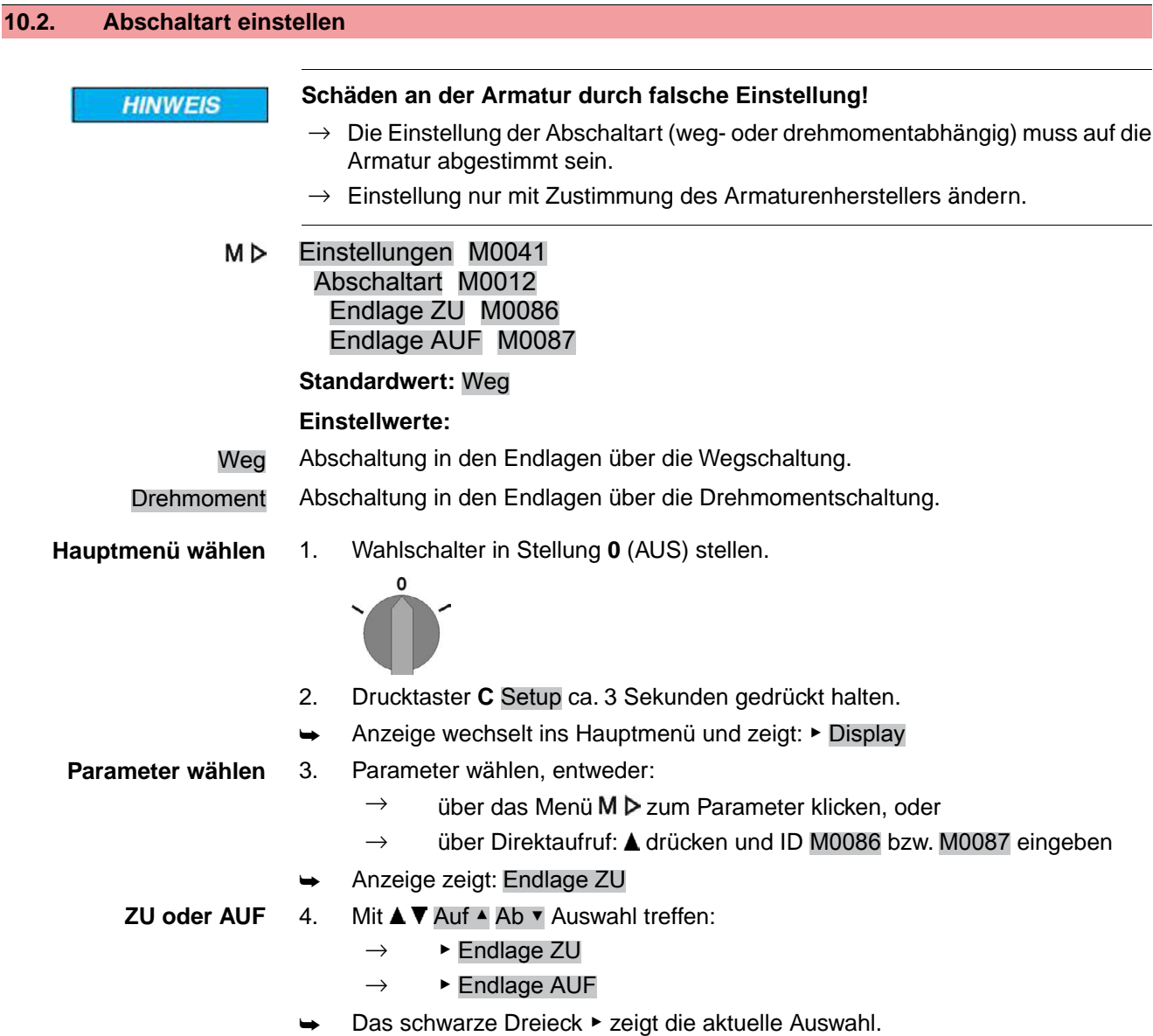

- 5. **← Ok drücken.** ➥ Anzeige zeigt die aktuelle Einstellung: Weg oder Drehmoment Die unterste Zeile der Anzeige zeigt entweder:  $\ddot{A}$ ndern  $\rightarrow$  weiter mit Schritt 6 Sichern  $\rightarrow$  weiter mit Schritt 10 6. Ändern drücken. ➥ Anzeige zeigt: ▶ Spezialist (4) Benutzer anmelden 7. Mit **AV** Auf Ab v Benutzer wählen: **Information:** Erforderlicher Benutzerlevel: Spezialist (4) oder höher Dabei bedeutet: schwarzes Dreieck: ► = aktuelle Einstellung weißes Dreieck:  $\triangleright$  = Auswahl (noch nicht gespeichert) 8. **← Ok drücken.** ➥ Anzeige zeigt: Passwort 0\*\*\* 9. Passwort eingeben (→ Passwort eingeben). ➥ Anzeige zeigt mit einem schwarzen Dreieck ▶ die eingestellte Abschaltart (▶Weg oder ▶Drehmoment). **Einstellung ändern** 10. Mit **AV** Auf ▲ Ab v neue Einstellung wählen. Dabei bedeutet: schwarzes Dreieck: ► = aktuelle Einstellung weißes Dreieck:  $\triangleright$  = Auswahl (noch nicht gespeichert) 11. Mit  $\leftarrow$  Sichern Auswahl speichern. ➥ Die Abschaltart ist eingestellt. 12. Zurück zu Schritt 4 (ZU oder AUF): ← Esc drücken. **10.3. Drehmomentschaltung einstellen** Wenn das hier eingestellte Abschaltmoment erreicht wird schaltet die Steuerung den Antrieb ab (Überlastschutz der Armatur). **Information** Auch im Handbetrieb kann die Drehmomentschaltung ansprechen. **Schäden an der Armatur bei zu hoch eingestelltem Abschaltmoment! HINWEIS**  $\rightarrow$  Abschaltmoment muss auf die Armatur abgestimmt sein.  $\rightarrow$  Einstellung nur mit Zustimmung des Armaturen-Herstellers ändern. M<sub>D</sub> Einstellungen M0041 Drehmomentschaltung M0013 Abschaltmoment ZU M0088 Abschaltmoment AUF M0089 **Standardwert:** gemäß Bestellvorgabe **Einstellbereich:** Drehmomentbereich laut Typenschild des Antriebs
	-
	- **Hauptmenü wählen** 1. Wahlschalter in Stellung **0** (AUS) stellen.

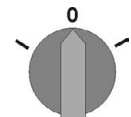

- 2. Drucktaster **C** Setup ca. 3 Sekunden gedrückt halten.
- Anzeige wechselt ins Hauptmenü und zeigt: ▶ Display

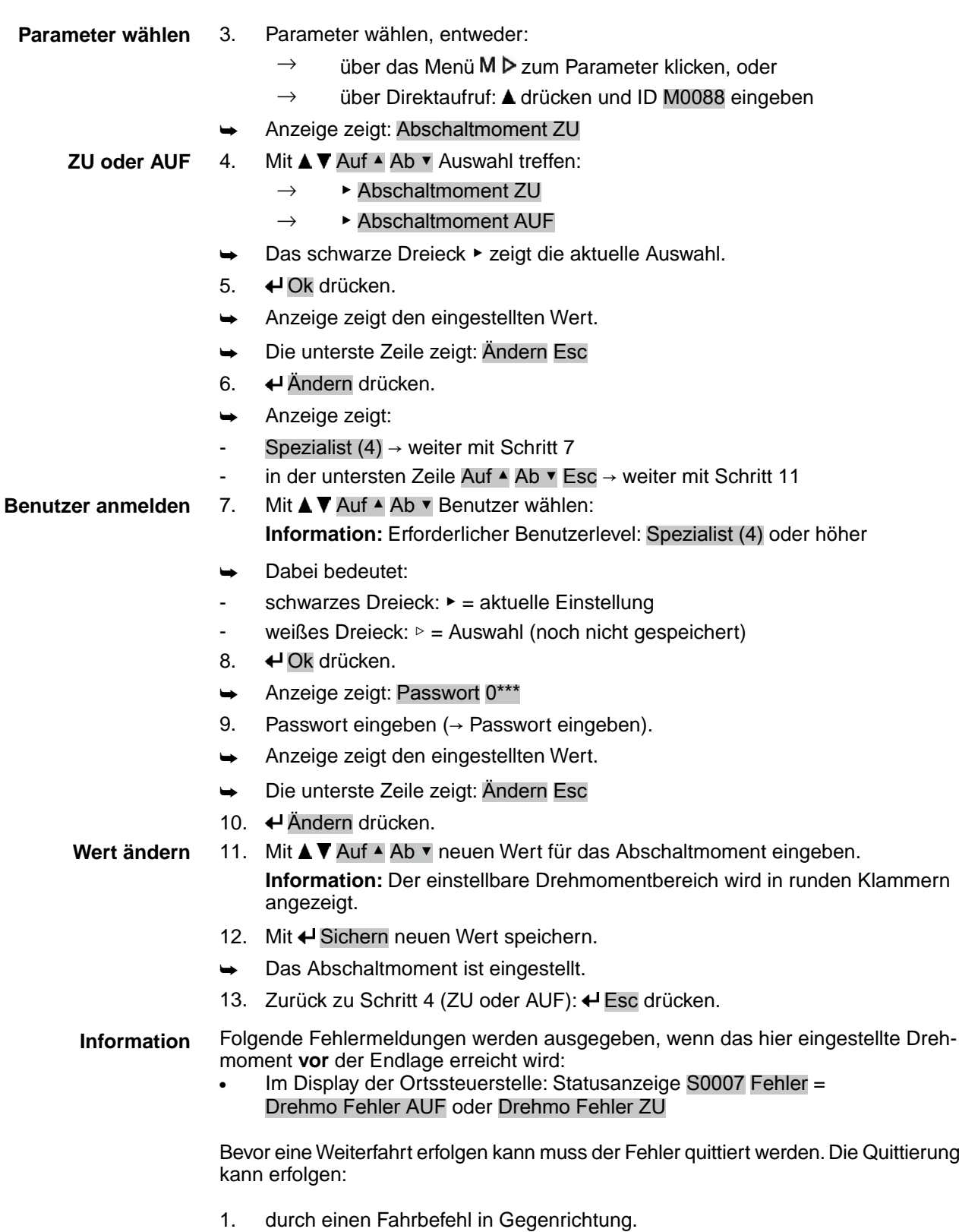

- Bei Drehmo Fehler AUF: Fahrbefehl in Richtung ZU
	- Bei Drehmo Fehler ZU: Fahrbefehl in Richtung AUF
- 2. oder, wenn das anliegende Drehmoment kleiner als das eingestellte Abschaltmoment ist:
	- in der Wahlschalterstellung **Ortsbedienung** (ORT) über den Drucktaster **RESET**.
	- in der Wahlschalterstellung Fernbedienung (FERN):
		- über den Feldbus, Kommando Reset, wenn der Feldbus die aktive Befehlsquelle ist.
		- über einen digitalen Eingang (I/O Interface) mit dem Befehl Reset, falls ein digitaler Eingang für das Signal RESET konfiguriert, und das I/O Interface die aktive Befehlsquelle ist.

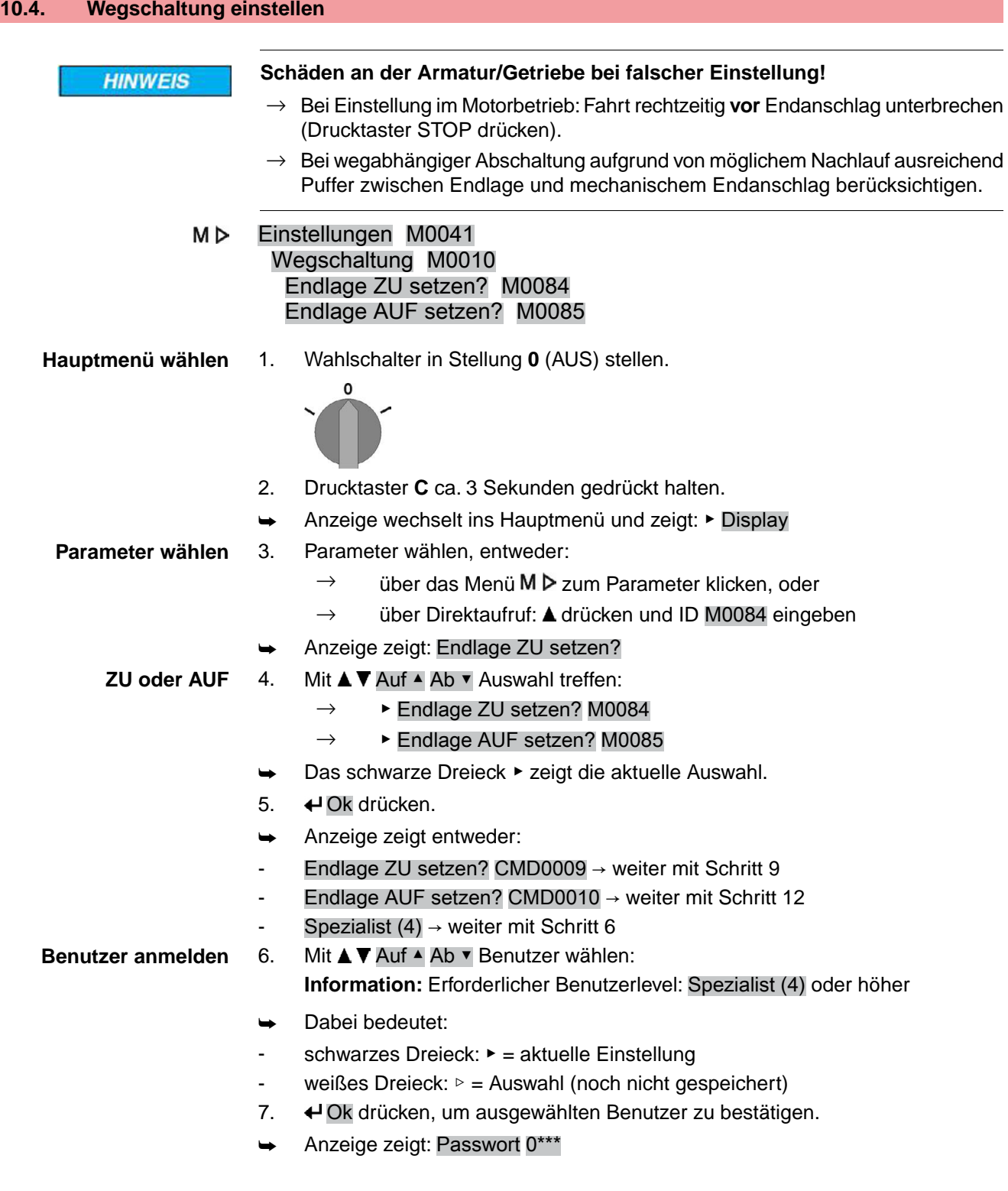

- 8. Passwort eingeben (→ Passwort eingeben).
	- Anzeige zeigt entweder:
	- Endlage ZU setzen? CMD0009 → weiter mit Schritt 9
	- Endlage AUF setzen? CMD0010 → weiter mit Schritt 12
- **Endlage ZU setzen**

9. Endlagenposition ZU neu setzen:

CMD0009

9.1 Bei großem Hub: Wahlschalter in Stellung **Ortsbedienung** (ORT) stellen und Antrieb im Motorbetrieb über Drucktaster  $\Gamma$  (ZU) in Richtung Endlage fahren.

**Information:** Um Schäden zu vermeiden, Fahrt rechtzeitig **vor** Endanschlag unterbrechen (Drucktaster **STOP** drücken).

- 9.2 Handbetrieb einlegen.
- 9.3 Am Handrad drehen, bis die Armatur geschlossen ist.
- 9.4 Wahlschalter in Stellung **0** (AUS) stellen.
- ➥ Anzeige zeigt: Endlage ZU setzen? Ja Nein
- **Neue Endlage bestätigen** 10. ↓ Ja drücken, um neue Endlagenposition zu übernehmen.
	- ➥ Anzeige zeigt: Endlage ZU gesetzt!
	- Die linke LED leuchtet (Standardausführung) und zeigt damit an, dass die Endlagenposition ZU eingestellt wurde.

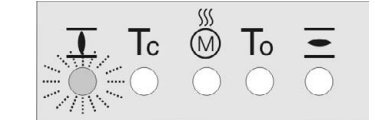

- 11. Auswahl treffen:
	- $\rightarrow$  Ändern  $\rightarrow$  zurück zu Schritt 9: Endlage ZU "erneut" setzen
	- $\rightarrow$  Esc  $\rightarrow$  zurück zu Schritt 4 und Endlage AUF setzen oder Menü verlassen

**Endlage AUF setzen** CMD0010

- 12. Endlagenposition AUF neu setzen:
	- 12.1 Bei großem Hub: Wahlschalter in Stellung **Ortsbedienung** (ORT) stellen und Antrieb im Motorbetrieb über Drucktaster  $\triangleq$  (AUF) in Richtung Endlage fahren.

**Information:** Um Schäden zu vermeiden, Fahrt rechtzeitig **vor** Endanschlag unterbrechen (Drucktaster **STOP** drücken).

- 12.2 Handbetrieb einlegen.
- 12.3 Am Handrad drehen, bis die Armatur offen ist.
- 12.4 Wahlschalter in Stellung **0** (AUS) stellen.
- ➥ Anzeige zeigt: Endlage AUF setzen? Ja Nein

**Neue Endlage bestätigen** 13. ♦ Ja drücken, um neue Endlagenposition zu übernehmen.

- ➥ Anzeige zeigt: Endlage AUF gesetzt!
- Die rechte LED leuchtet (Standardausführung) und zeigt damit an, dass die Endlagenposition AUF eingestellt wurde.

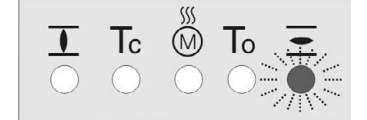

- 14. Auswahl treffen:
	- $\rightarrow$  Ändern  $\rightarrow$  zurück zu Schritt 12: Endlage AUF "erneut" setzen
	- $\rightarrow$  Esc  $\rightarrow$  zurück zu Schritt 4 und Endlage ZU setzen oder Menü verlassen

**Information** Kann eine Endlage nicht eingestellt werden:Typ der Steuereinheit im Antrieb prüfen.

# **10.5. Stellzeit (intern) einstellen**

Die Einstellung der internen Stellzeit ist nur möglich, wenn eine Drehzahlquelle auf eine interne Stellzeit eingestellt ist. Falls der Stellantrieb über eine externe Drehzahlquelle angesteuert wird, haben die internen Stellzeitwerte keinen Einfluss auf das Fahrverhalten.

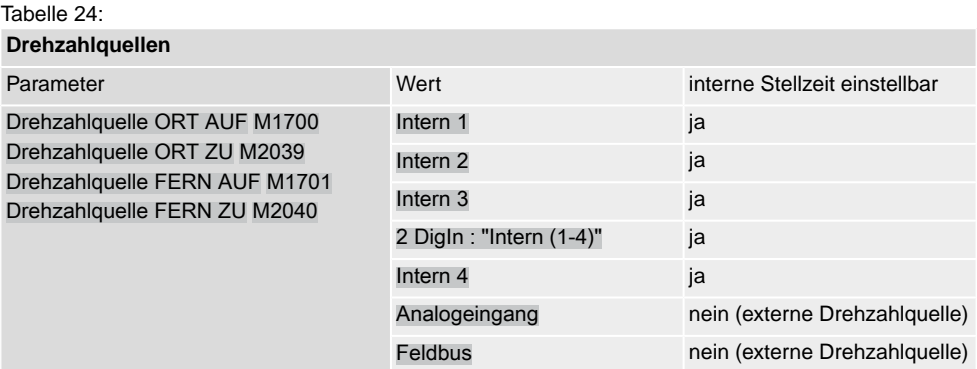

Für weitere Informationen zur Einstellung der Drehzahlquellen siehe Handbuch (Betrieb und Einstellung.

**Hauptmenü wählen** 1. Wahlschalter in Stellung **0** (AUS) stellen.

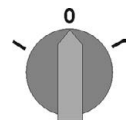

 $\rightarrow$ 

- 2. Drucktaster **C** Setup ca. 3 Sekunden gedrückt halten.
- ➥ Anzeige wechselt ins Hauptmenü und zeigt: ▶ Display

**Parameter für die Stellzeit wählen**

- 3. Entweder über das Menü M $\triangleright$  zum Parameter klicken, oder über Direktaufruf
	- **Über das Menü M D:** Einstellungen M0041 Drehzahlfunktionen M1699 Stellzeit Intern1 M1940 Stellzeit Intern2 M1941 Stellzeit Intern3 M1942 Stellzeit Intern4 M1943 Stellzeit Fern Min. M1946 Stellzeit Fern Max. M1947
	- $\rightarrow$  **Über Direktaufruf:** Dazu  $\triangle$  drücken und ID, z.B.: M1940 eingeben.
- ➥ Anzeige zeigt: Stellzeit Intern1

**Auswahl treffen** 4. Mit **AV** Auf A b v Auswahl treffen:

- $\rightarrow$   $\rightarrow$  Stellzeit Intern1 M1940
- $\rightarrow$   $\triangleright$  **Stellzeit Intern2 M1941**
- $\rightarrow$  **▶ Stellzeit Intern3 M1942**
- $\rightarrow$  **▶ Stellzeit Intern4 M1943**
- $\rightarrow$  **Stellzeit Fern Min. M1946**
- $\rightarrow$   $\rightarrow$  Stellzeit Fern Max. M1947
- Das schwarze Dreieck ▶ zeigt die aktuelle Auswahl.
- 5. **← Ok drücken.**
- ➥ Anzeige zeigt den eingestellten Wert.
- Die unterste Zeile zeigt: Ändern Esc

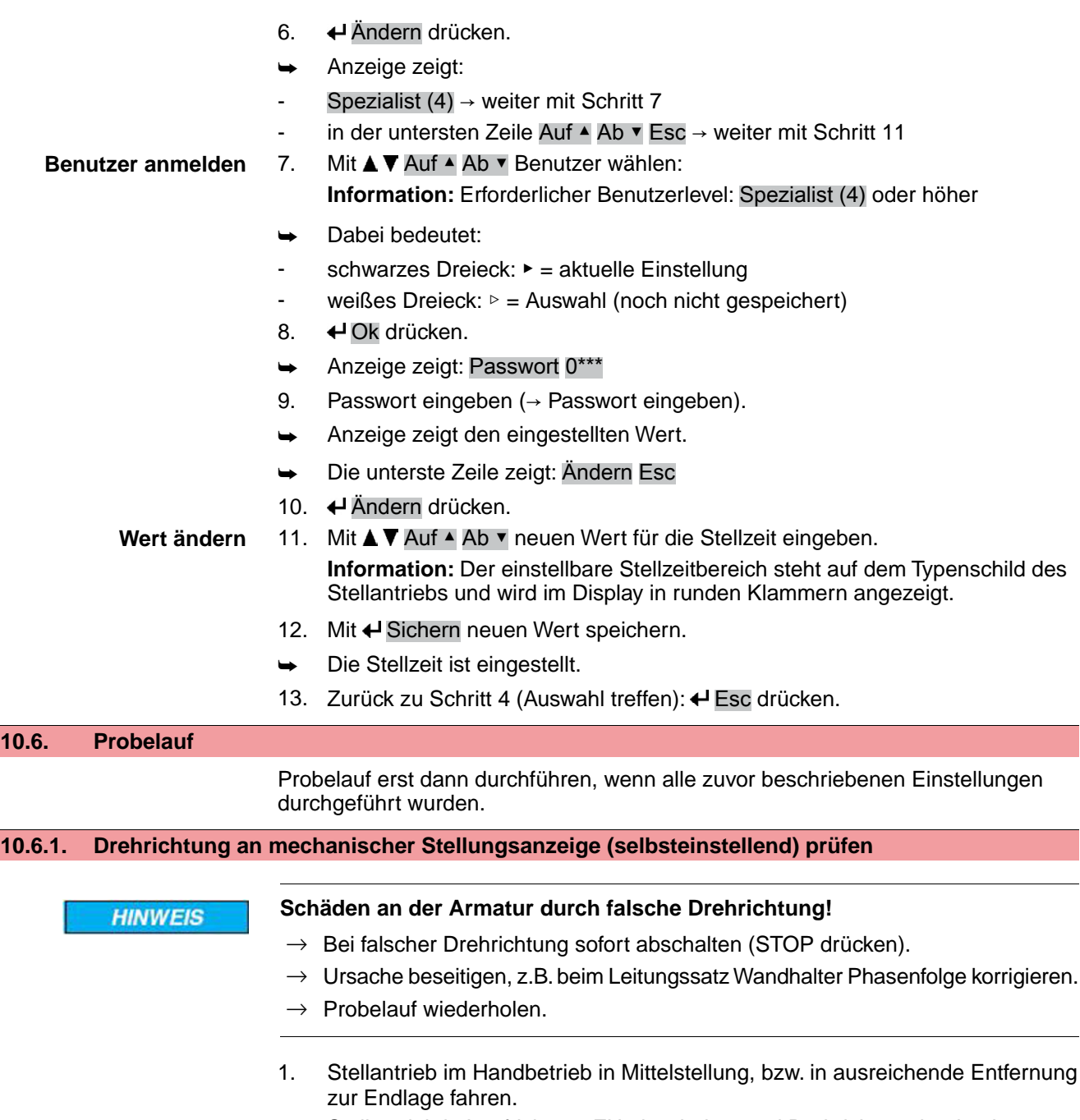

2. Stellantrieb in Laufrichtung ZU einschalten und Drehrichtung beobachten: **Information:** Vor Erreichen der Endlage abschalten.

- 3. Drehrichtung an mechanischer Stellungsanzeige beobachten:
- ➥ Die Drehrichtung stimmt, wenn der **Stellantrieb in Richtung ZU** fährt und der Pfeil sich im Uhrzeigersinn in Richtung ZU (Symbol 1) dreht. Bild 81: Drehrichtung Stellungsanzeige (bei rechtsdrehend schließen)

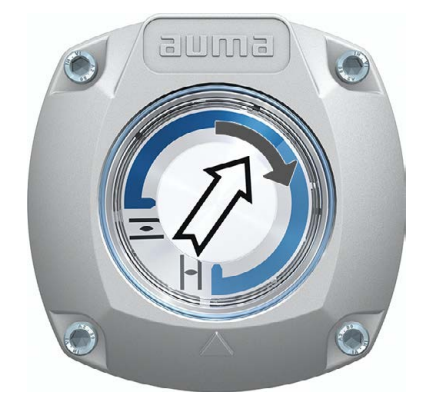

# **10.6.2. Drehrichtung an mechanischer Stellungsanzeige prüfen**

Bild 82: Drehrichtung der Stellungsanzeige bei Fahrt in Richtung ZU (Ausführung "rechtsdrehend schließen")

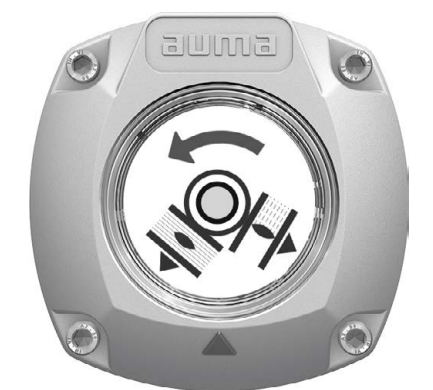

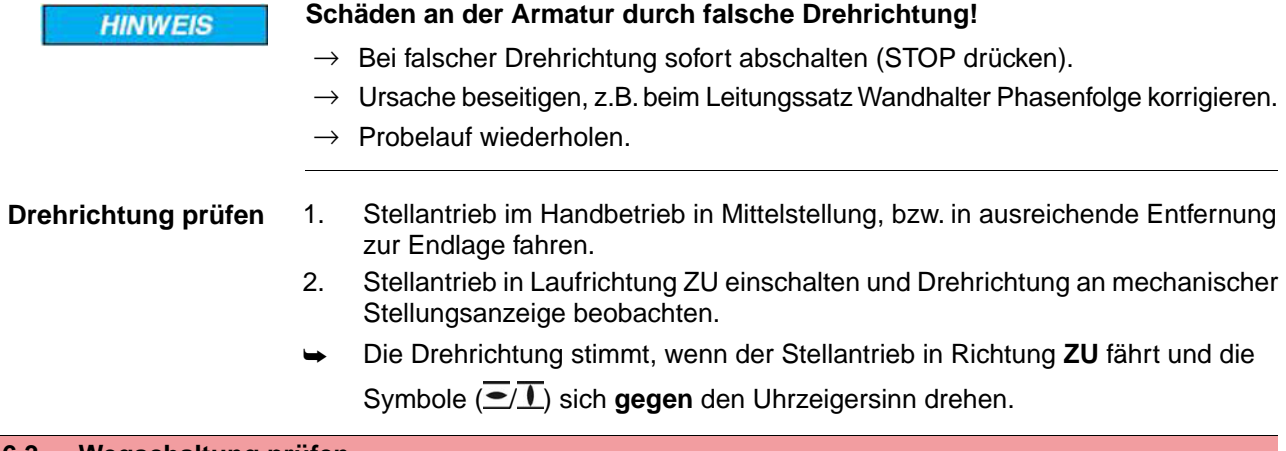

# **10.6.3. Wegschaltung prüfen**

1. Wahlschalter in Stellung **Ortsbedienung** (ORT) stellen.

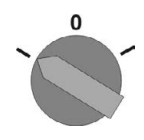

- 2. Antrieb über Drucktaster AUF, HALT, ZU betätigen.
- ➥ Die Wegschaltung ist richtig eingestellt, wenn (Standard-Signalisierung):
- die gelbe Meldeleuchte/LED1 in Endlage ZU leuchtet
- die grüne Meldeleuchte/LED5 in Endlage AUF leuchtet
- die Meldeleuchten nach Fahrt in Gegenrichtung wieder erlöschen
- ➥ Die Wegschaltung ist falsch eingestellt, wenn:
- der Antrieb vor Erreichen der Endlage stehen bleibt
- eine der roten Meldeleuchten/LEDs leuchtet (Drehmomentfehler)
- die Status-Anzeige S0007 im Display einen Fehler meldet.
- 3. Falls die Endlagen falsch eingestellt sind: Wegschaltung neu einstellen.
# **11. Inbetriebnahme (Einstellungen im Stellantrieb)**

Bild 83: Mechanische Stellungsanzeige (selbsteinstellend)

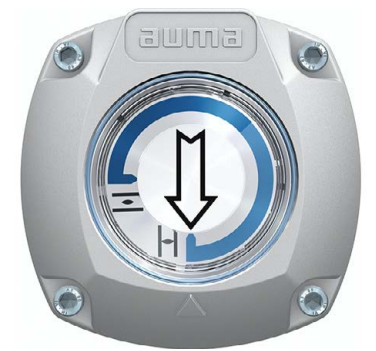

Der Stellantrieb wird ab Werk mit dem im Auftrag bestätigten Schwenkwinkel ausgeliefert. Die mechanische Stellungsanzeige ist auf diesen Schwenkwinkel eingestellt.

Wird der ab Werk eingestellte Schwenkwinkel nachträglich verändert, so muss die Stellungsanzeige auf den neuen Schwenkwinkel angepasst werden:

- Schwenkwinkel wird vergrößert: Die mechanische Stellungsanzeige stellt sich bei der nächsten Fahrt selbst ein.
- Schwenkwinkel wird verkleinert: Die mechanische Stellungsanzeige muss neu eingestellt werden (siehe nachfolgende Kapitel).

Bild 84: Mechanische Stellungsanzeige über Anzeigemarke (nicht selbsteinstellend)

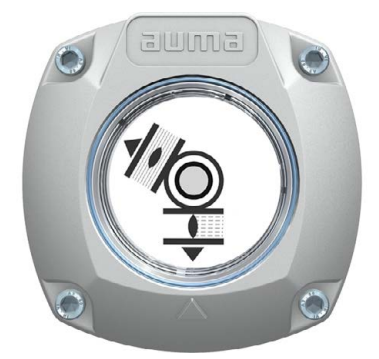

Falls eine NICHT selbsteinstellende mechanische Stellungsanzeige im Stellantrieb eingebaut ist, muss der Schaltwerkraum bei der Inbetriebnahme geöffnet und die Stellungsanzeige eingestellt werden.

# **11.1. Schaltwerkraum öffnen/schließen**

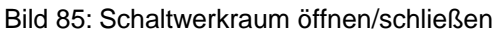

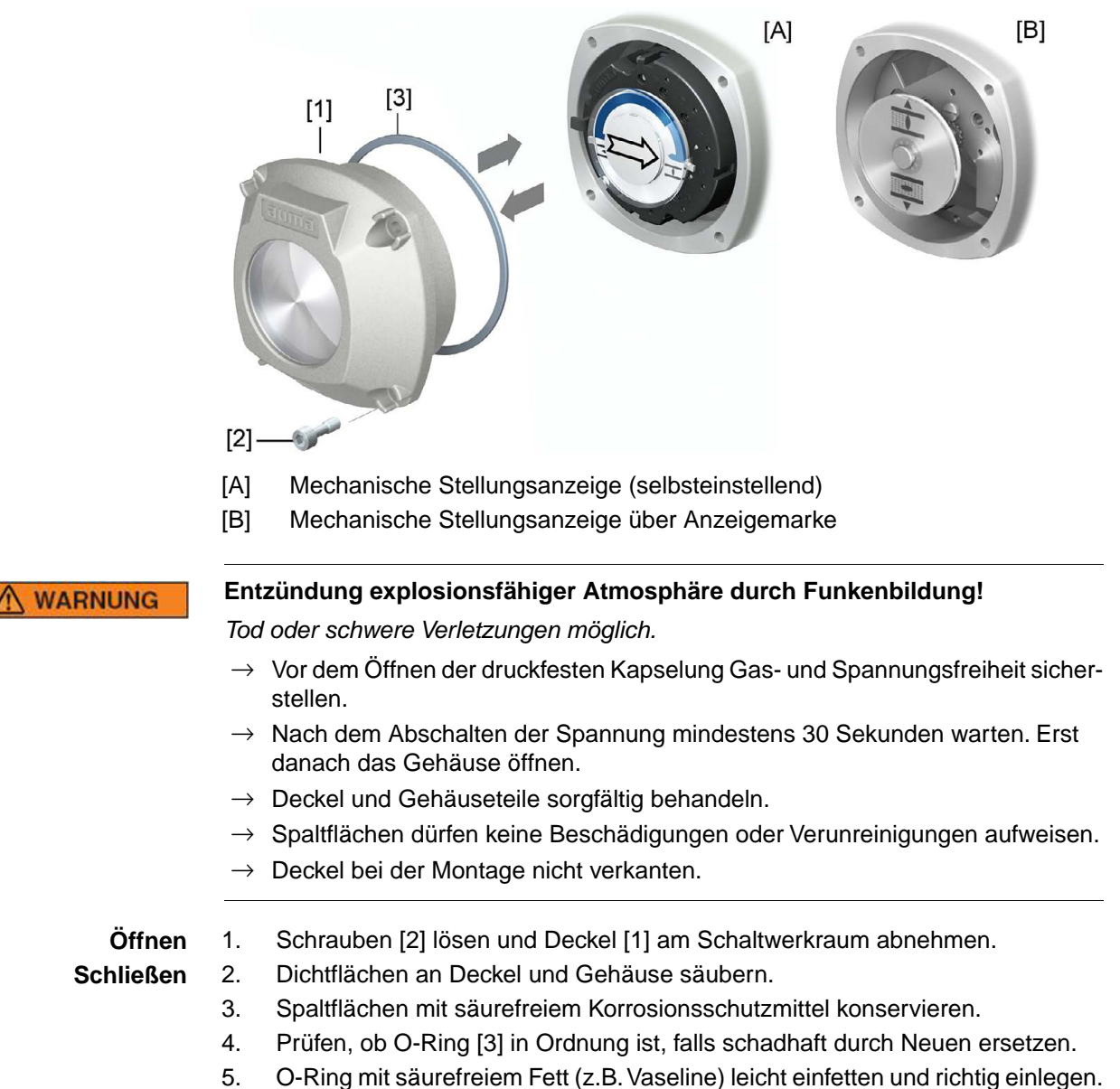

- 6. Deckel [1] am Schaltwerkraum aufsetzen.
- 7. Schrauben [2] gleichmäßig über Kreuz anziehen.

# **11.2. Mechanische Stellungsanzeige (selbsteinstellend)**

Bild 86: Mechanische Stellungsanzeige (selbsteinstellend)

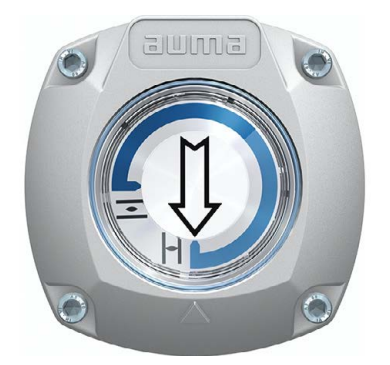

Die selbsteinstellende mechanische Stellungsanzeige zeigt die Armaturenstellung über einen Pfeil  $\implies$ . Bei korrekter Einstellung zeigt der Pfeil in den Endlagen auf das Symbol  $\overline{\Xi}$  (AUF) bzw.  $\overline{\bot}$  (ZU).

**Information** Die Stellungsanzeige befindet sich im Schaltwerkraum des Stellantriebs. Ein Öffnen des Schaltwerkraums zur manuellen Einstellung ist nur erforderlich, falls die eingestellte Getriebestufe verändert werden muss, oder falls bei der Inbetriebnahme die ab Werk eingestellte Endlage ZU (oder AUF) verändert wird.

# **11.2.1. Mechanische Stellungsanzeige einstellen**

- 1. Armatur in Endlage ZU fahren.
- 2. Die beiden unteren Scheiben mit den Symbolen  $\leq$  (AUF) und  $\perp$  (ZU) zusammenschieben. Dabei wird die Scheibe mit dem Pfeil  $\Longrightarrow$  mitgenommen: Bild 87: Einstellposition in Stellung ZU

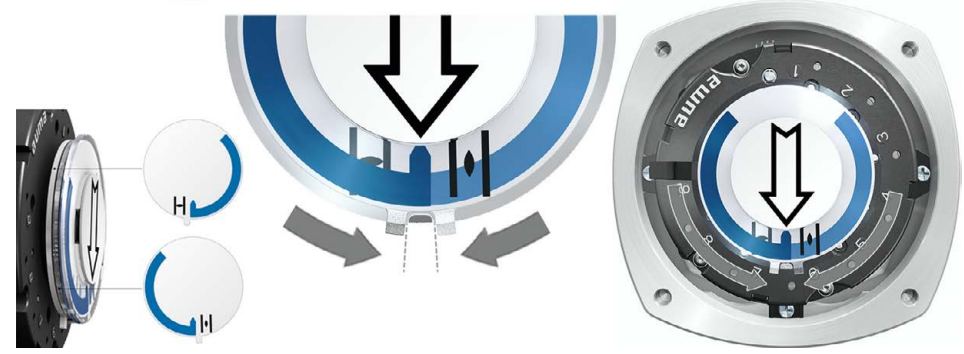

- 3. Antrieb in Endlage AUF fahren.
- Der Pfeil  $\implies$  dreht sich in Richtung AUF und nimmt die Anzeigescheibe mit dem Symbol  $\overline{\equiv}$  (AUF) mit, bis der Stellantrieb in Stellung AUF stehen bleibt. Bild 88: Fahrt in AUF (links) und Stellung AUF (rechts)

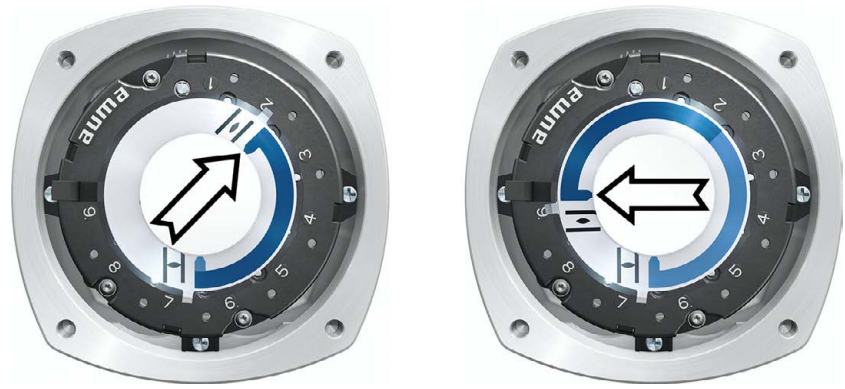

- 4. Einstellung prüfen:
- ➥ Die mechanische Stellungsanzeige ist richtig eingestellt, wenn der Winkel zwischen den Symbolen  $\overline{\bullet}$  (AUF) und  $\overline{\mathbf{1}}$  (ZU) zwischen ca. 120° und 280° beträgt.
- Werden alle drei Scheiben zusammen verdreht, lässt sich die Anzeige in 15° Schritten verstellen. Einzeln sind 5° möglich.
- Falls die Anzeige überdreht (über 280°) oder der Winkel zu klein ist (unter 120°), muss die eingestellte Getriebestufe an den Schwenkwinkel des Stellantriebs angepasst werden. Siehe <Getriebestufe des Untersetzungsgetriebes prüfen/einstellen>.

# **11.2.2. Getriebestufe des Untersetzungsgetriebes prüfen/einstellen**

Diese Prüfung/Einstellung ist nur erforderlich, falls die mechanische Stellungsanzeige nicht richtig eingestellt werden kann oder wenn nachträglich ein anderer Schwenkwinkelbereich benötigt wird, z.B. statt 90° ±15° auf 120° ±15° (nur durch den AUMA Service).

1. Anhand der Tabelle überprüfen, ob der Schwenkwinkel mit der Einstellung des Untersetzungsgetriebes (Stufen 1 – 9) übereinstimmt.

### Tabelle 25:

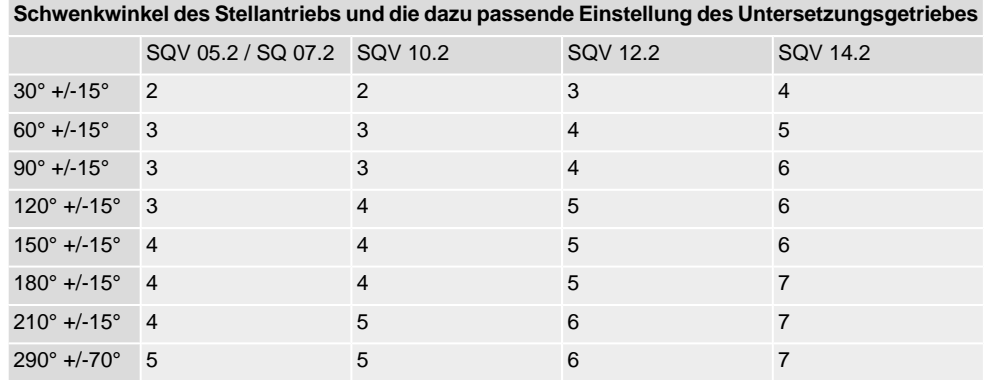

2. Zum Ändern der Einstellung Hebel am Untersetzungsgetriebe anheben und auf der ausgewählten Stufe wieder einrasten.

Bild 89: Untersetzungsgetriebe einstellen

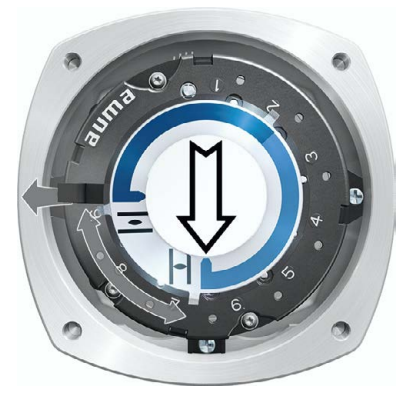

### **11.3. Mechanische Stellungsanzeige über Anzeigemarke (nicht selbsteinstellend)**

Bild 90: Mechanische Stellungsanzeige über Anzeigemarke

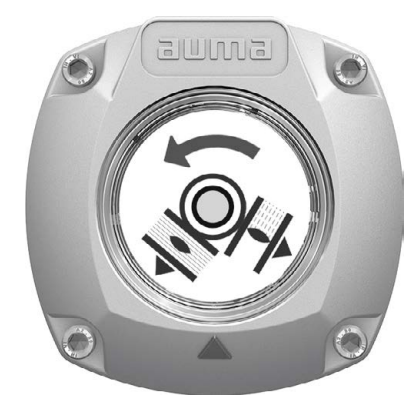

Die mechanische Stellungsanzeige zeigt die Armaturenstellung über zwei Anzeigescheiben mit den Symbolen  $\overline{\underline{\bullet}}$  (AUF) und  $\overline{\underline{\bot}}$  (ZU). Bei korrekter Einstellung zeigen die Symbole AUF/ZU in den Endlagen auf die Anzeigemarke ▲ am Deckel.

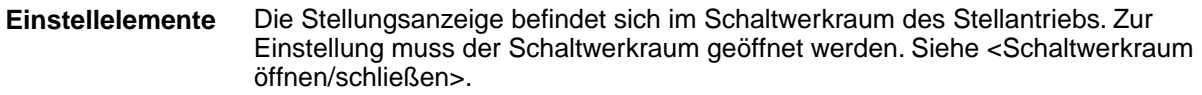

### **11.3.1. Mechanische Stellungsanzeige einstellen**

- ✔ Falls Optionen (wie z.B. Potentiometer, Stellungsgeber) vorhanden sind: Mechanische Stellungsanzeige erst einstellen, wenn alle optionalen Ausstattungen im Stellantrieb eingestellt wurden.
- 1. Armatur in Endlage ZU fahren.
- 2. Untere Anzeigescheibe verdrehen, bis Symbol  $\overline{\mathbb{L}}$  (ZU) mit Anzeigemarke  $\blacktriangle$ am Deckel übereinstimmt.

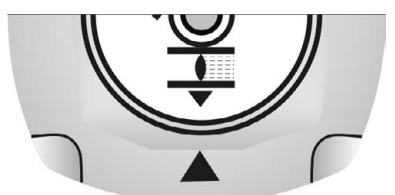

- 3. Stellantrieb in Endlage AUF fahren.
- 4. Untere Anzeigescheibe festhalten und obere Scheibe mit Symbol  $\geq$  (AUF) verdrehen, bis diese mit Anzeigemarke ▲ am Deckel übereinstimmt.

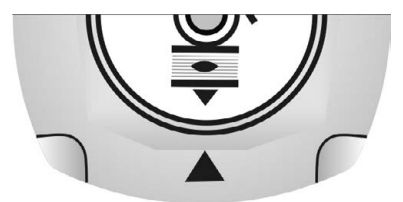

- 5. Armatur nochmal in Endlage ZU fahren.
- 6. Einstellung prüfen:

Falls das Symbol  $\Gamma$  (ZU) nicht mehr mit der Anzeigemarke  $\blacktriangle$  am Deckel übereinstimmt:

Einstellung wiederholen.

# **11.3.2. Getriebestufe des Untersetzungsgetriebes prüfen/einstellen**

Diese Prüfung/Einstellung ist nur erforderlich, falls nachträglich ein anderer Schwenkwinkelbereich benötigt wird:

- **Information** Der einstellbare Schwenkwinkelbereich steht im Auftragsdatenblatt (z.B., 90° +/-15°").
	- 1. Anzeigescheibe abziehen. Dazu evtl. Gabelschlüssel als Hebel verwenden.

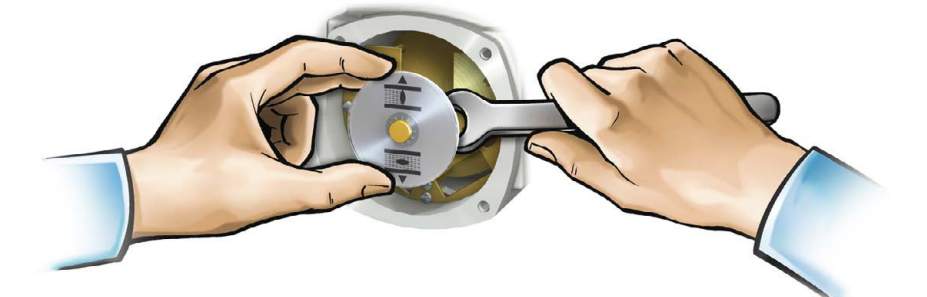

2. Anhand der Tabelle überprüfen, ob der Schwenkwinkel des Stellantriebs mit der Einstellung des Untersetzungsgetriebes (Stufen 1 – 9) übereinstimmt. Stimmt die Einstellung **nicht**: weiter mit 4. Stimmt die Einstellung: weiter mit 7.

Tabelle 26:

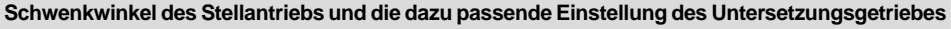

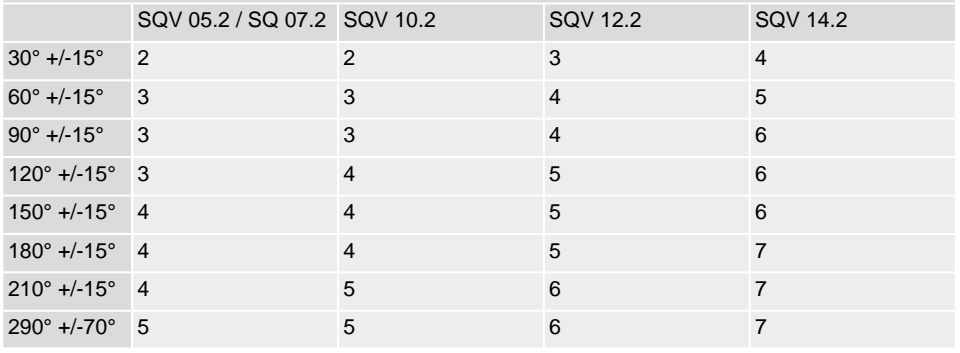

3. Schraube [1] lösen.

- 4. Kronrad [2] entsprechend der Tabelle auf gewünschte Stufe einstellen.
- 5. Schraube [1] festziehen.
- 6. Anzeigescheibe auf Welle aufstecken.
- 7. Mechanische Stellungsanzeige einstellen.

Bild 91: Steuereinheit mit U-Getriebe

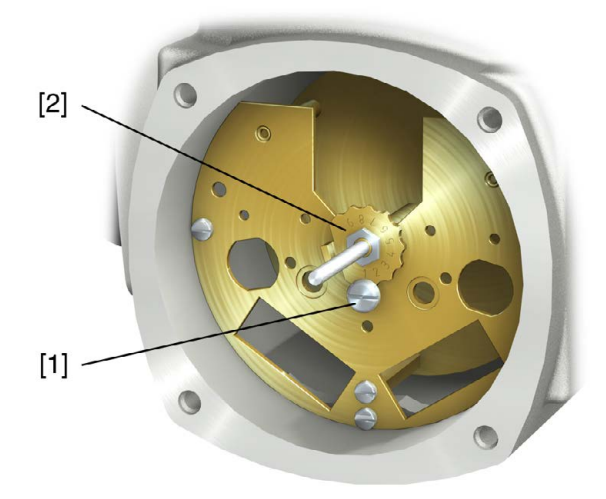

- [1] Schraube
- [2] Kronrad

# **12. Störungsbehebung**

# **12.1. Fehler bei der Inbetriebnahme**

### Tabelle 27:

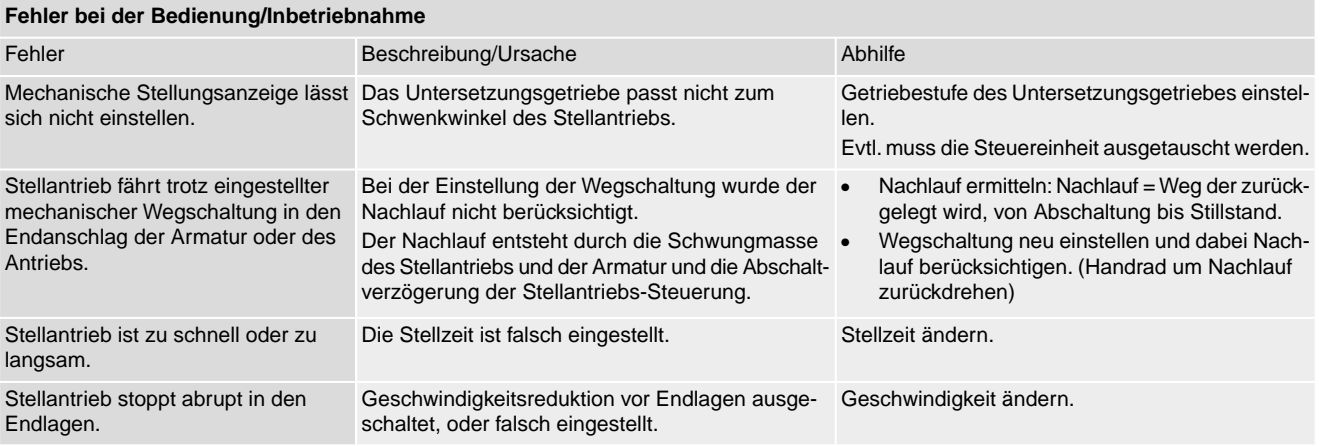

# **12.2. Fehlermeldungen und Warnungen**

**Fehler** unterbrechen bzw. verhindern den elektrischen Betrieb des Stellantriebs. Bei einem Fehler leuchtet die Displayanzeige rot.

**Warnungen** haben keinen Einfluss auf den elektrischen Betrieb des Stellantriebs. Sie haben lediglich informativen Charakter. Das Display bleibt weiß.

**Sammelmeldungen** enthalten weitere Meldungen. Diese können über den Drucktaster ← Details angezeigt werden. Das Display bleibt weiß.

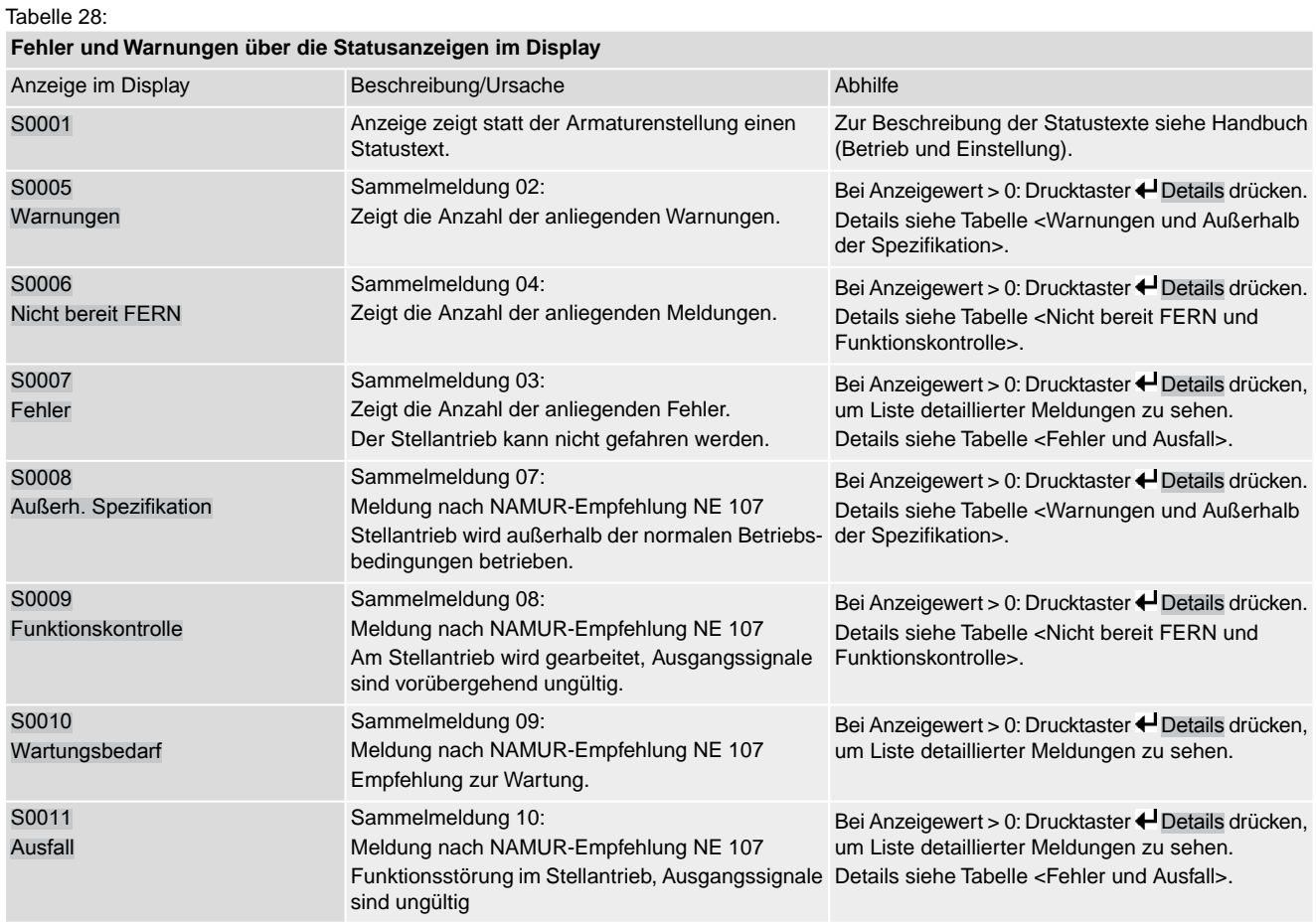

Tabelle 29:

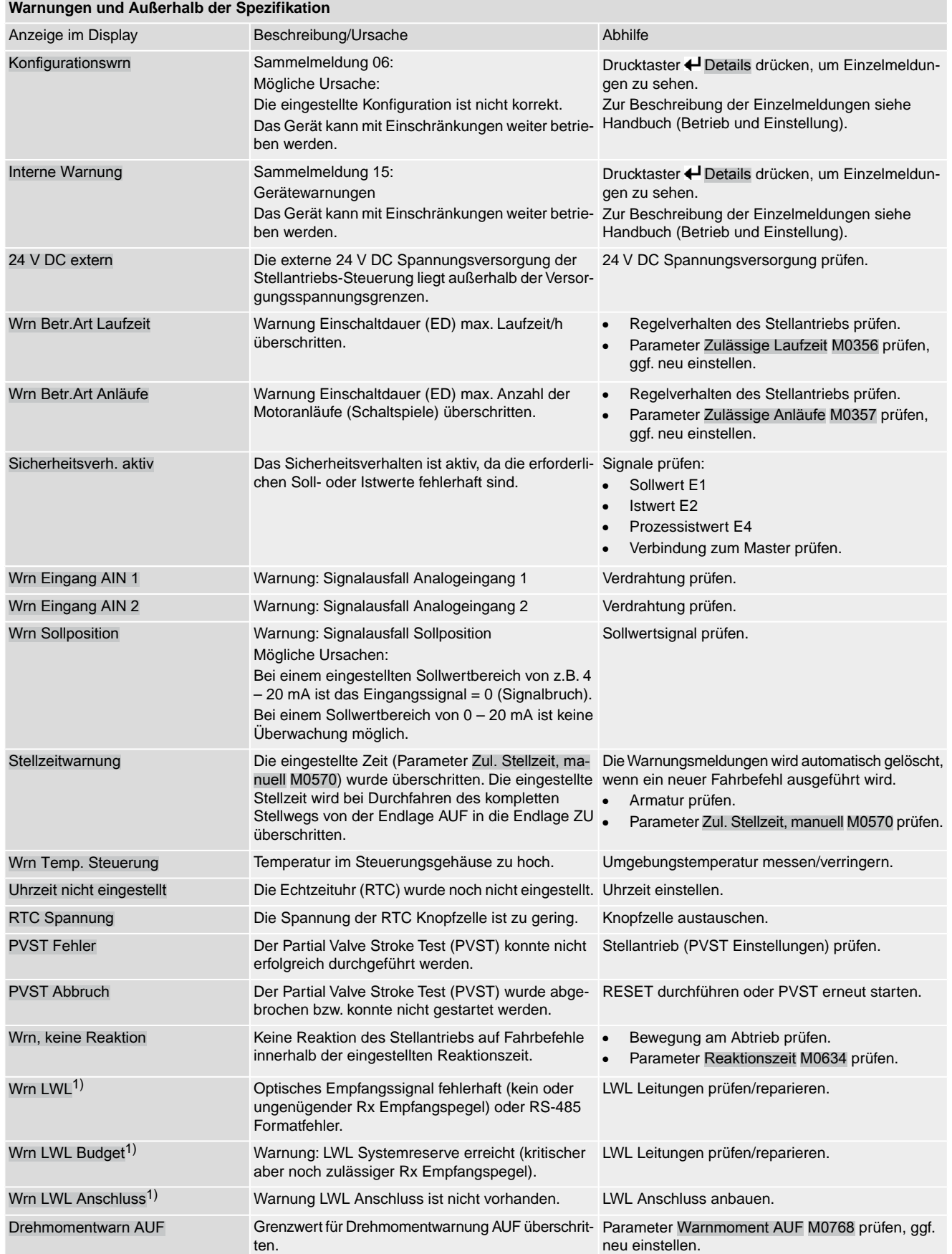

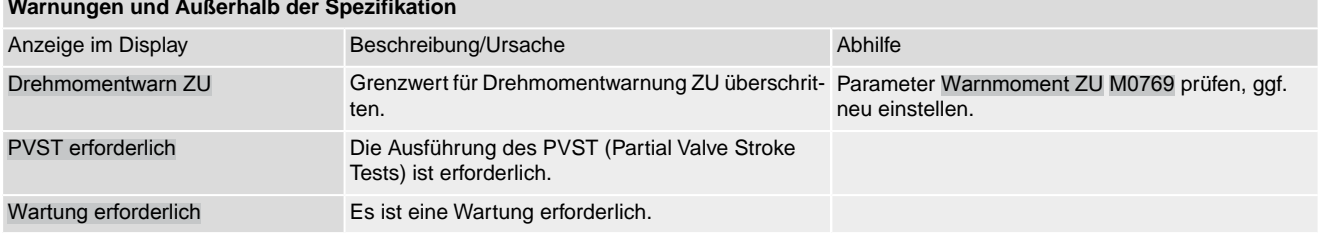

1) Für Stellantriebs-Steuerungen mit LWL Anschluss

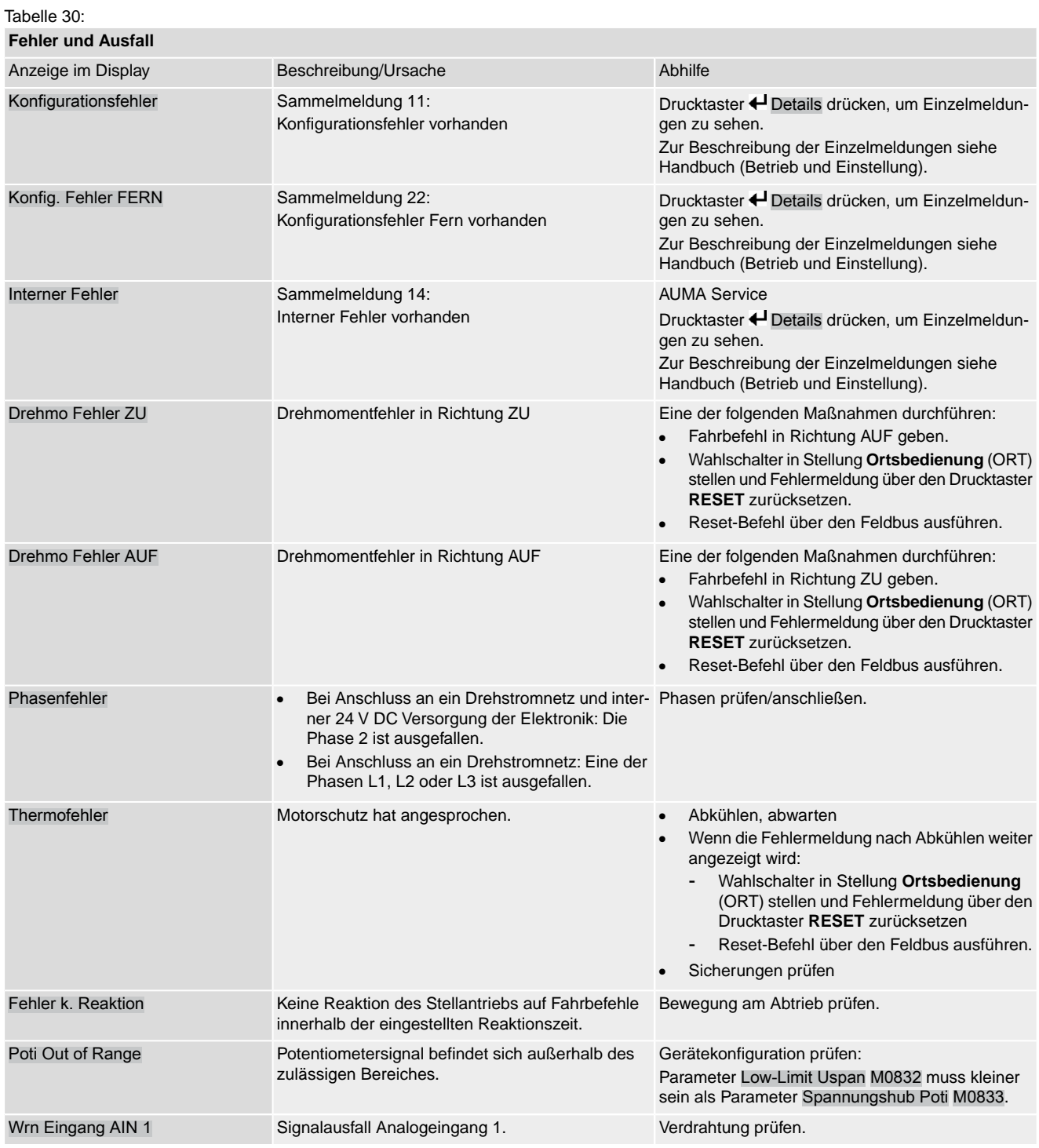

# **Warnungen und Außerhalb der Spezifikation**

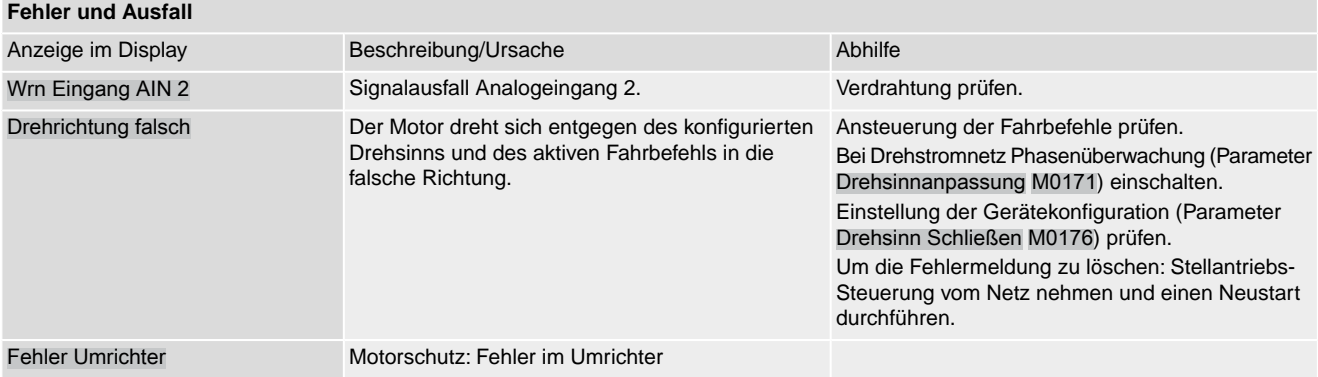

Tabelle 31:

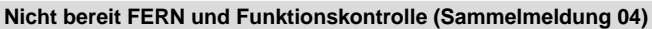

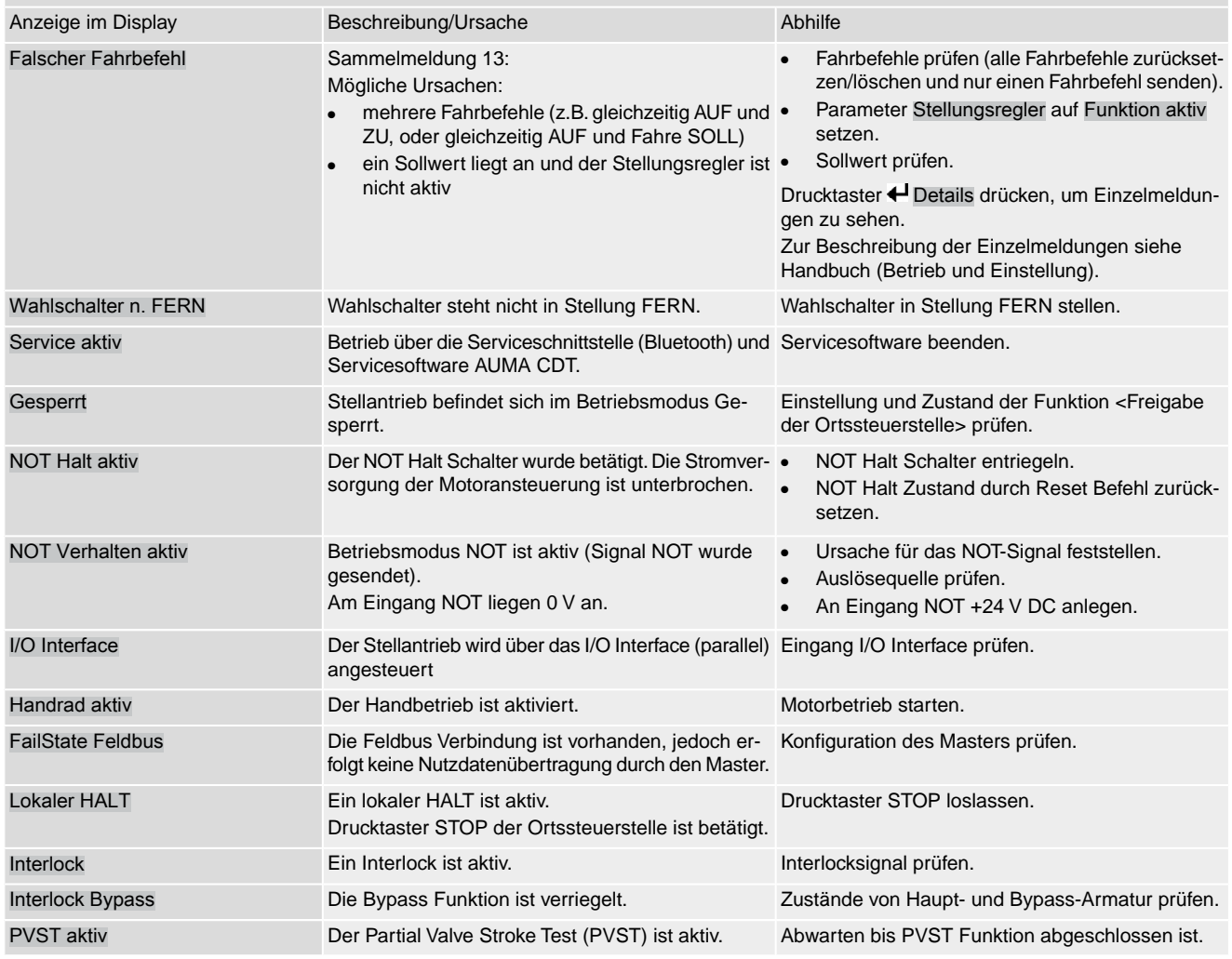

# **Temperaturüberwachung Kaltleiterauslösegerät**

Die Temperaturüberwachung des Kaltleiterauslösegeräts muss angeschlossen und in einem externen Anlagenschaltkreis überwacht werden. Das Signal wird über ein Melderelais ausgegeben.

Bezeichnung im Schaltplan: TEMP-WARNING PTC TRIPPING DEVICE

Signal aktiv = Kontakt NC offen (Kontakt NO = geschlossen)

Signal aktiv bedeutet: Die Temperatur des Kaltleiterauslösegeräts befindet sich außerhalb des zulässigen Bereichs.

Tabelle 32:

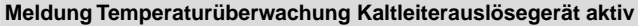

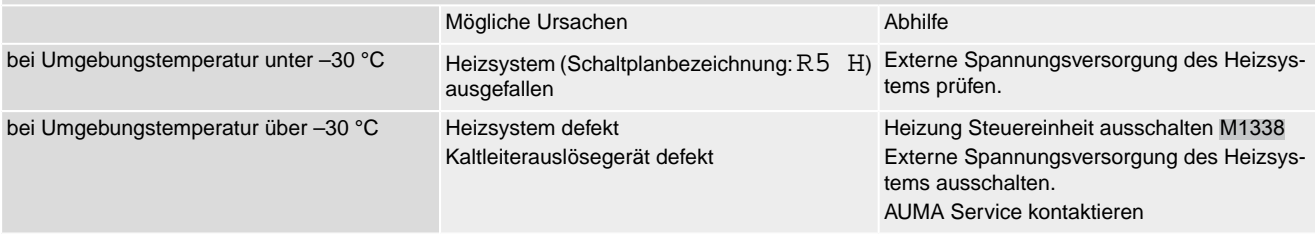

### **12.2.1. Meldung Temperaturwarnung Kaltleiterauslösegerät**

Die Meldung "Motorschutz angesprochen" (Bezeichnung im Schaltplan: TMS-M) muss überwacht werden:

"Motorschutz angesprochen" = Kontakt NC offen (Kontakt NO = geschlossen)

Bei Betrieb in Verbindung mit einem geeignetem Heizsystem in einem Umgebungstemperaturbereich, der über den angegebenen Temperaturbereich der Baugruppe hinausgeht, muss die Meldung in den Anlagenschaltkreis eingebunden werden. Das eingebaute Heizsystem in der Stellantriebs-Steuerung (Bezeichnung im Schaltplan: R5 H) muss bei der Meldung "Motorschutz angesprochen" (Bezeichnung im Schaltplan TMS-M), überprüft werden.

Bei Temperaturen deutlich über –30 °C ist die Spannungsversorgung des Heizsystems auszuschalten! Es kann als Ursache der Meldung eine zu hohe Gerätetemperatur aufgrund eines Versagens der Heizungsregelung vorliegen.

Bei Temperaturen unter –30 °C muss die Sicherstellung der Energieversorgung des optionalen Heizsystems immer gewährleistet sein!

### **12.3. Sicherungen**

# **12.3.1. Sicherungen in der Stellantriebs-Steuerung**

**F5** Selbstrückstellende Sicherung als Kurzschlussschutz für externe 24 V DC Versorgung für Kunde (siehe Schaltplan)

# **12.3.2. Motorschutz (Thermoüberwachung)**

Zum Schutz gegen Überhitzung und unzulässig hohe Oberflächentemperaturen am Stellantrieb sind in der Motorwicklung Kaltleiter integriert. Der Motorschutz spricht an, sobald die maximal zulässige Wicklungstemperatur erreicht ist.

Der Stellantrieb wird gestoppt und folgende Fehlermeldungen ausgegeben:

- LED 3 (Motorschutz ausgelöst) auf der Ortssteuerstelle leuchtet.
- Die Statusanzeige S0007 bzw. S0011 Ausfall zeigt einen Fehler. Unter Details wird der Fehler Thermofehler angezeigt.

Bevor eine Weiterfahrt erfolgen kann muss der Motor abkühlen.

Danach erfolgt, je nach Parametereinstellung (Motorschutzverhalten), entweder ein automatischer Reset der Fehlermeldung oder die Fehlermeldung muss quittiert werden.

Die Quittierung kann erfolgen:

- in der Wahlschalterstellung **Ortsbedienung** (ORT) über den Drucktaster **RESET**.
- in der Wahlschalterstellung Fernbedienung (FERN) mit dem Reset-Befehl über den Feldbus.

### **Proof-Test Motorschutz**

Die Funktionsfähigkeit des Motorschutzes muss spätestens bei der Durchführung einer Wartung (siehe Kapitel <Instandhaltung und Wartung>) überprüft werden.

Die Prüfung erfolgt durch eine Simulation des Motorschutzsignals über die Ortssteuerstelle der Stellantriebs-Steuerung:

Erforderlicher Zugriffslevel: Spezialist (4) oder höher.

### M<sub>D</sub> Diagnose M0022 TMS Proof Test M1950

- **Prüfablauf:** 1. Wahlschalter in Stellung **0** (AUS) stellen.
	- 2. Ins Hauptmenü wechseln und unter dem Parameter TMS Proof Test M1950 den Simulationswert: Thermo Test auswählen.
	- 3. Motorschutzsimulation aktivieren: Drucktaster Ok drücken. Die Sicherheitsfunktion ist korrekt, wenn keine Fehlermeldung erfolgt.
	- 4. Simulation zurücksetzen: Drucktaster Ok drücken bzw. das Simulationsmenü verlassen und den Wahlschalter in die ursprüngliche Stellung zurückstellen.

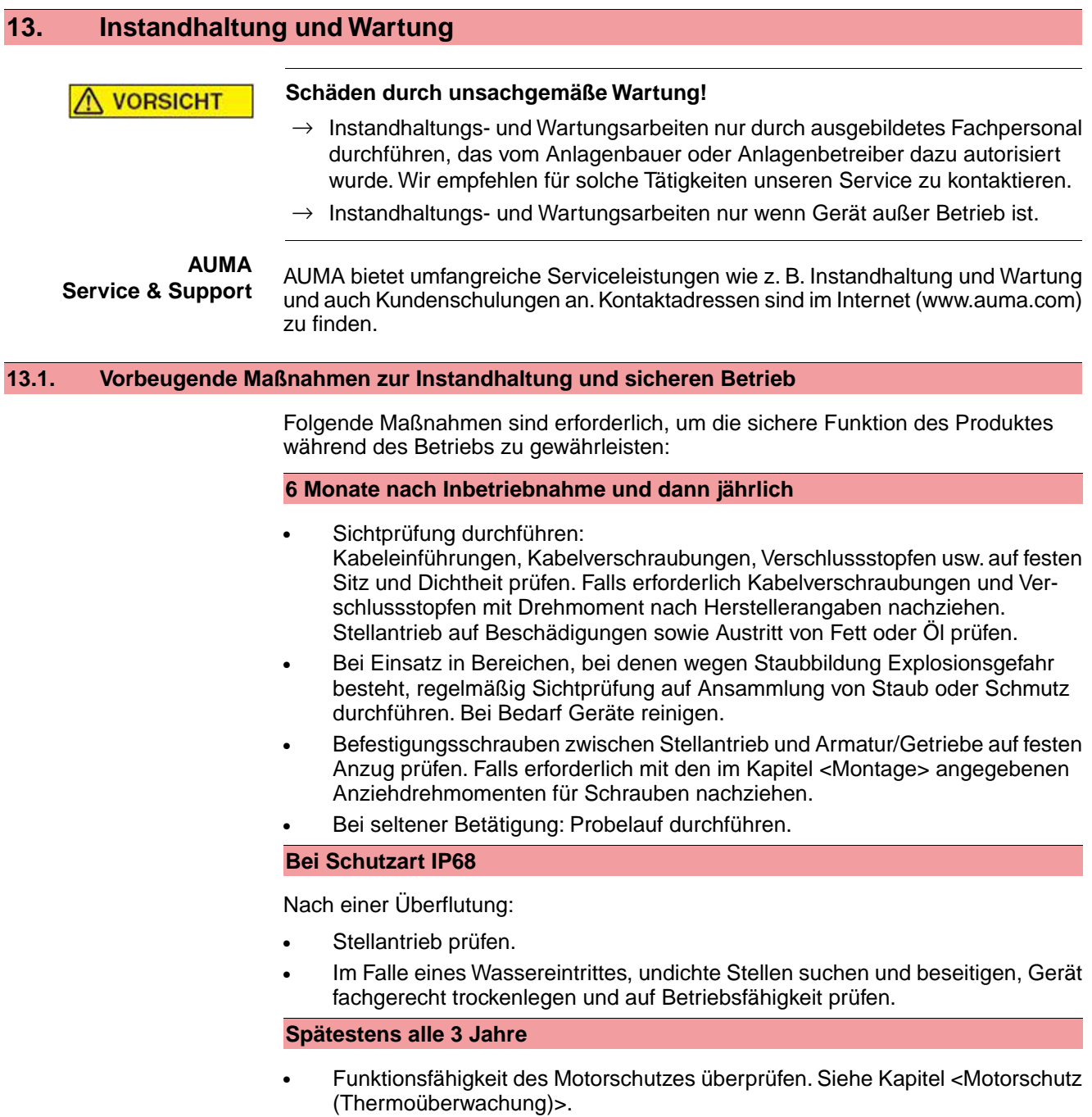

# **13.2. Trennung vom Netz**

Muss das Gerät z.B. für Servicezwecke abgebaut werden, kann die Trennung vom Netz erfolgen ohne die Verdrahtung am Elektroanschluss zu lösen.

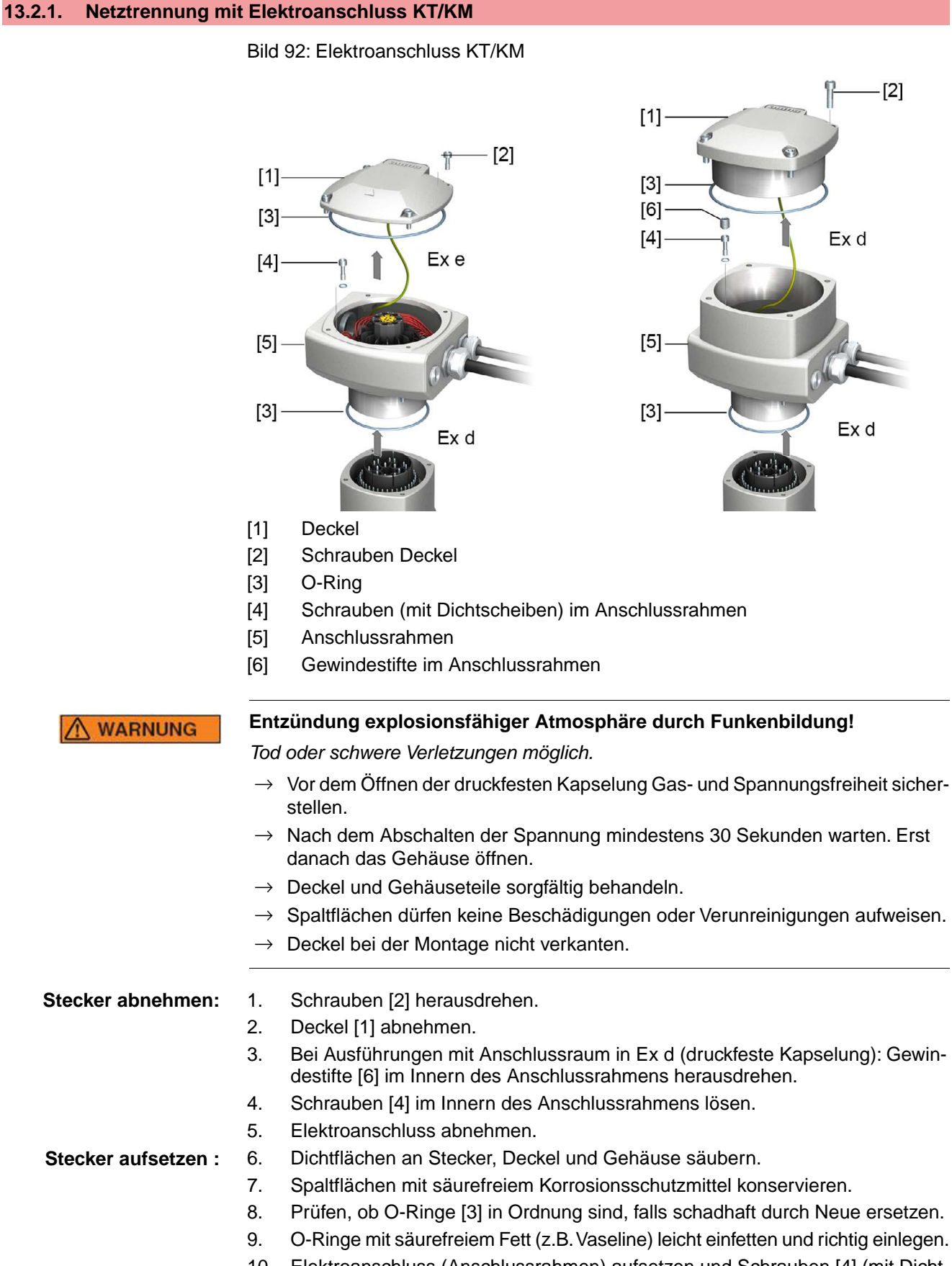

10. Elektroanschluss (Anschlussrahmen) aufsetzen und Schrauben [4] (mit Dichtscheiben) gleichmäßig über Kreuz anziehen.

- 11. Bei Ausführungen mit Anschlussraum in Ex d (druckfeste Kapselung): Gewindestifte [6] eindrehen (Anziehdremoment ca. 10 Nm). **Information:** Die druckfeste Kapselung ist nur mit eingedrehten Gewindestiften [6] gewährleistet.
- 12. Deckel [1] aufsetzen und Schrauben [2] gleichmäßig über Kreuz anziehen.

# **13.2.2. Netztrennung mit Elektroanschluss KP/KPH und KES**

**WARNUNG** 

**Entzündung explosionsfähiger Atmosphäre durch Funkenbildung!**

*Tod oder schwere Verletzungen möglich.*

- $\rightarrow$  Vor dem Öffnen der druckfesten Kapselung Gas- und Spannungsfreiheit sicherstellen.
- $\rightarrow$  Nach dem Abschalten der Spannung mindestens 30 Sekunden warten. Erst danach das Gehäuse öffnen.
- $\rightarrow$  Deckel und Gehäuseteile sorgfältig behandeln.
- → Spaltflächen dürfen keine Beschädigungen oder Verunreinigungen aufweisen.
- $\rightarrow$  Deckel bei der Montage nicht verkanten.

Bild 93: Elektroanschluss KP/KPH und KES

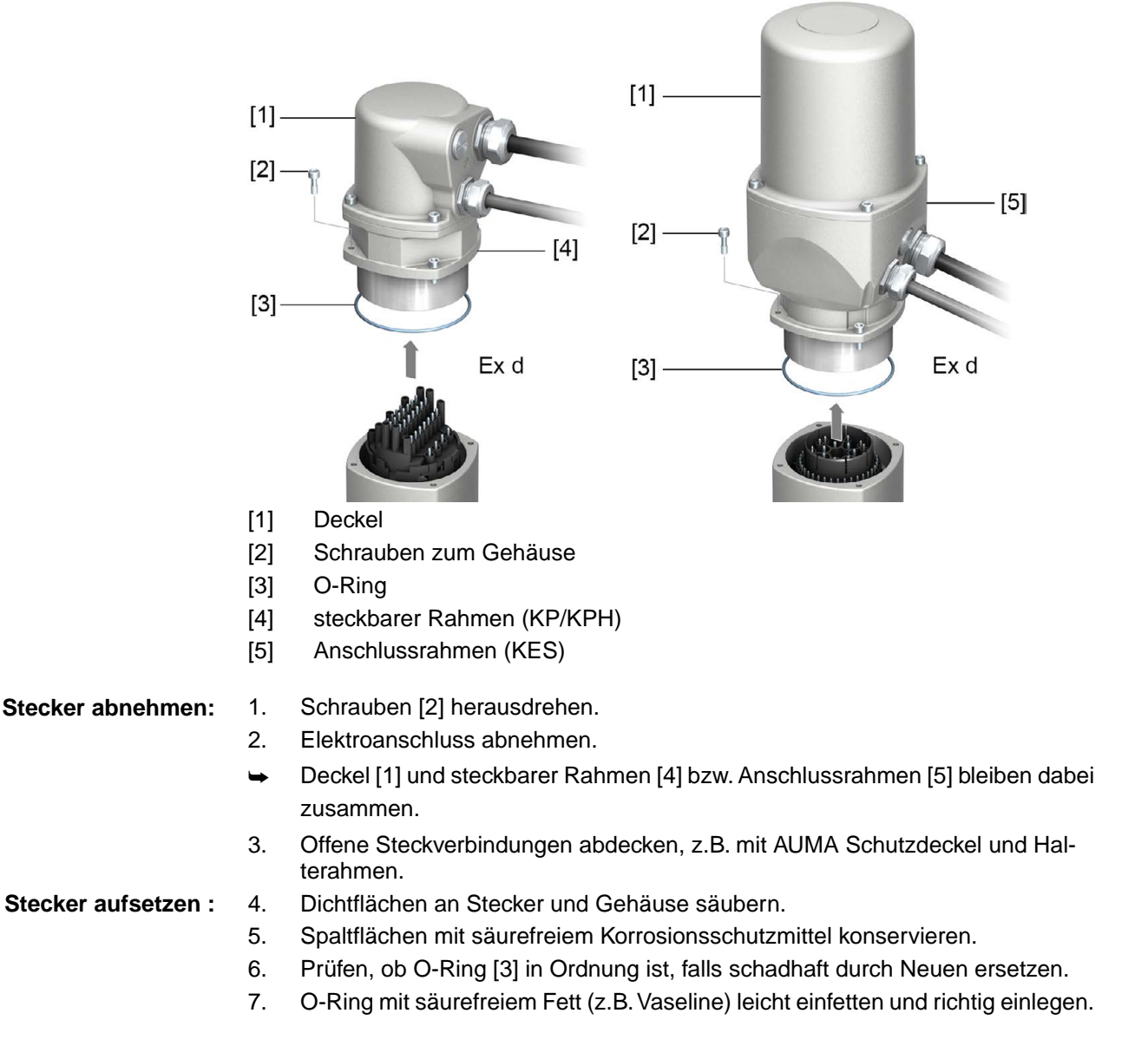

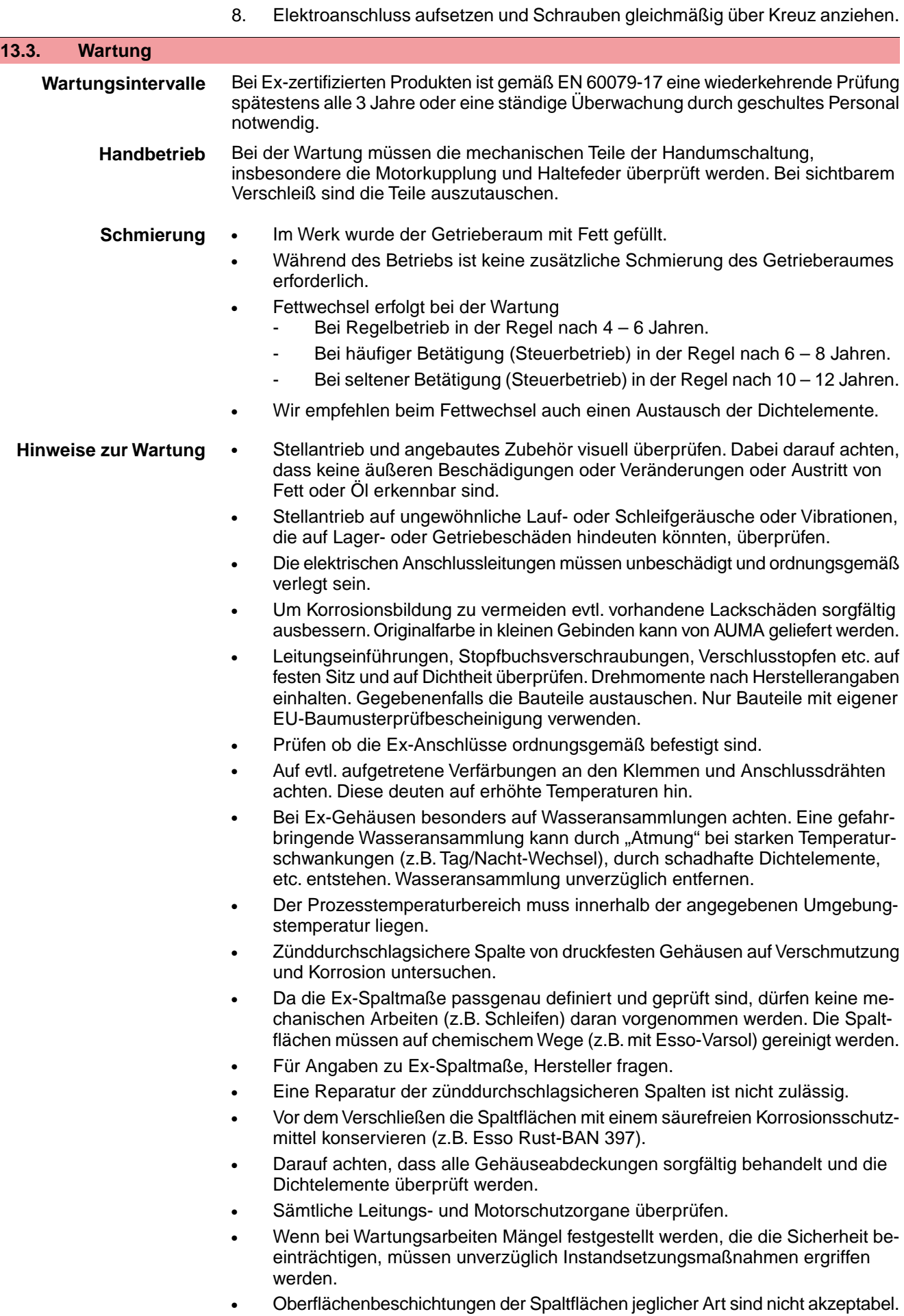

• Beim Austausch von Teilen, Dichtelemente etc. dürfen nur Originalersatzteile verwendet werden.

# **13.4. Entsorgung und Recycling**

Unsere Geräte sind Produkte mit einer langen Lebensdauer. Jedoch kommt auch hier der Zeitpunkt, an dem sie ersetzt werden müssen. Die Geräte sind modular aufgebaut und können dadurch gut stofflich getrennt und sortiert werden nach:

- **Elektronikschrott**
- verschiedenen Metallen
- **Kunststoffen**
- Fetten und Ölen

Generell gilt:

- Fette und Öle sind in der Regel wassergefährdende Stoffe, die nicht in die Umwelt gelangen dürfen.
- Demontiertes Material einer geregelten Entsorgung bzw. der getrennten stofflichen Verwertung zuführen.
- Nationale Entsorgungsvorschriften beachten.

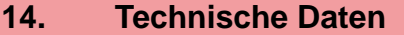

**Information** In den folgenden Tabellen sind neben der Standardausführung auch Optionen angegeben. Die genaue Ausführung muss dem Technischen Datenblatt zum Auftrag entnommen werden. Das Technische Datenblatt zum Auftrag steht im Internet unter **http://www.auma.com** zum Download in deutscher und englischer Sprache zur Verfügung (Angabe der Auftragsnummer erforderlich).

# **14.1. Technische Daten Schwenkantrieb**

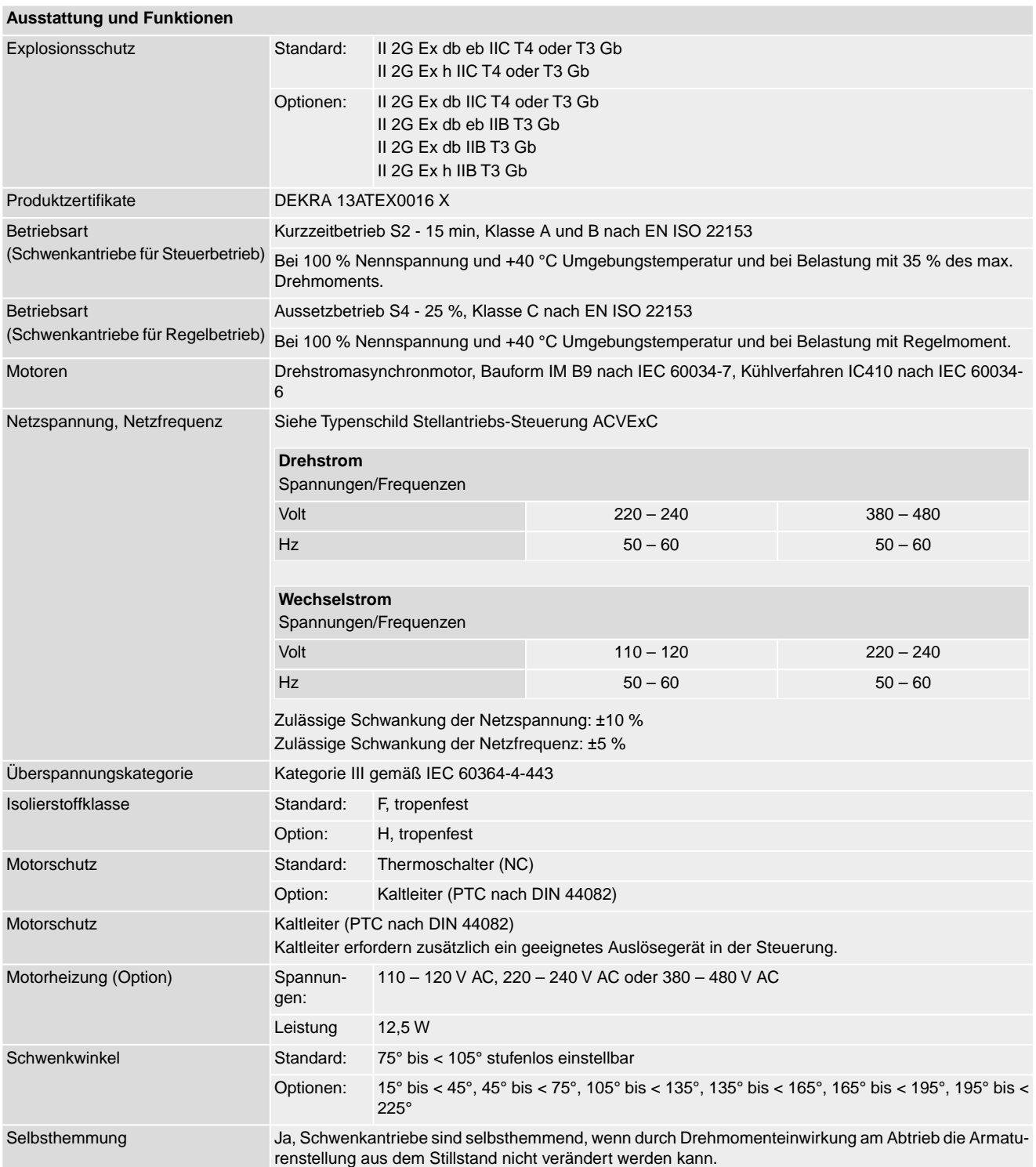

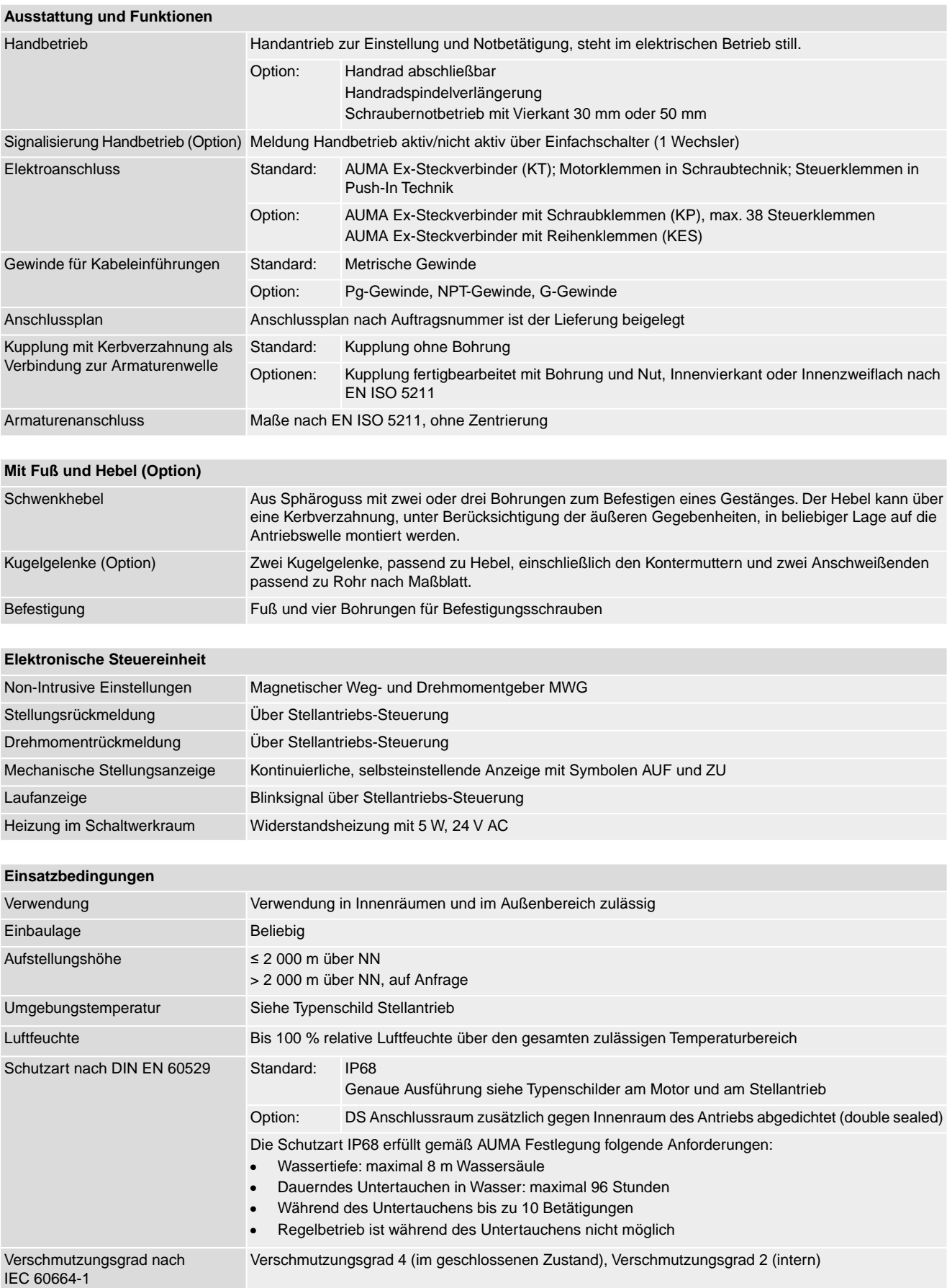

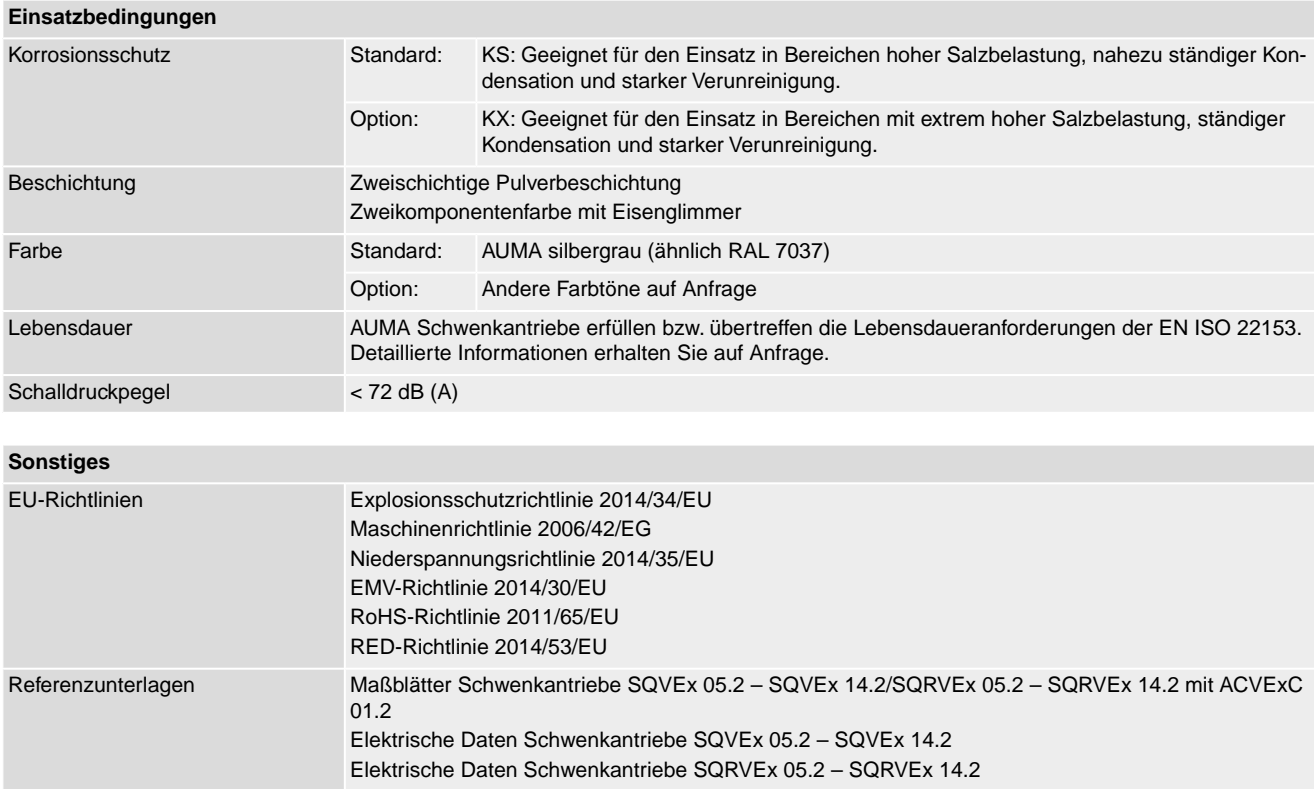

# **14.2. Technische Daten Stellantriebs-Steuerung**

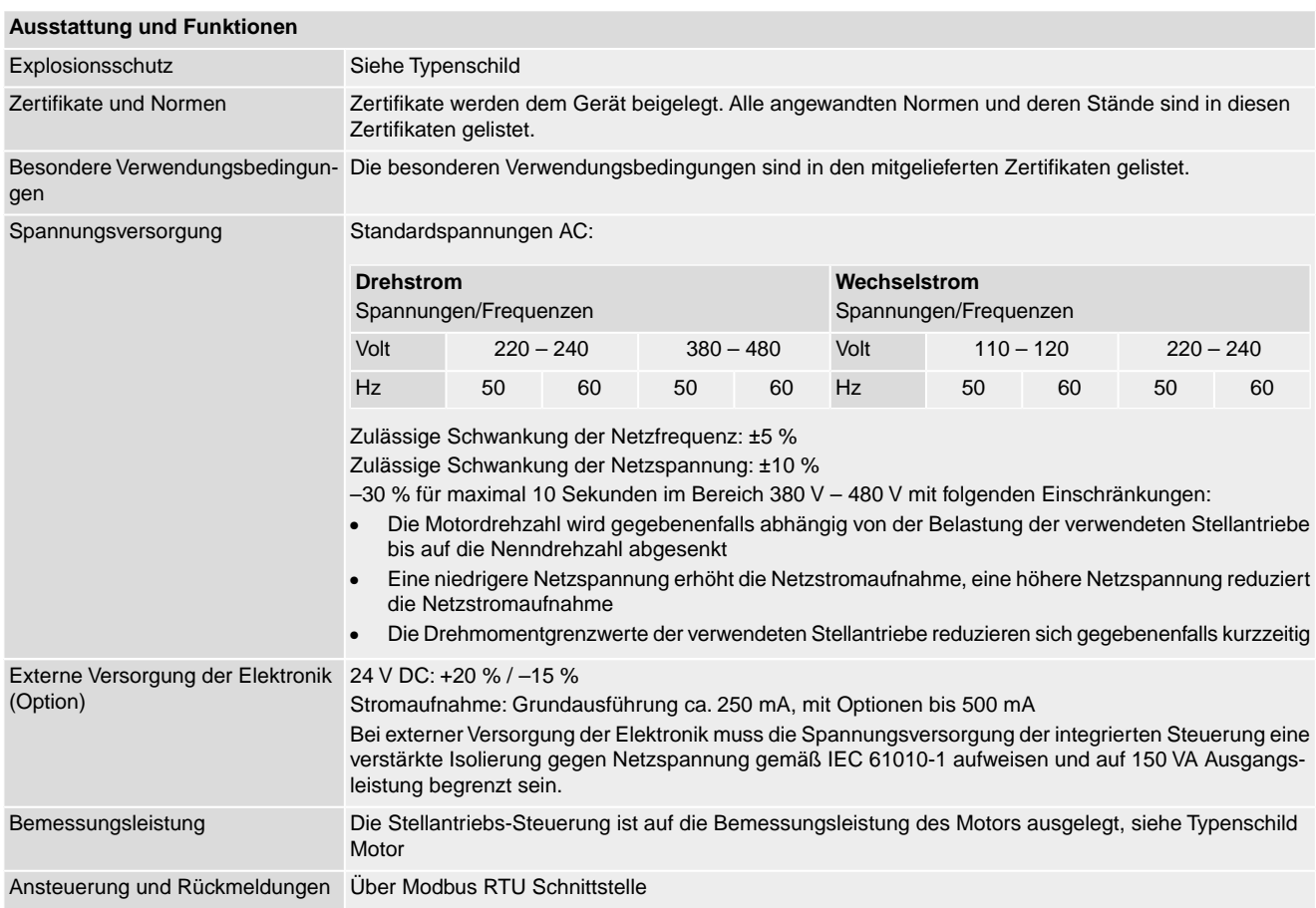

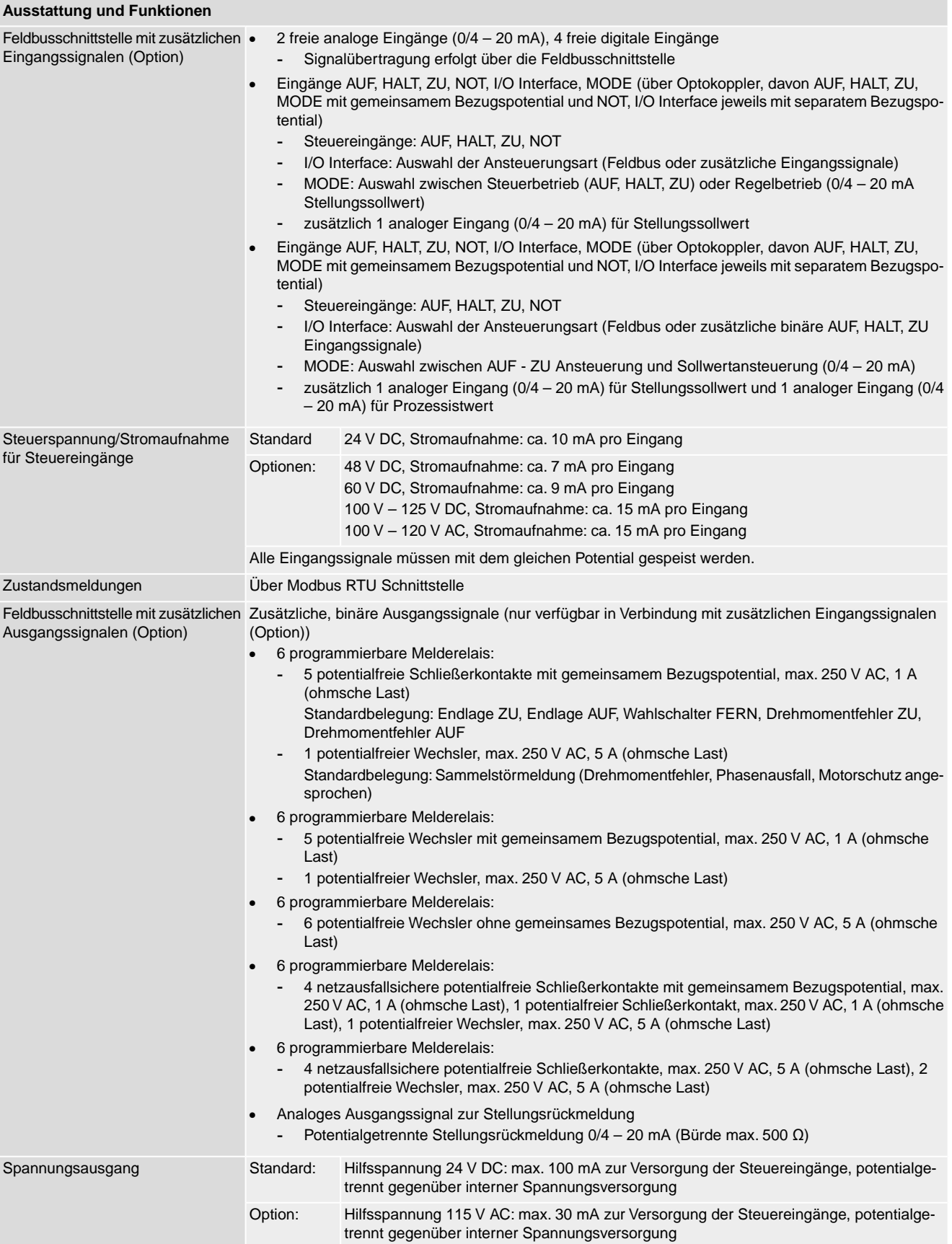

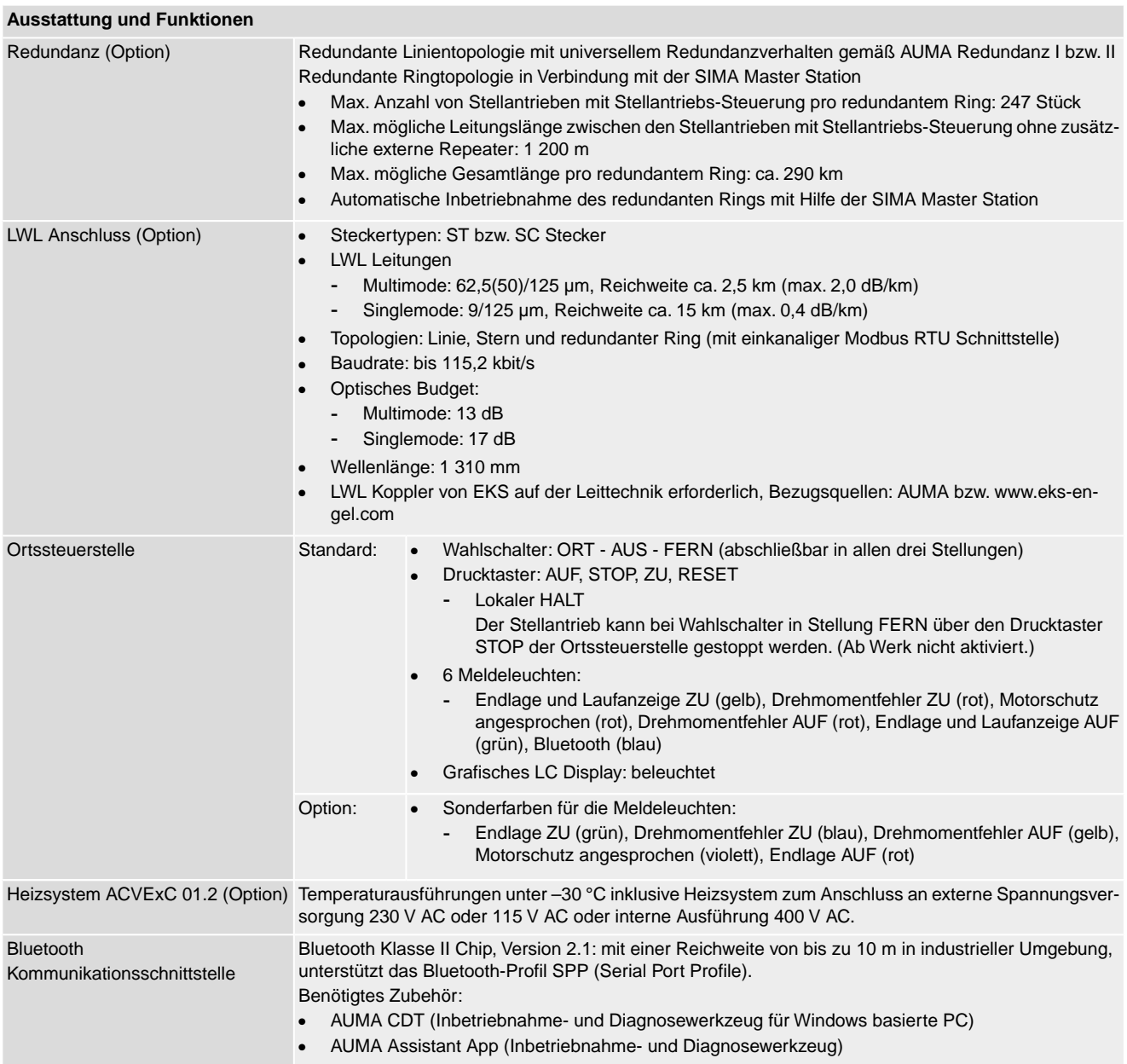

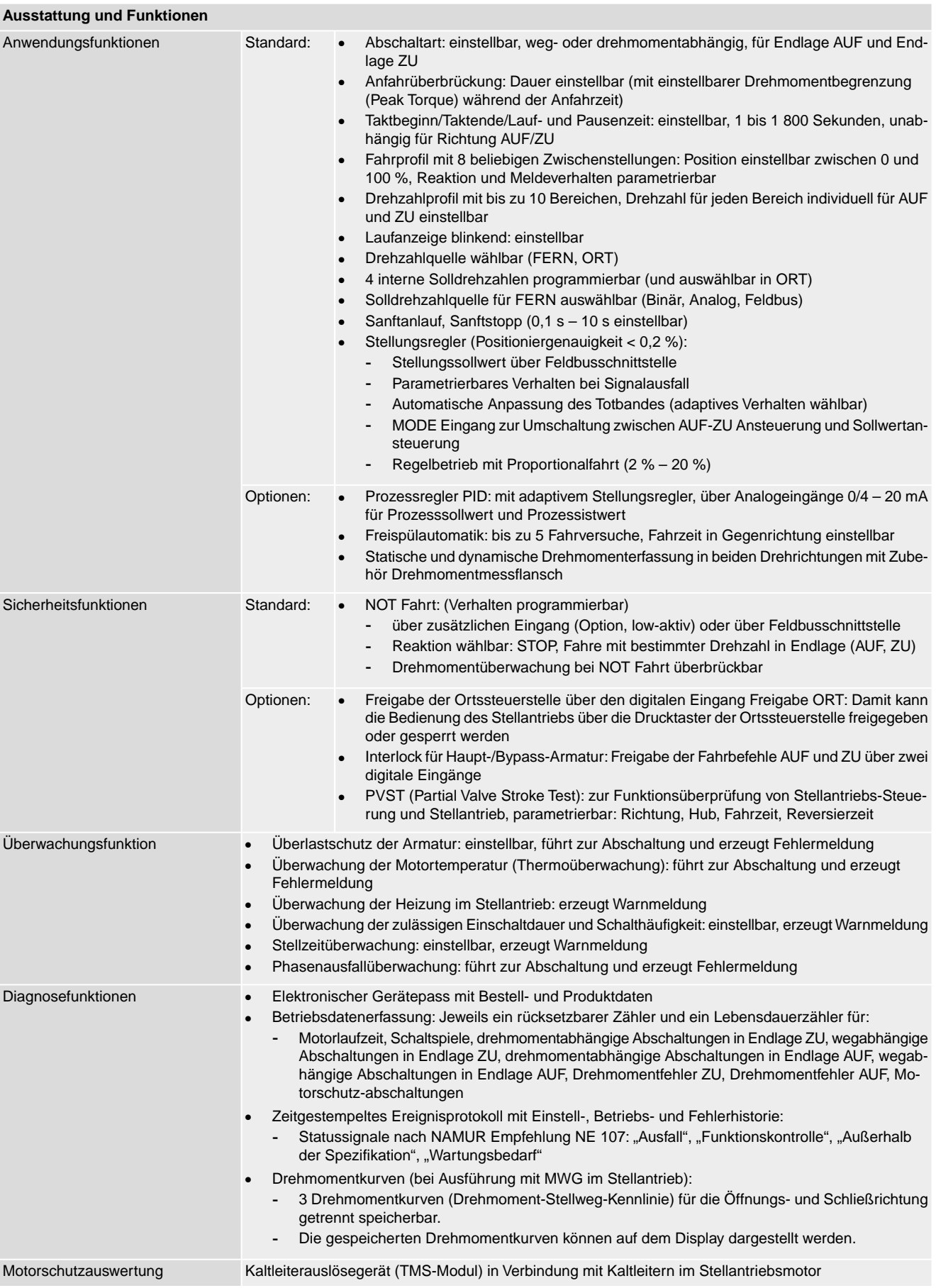

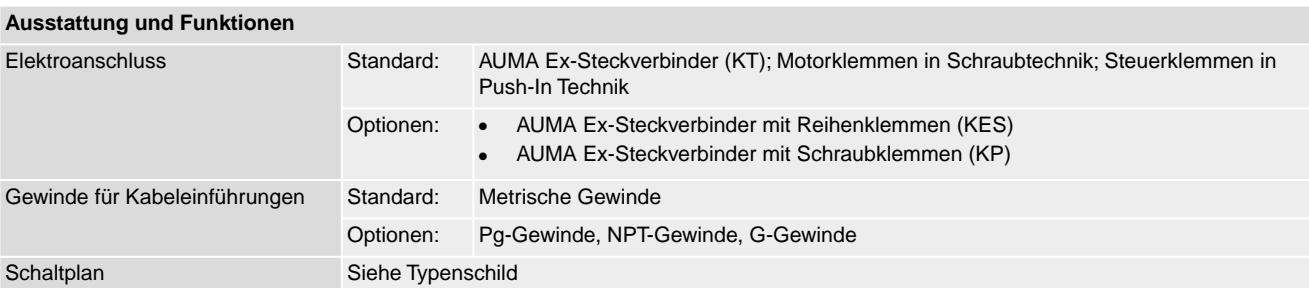

# **Bei Ausführung mit MWG im Stellantrieb**

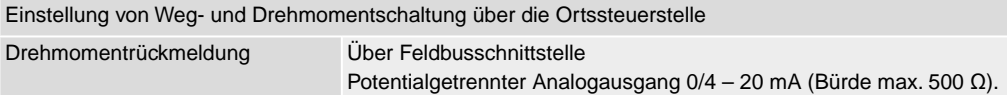

### **Einstellungen/Programmierung der Modbus RTU Schnittstelle**

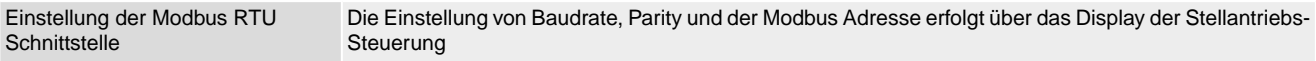

### **Allgemeine Daten der Modbus RTU Schnittstelle**

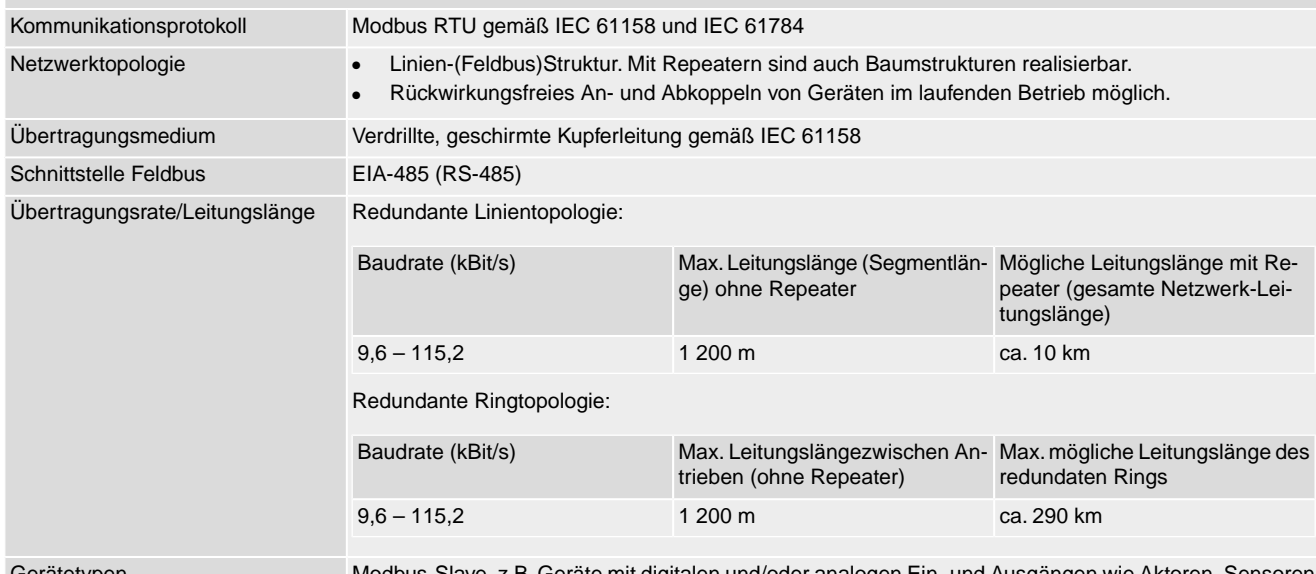

erätetypen Modbus-Slave, z.B. Geräte mit digitalen und/oder analogen Ein- und Ausgängen wie Aktoren, Ausgängen

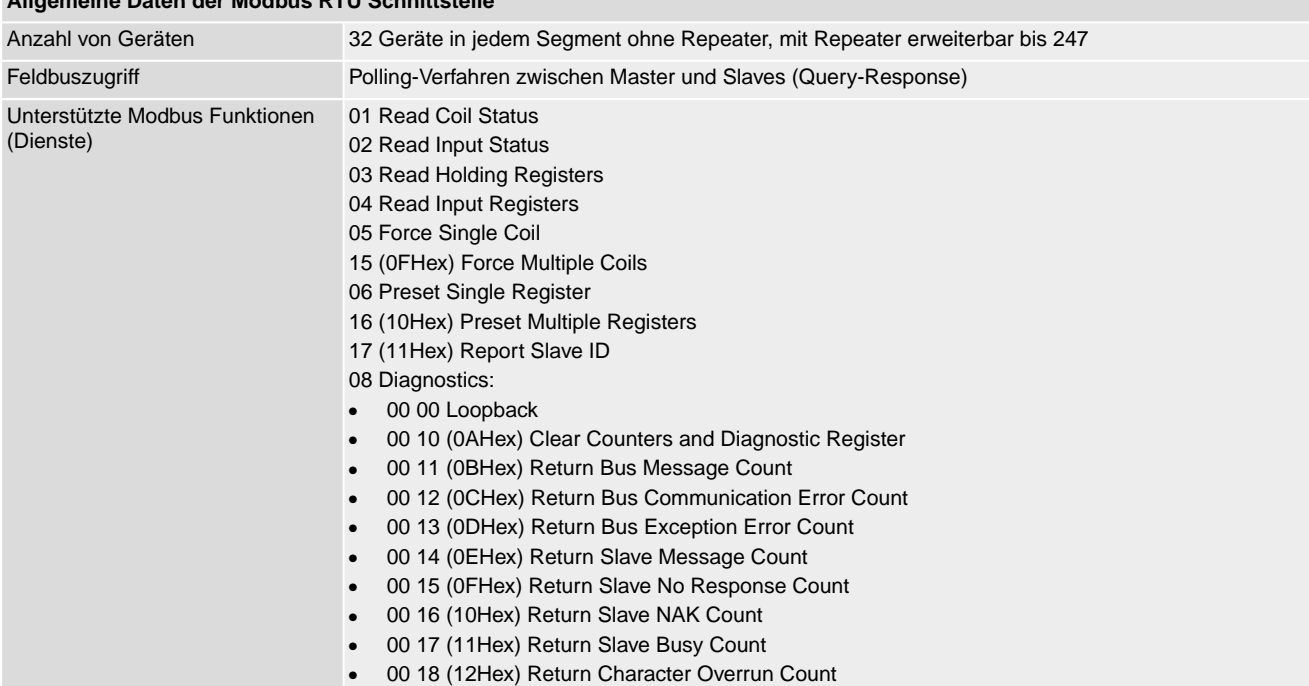

# **Allgemeine Daten der Modbus RTU Schnittstelle**

# **Befehle und Meldungen der Modbus RTU Schnittstelle**

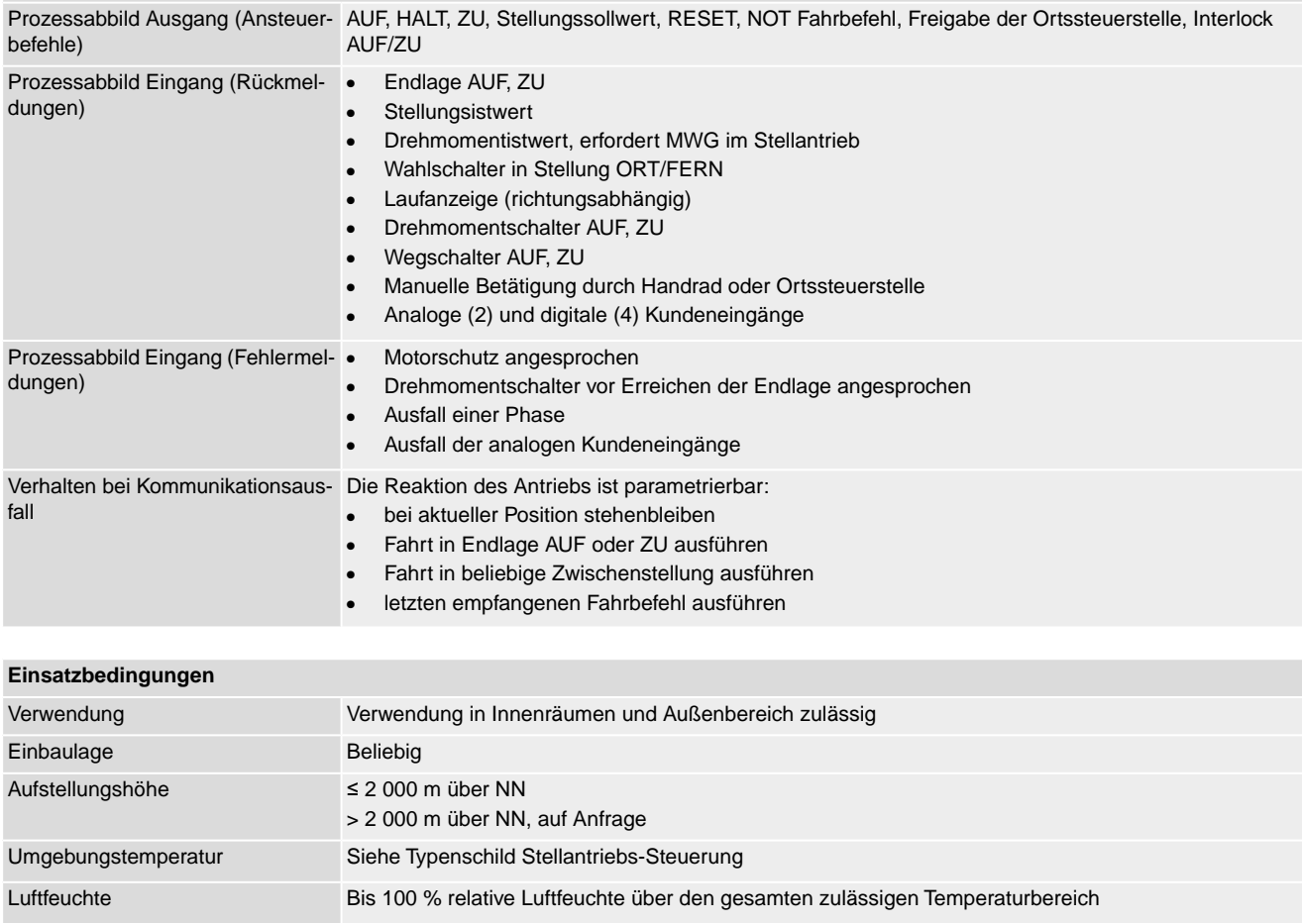

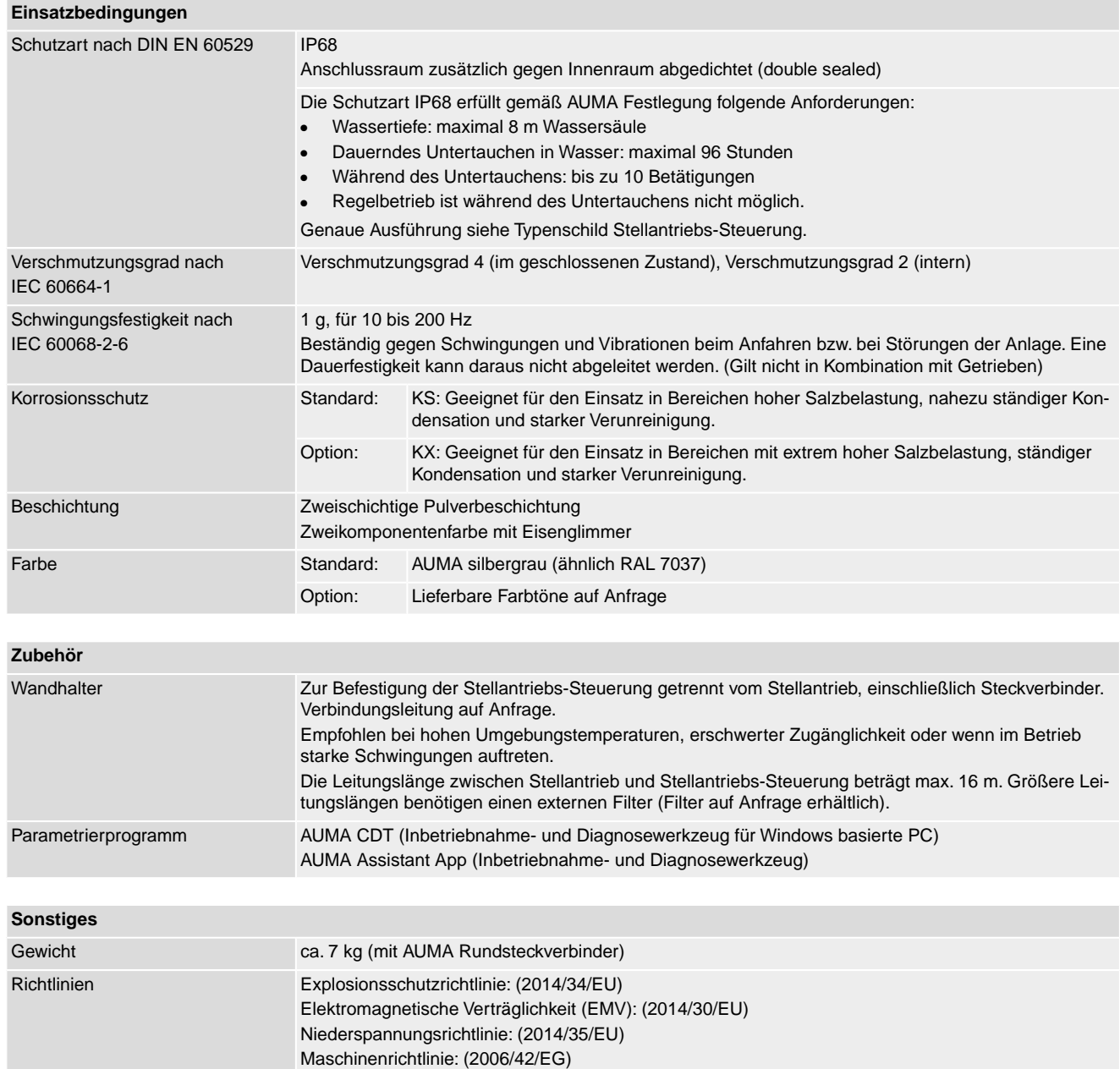

# **14.3. Anziehdrehmomente für Schrauben**

Tabelle 33:

### **Anziehdrehmomente für Schrauben**

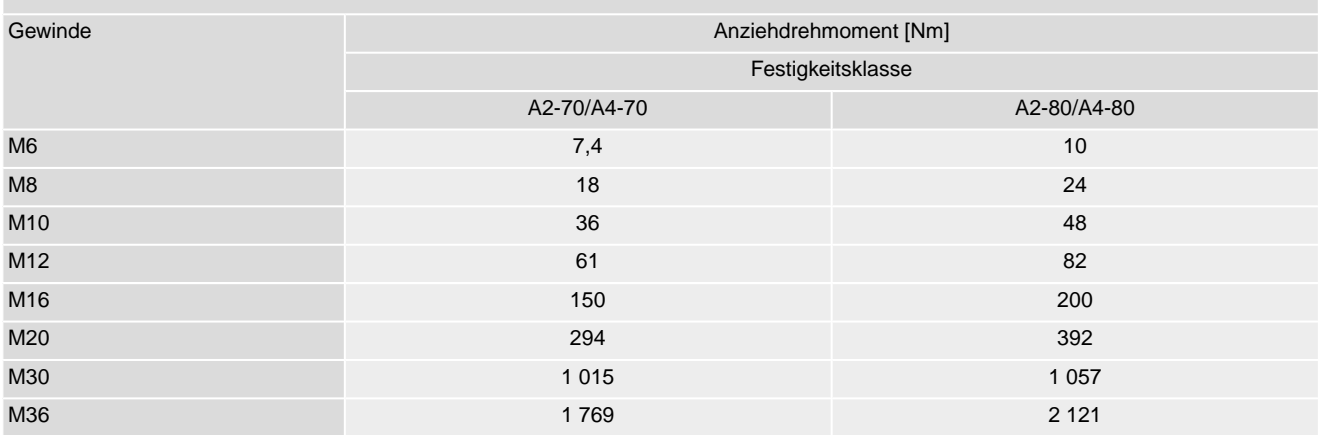

# **15. Ersatzteilliste**

**15.1. Schwenkantriebe SQVEx 05.2 – SQVEx 14.2/SQRVEx 05.2 – SQRVEx 14.2 KT/KM**

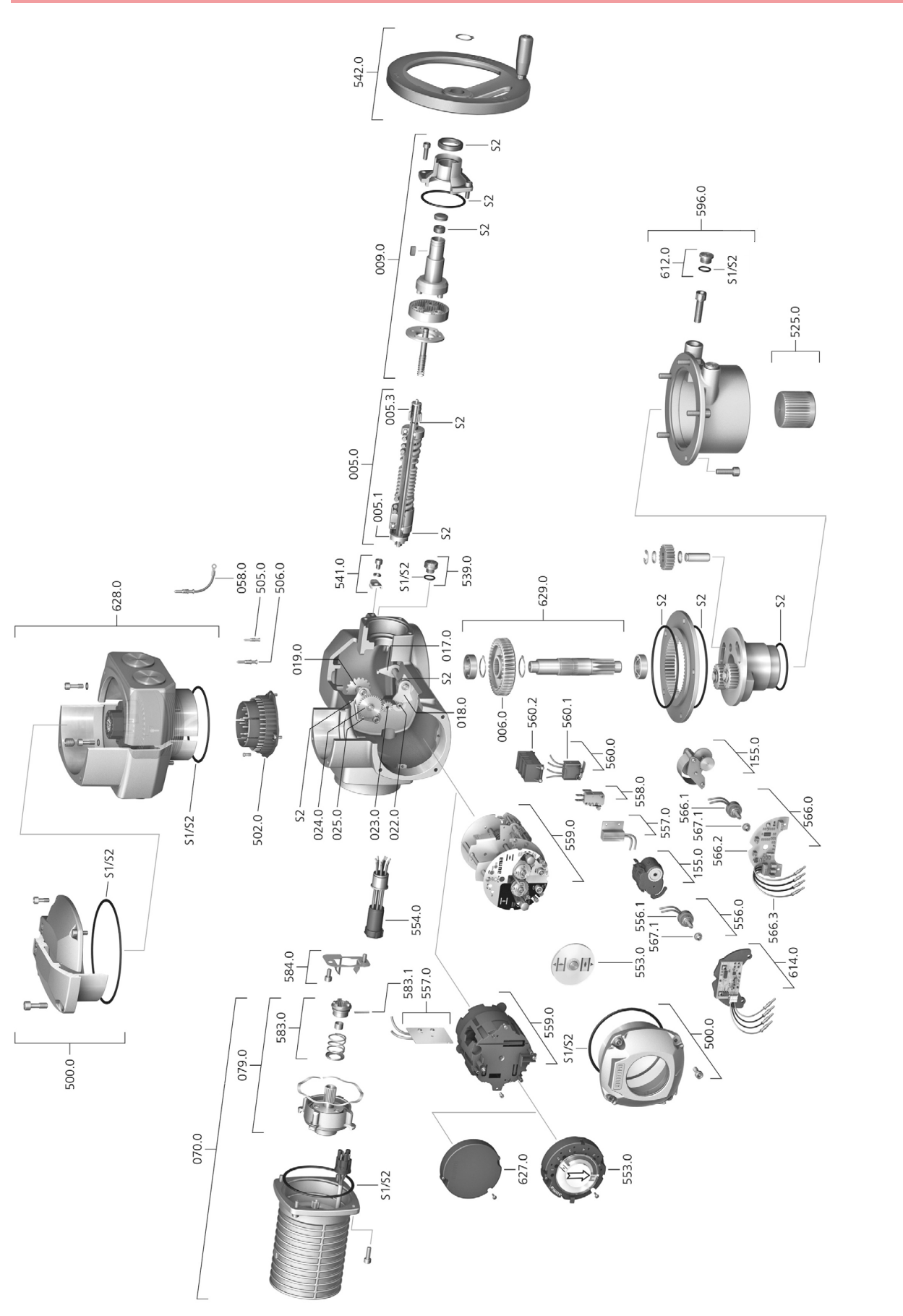

Bei jeder Ersatzteilbestellung bitten wir, uns den Gerätetyp und unsere Auftragsnummer zu nennen (siehe Typenschild). Es dürfen nur original AUMA Ersatzteile verwendet werden. Die Verwendung anderer Teile führt zum Erlöschen der Garantie sowie zum Ausschluss von Haftungsansprüchen. Die Darstellung der Ersatzteile kann von der Lieferung abweichen.

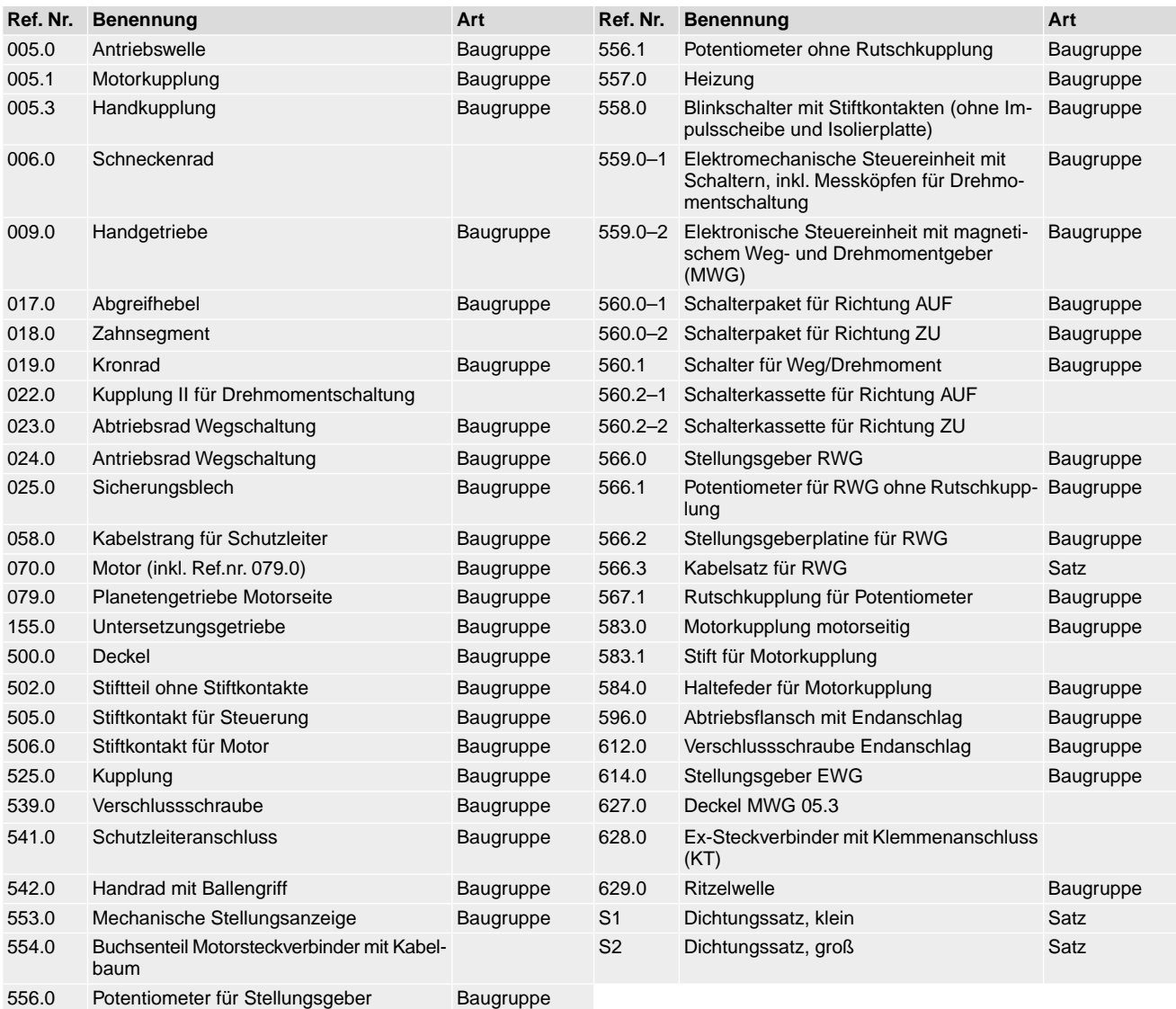

# **15.2. Stellantriebs-Steuerung ACVExC 01.2 KT/KM**

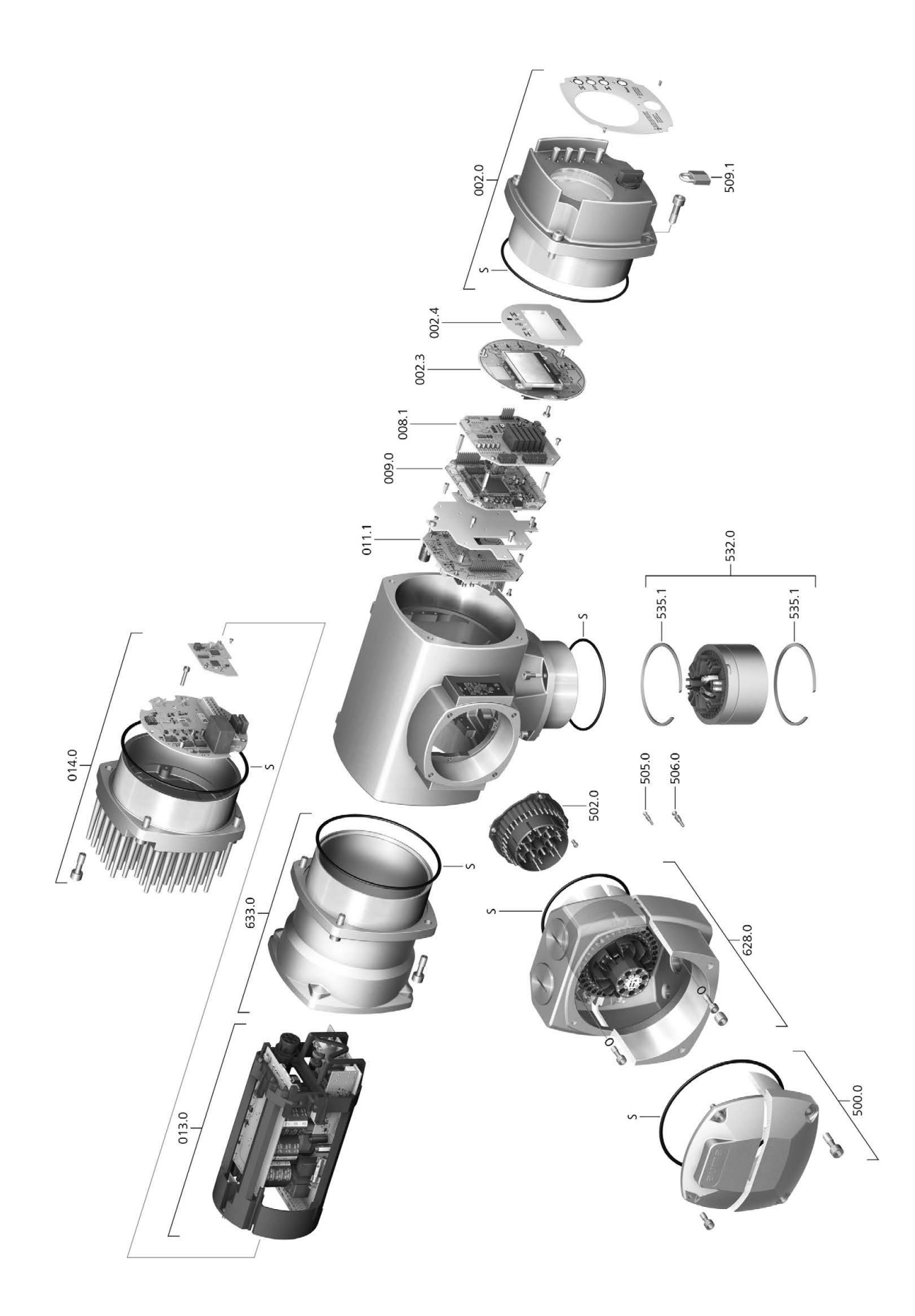

Bei jeder Ersatzteilbestellung bitten wir, uns den Gerätetyp und unsere Auftragsnummer zu nennen (siehe Typenschild). Es dürfen nur original AUMA Ersatzteile verwendet werden. Die Verwendung anderer Teile führt zum Erlöschen der Garantie sowie zum Ausschluss von Haftungsansprüchen. Die Darstellung der Ersatzteile kann von der Lieferung abweichen.

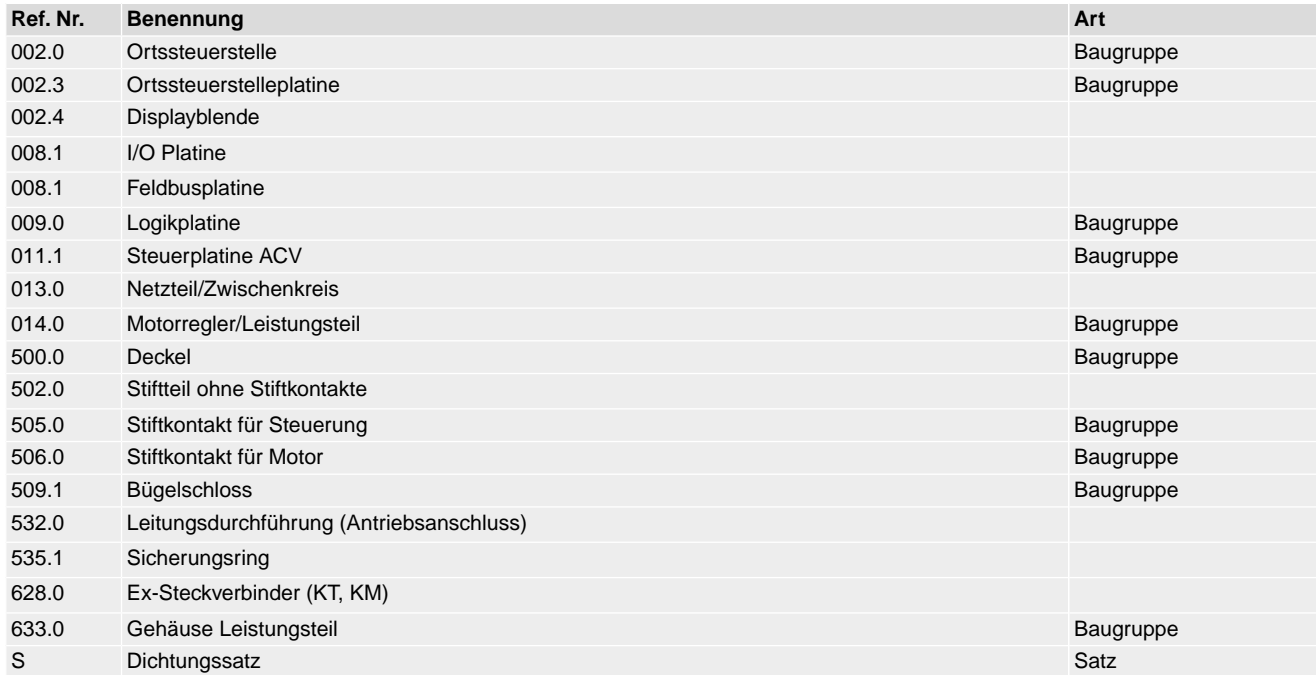

# **15.3. Stellantriebs-Steuerung ACVExC 01.2 KP/KPH**

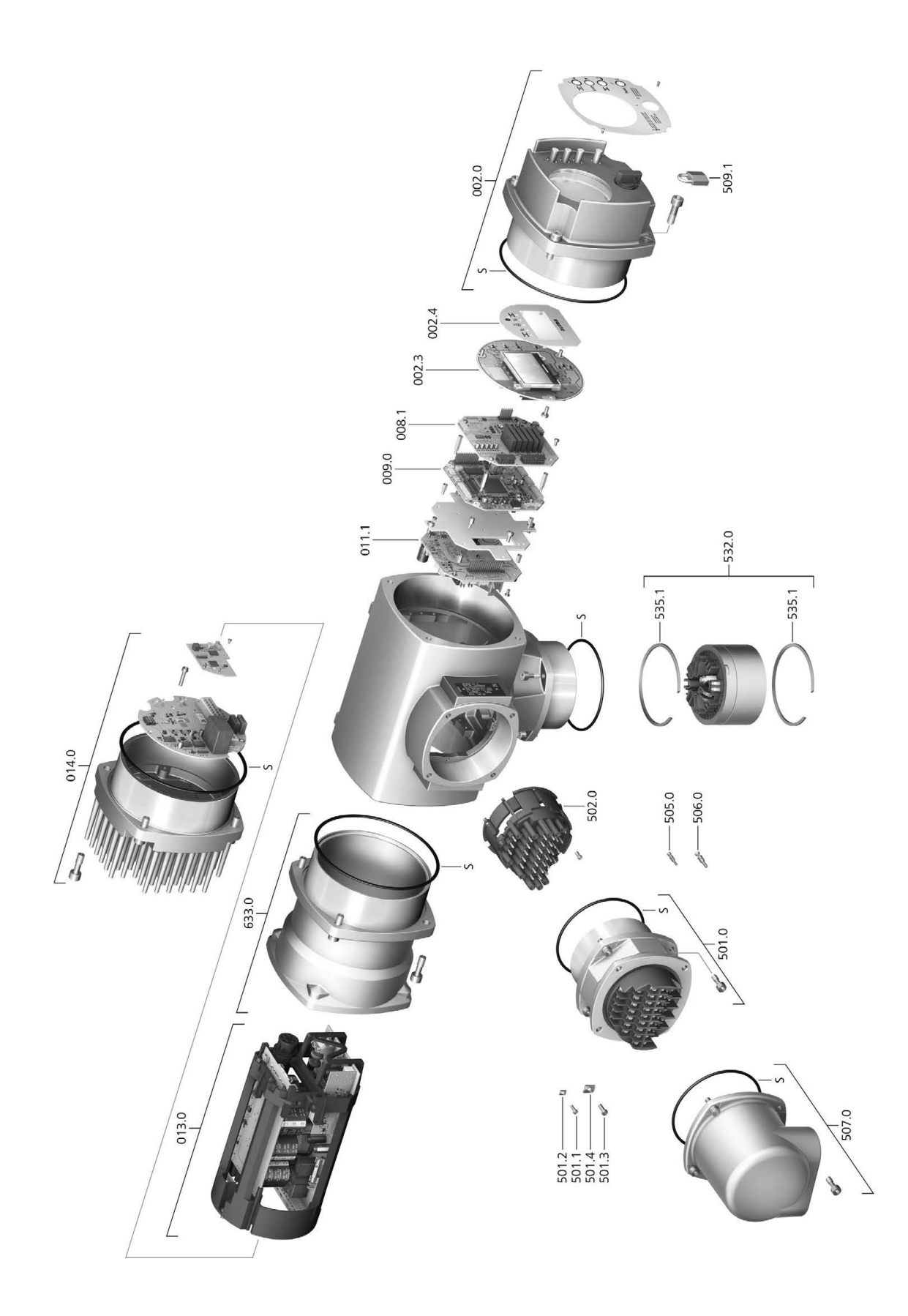

Bei jeder Ersatzteilbestellung bitten wir, uns den Gerätetyp und unsere Auftragsnummer zu nennen (siehe Typenschild). Es dürfen nur original AUMA Ersatzteile verwendet werden. Die Verwendung anderer Teile führt zum Erlöschen der Garantie sowie zum Ausschluss von Haftungsansprüchen. Die Darstellung der Ersatzteile kann von der Lieferung abweichen.

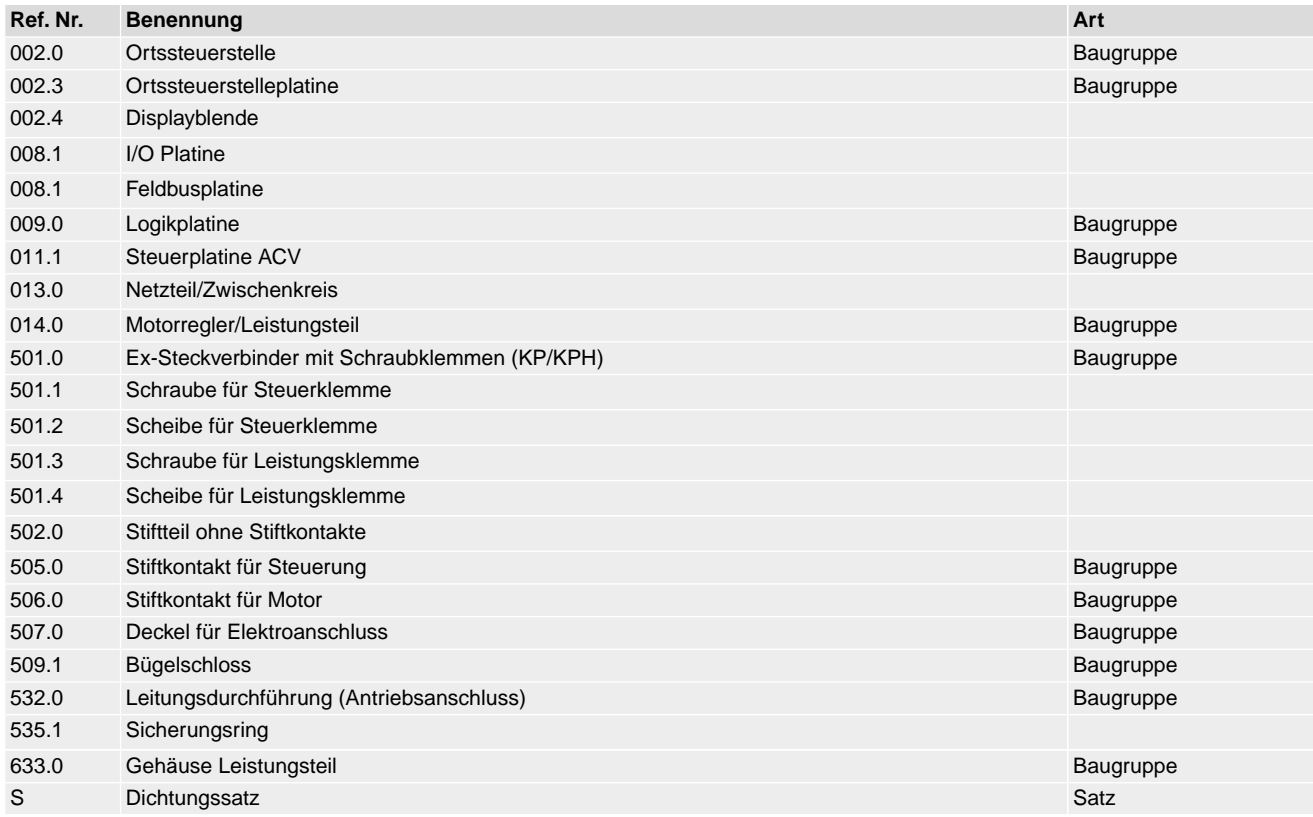

# **15.4. Stellantriebs-Steuerung ACVExC 01.2 KES**

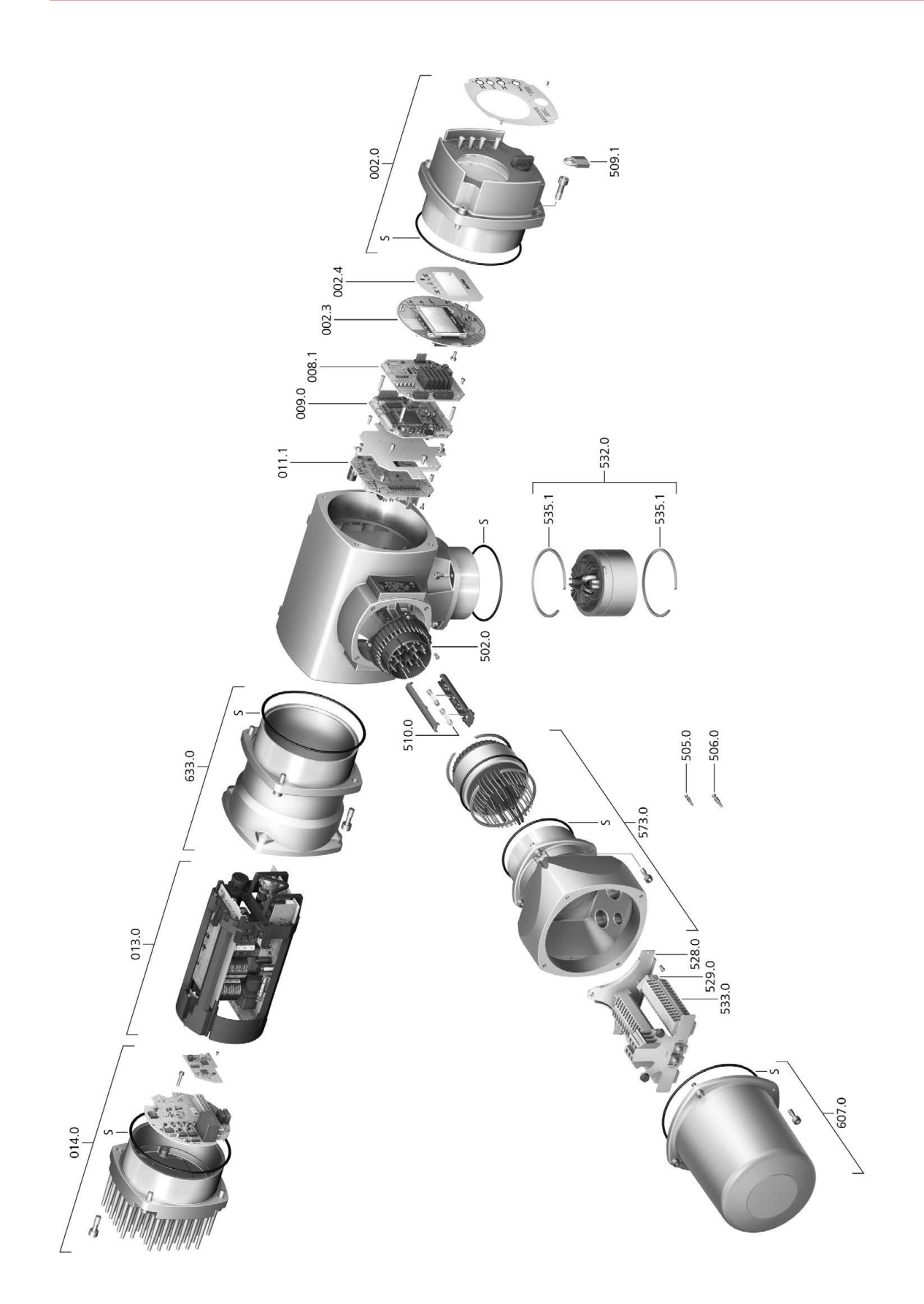

Bei jeder Ersatzteilbestellung bitten wir, uns den Gerätetyp und unsere Auftragsnummer zu nennen (siehe Typenschild). Es dürfen nur original AUMA Ersatzteile verwendet werden. Die Verwendung anderer Teile führt zum Erlöschen der Garantie sowie zum Ausschluss von Haftungsansprüchen. Die Darstellung der Ersatzteile kann von der Lieferung abweichen.

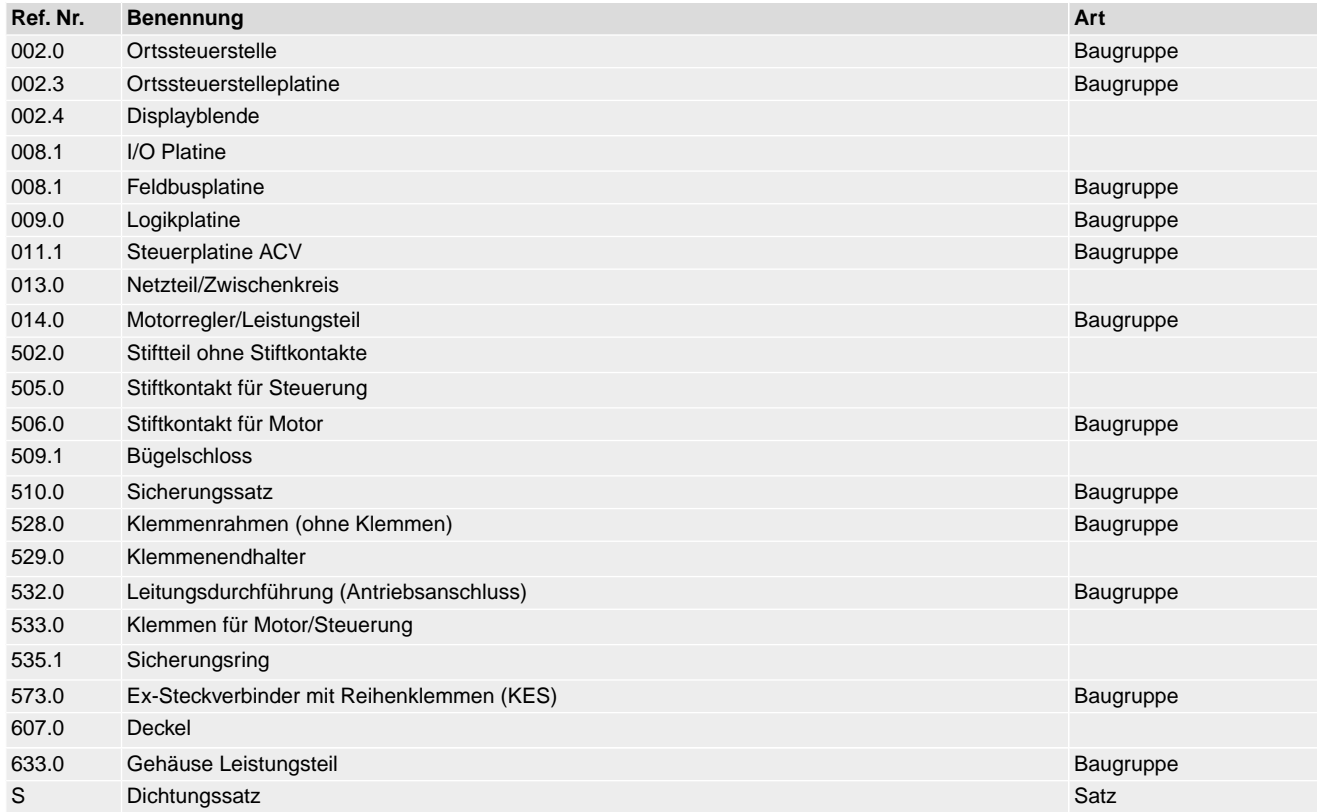
## **Stichwortverzeichnis**

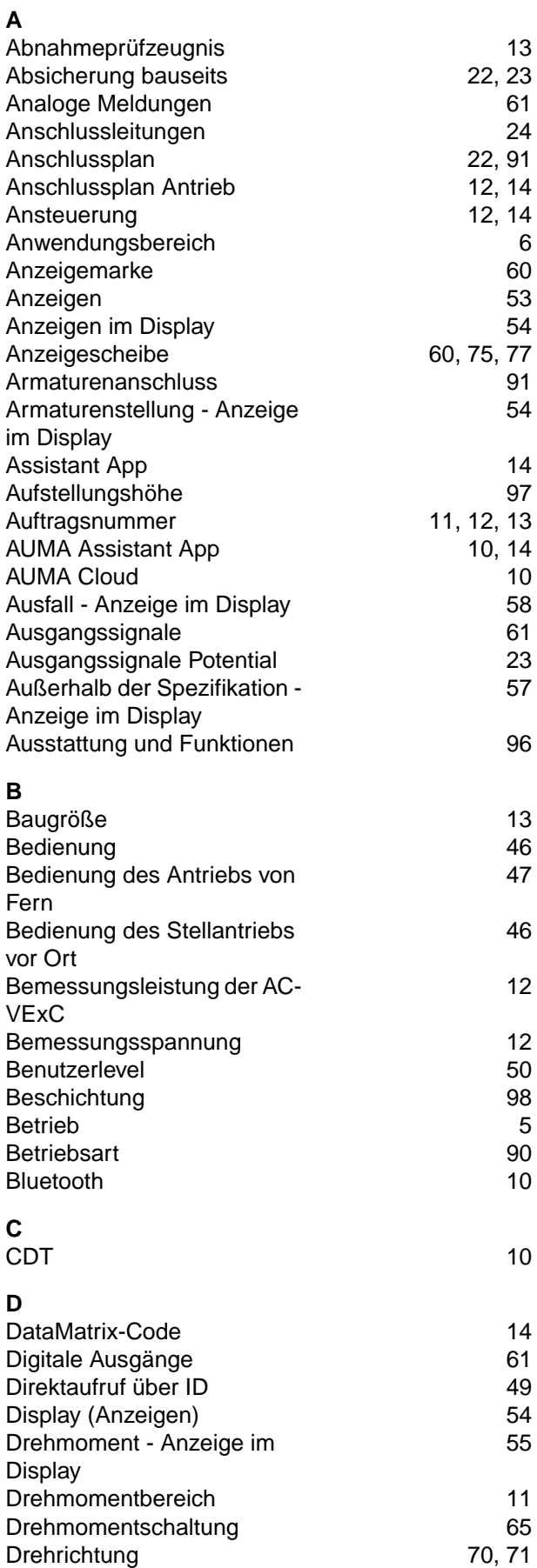

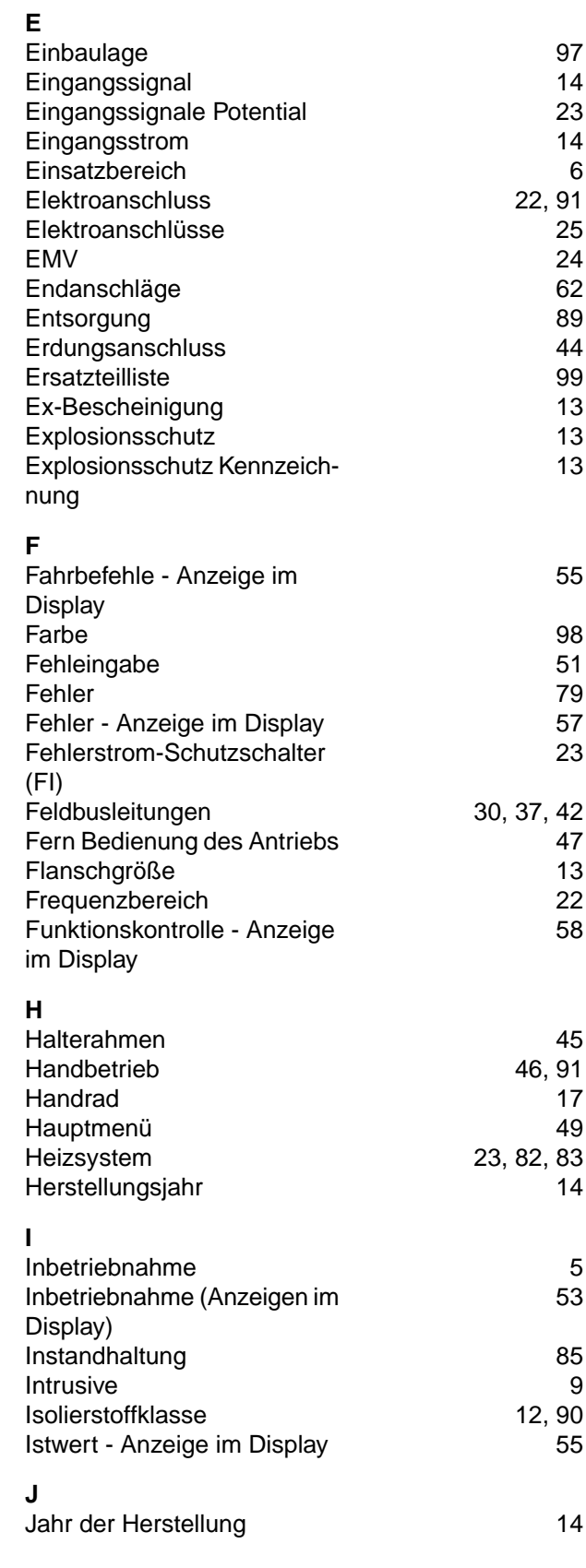

## **K**

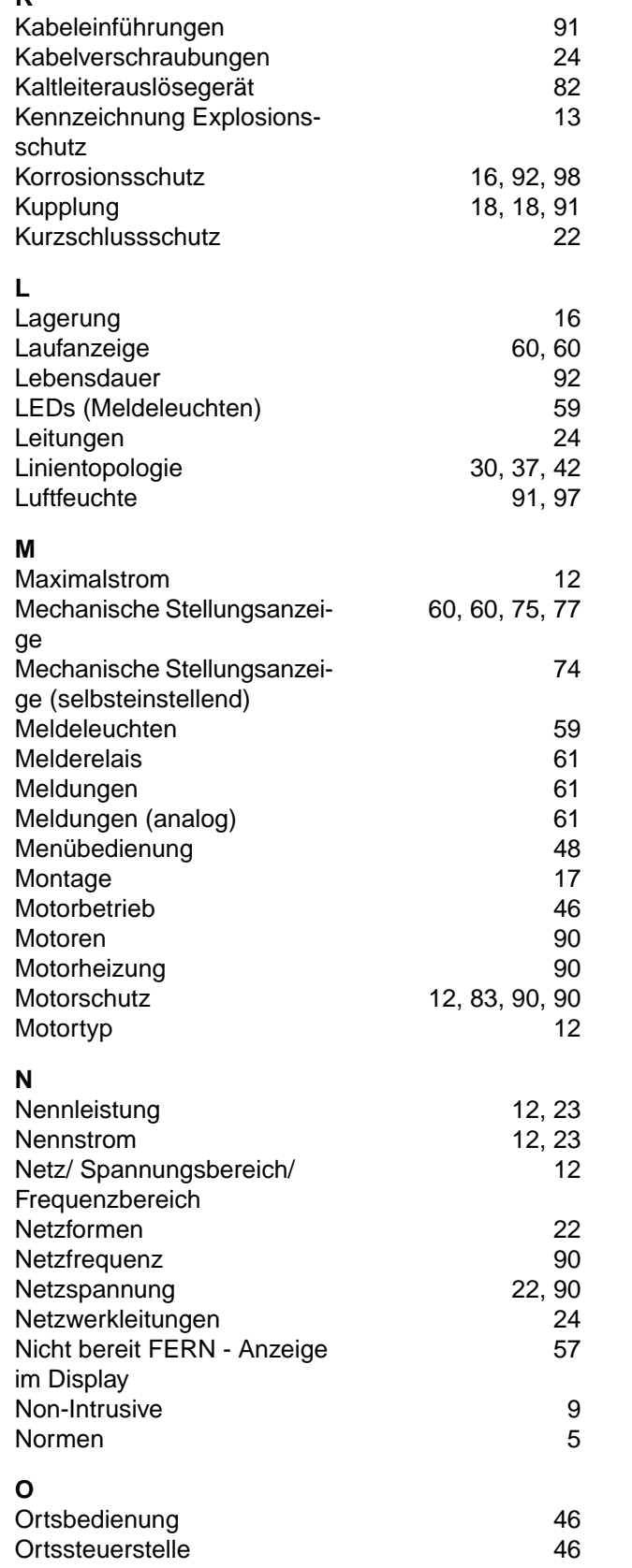

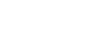

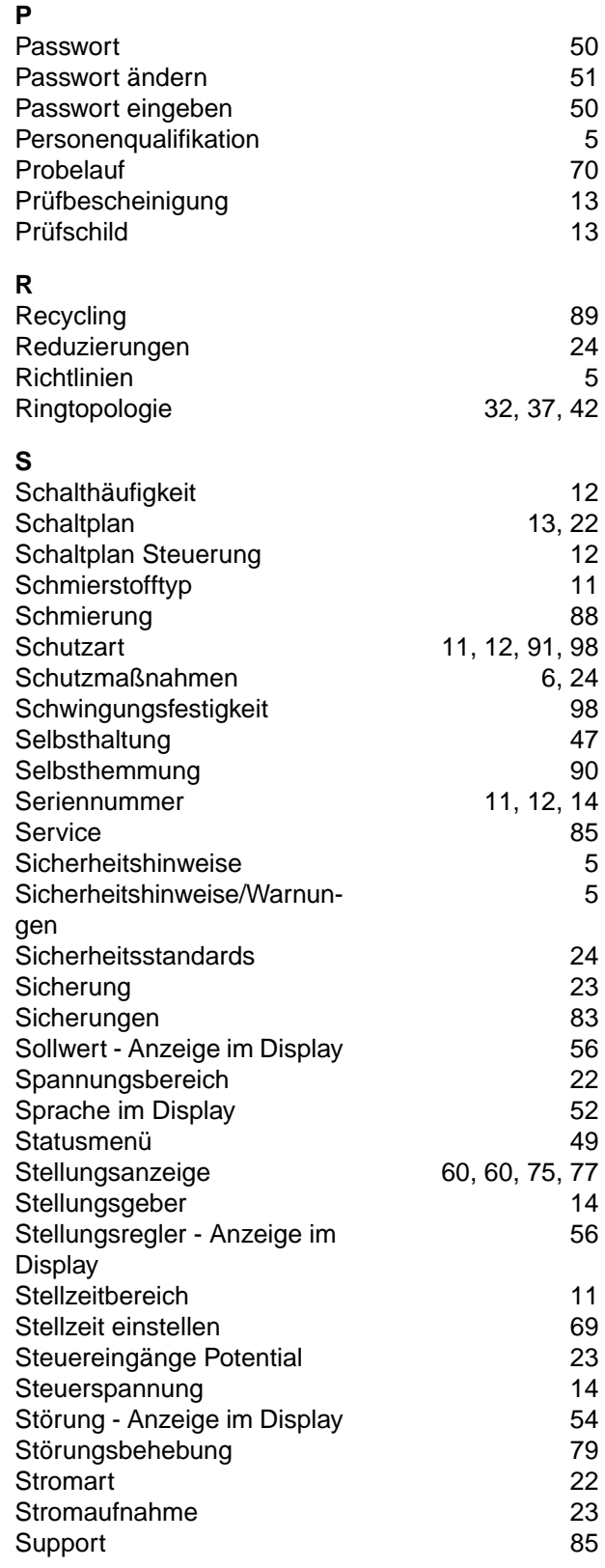

## **T**

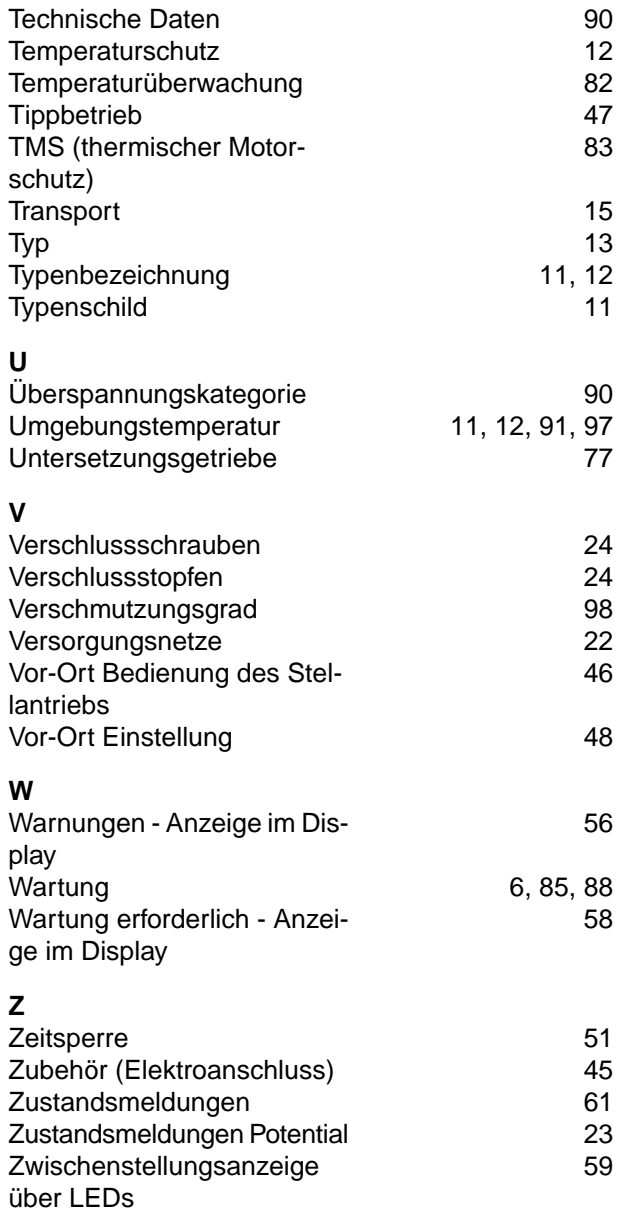

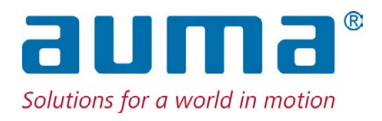

## **AUMA Riester GmbH & Co. KG**

Location Müllheim Postfach 1362 **DE 79373 Muellheim** Tel +49 7631 809 - 0 Fax +49 7631 809 - 1250 info@auma.com www.auma.com

Location Ostfildern-Nellingen Postfach 1151 **DE 73747 Ostfildern** Tel +49 711 34803 - 0 Fax +49 711 34803 - 3034 riester@auma.com

Service-Center Köln **DE 50858 Köln** Tel +49 2234 2037 - 900 Fax +49 2234 2037 - 9099 Service@sck.auma.com